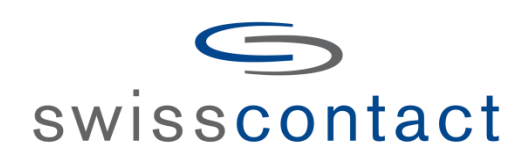

# User Manual

# Swisscontact Staff Portal

PT Koltiva

# **Table of Contents**

<span id="page-1-0"></span>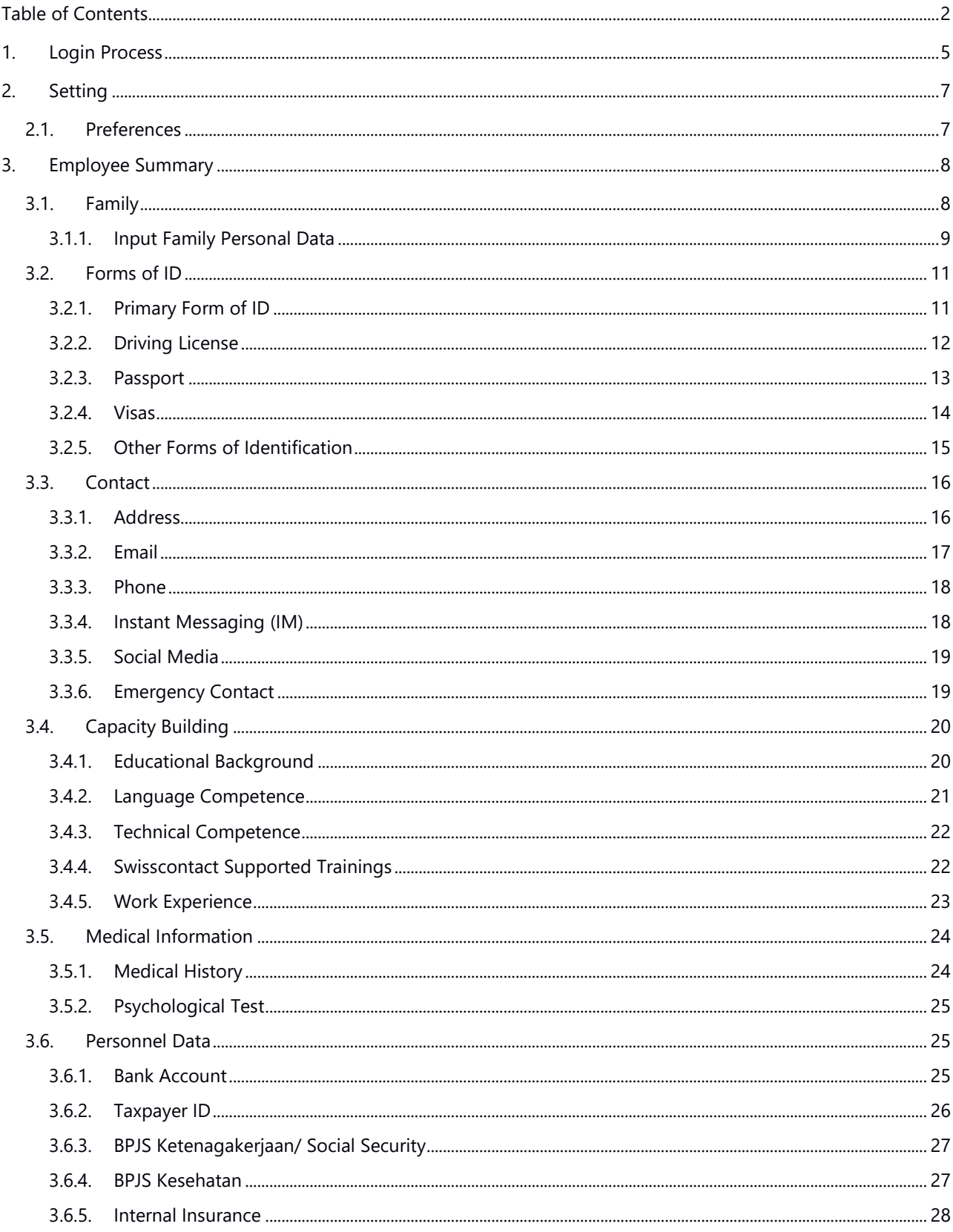

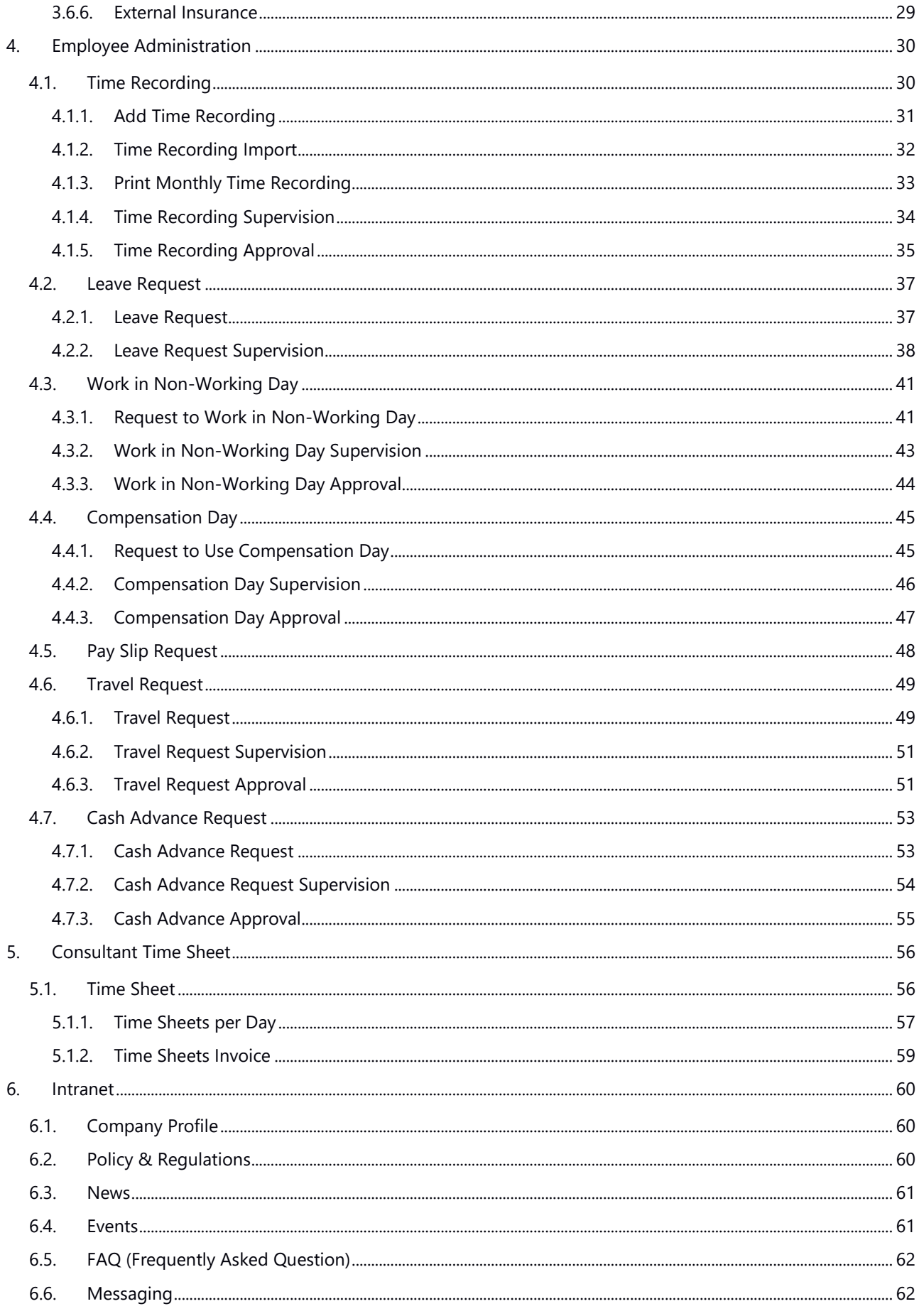

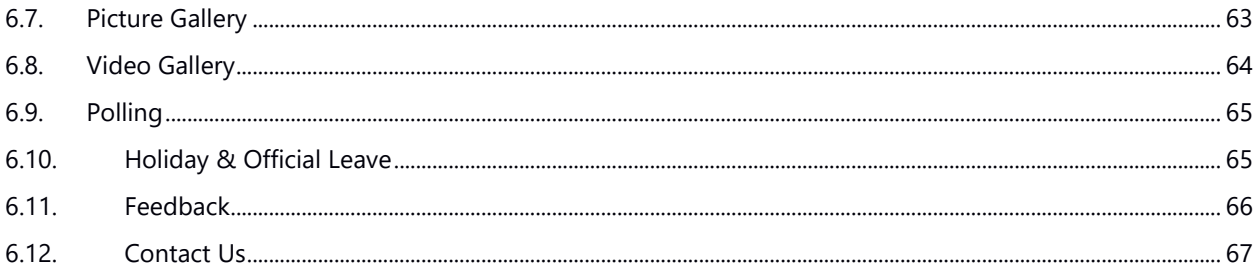

# <span id="page-4-0"></span>**1. Login Process**

The Login page to the Portal application is shown below:

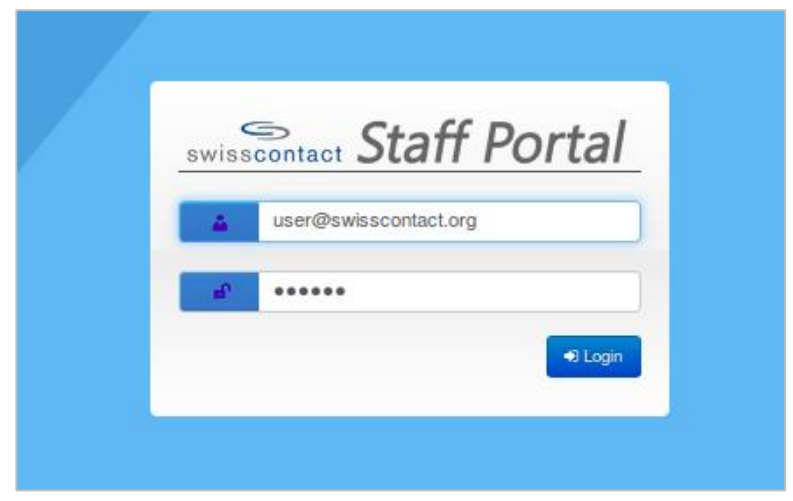

*Login Form*

1. Type in your username and password then click Login to enter the Portal.

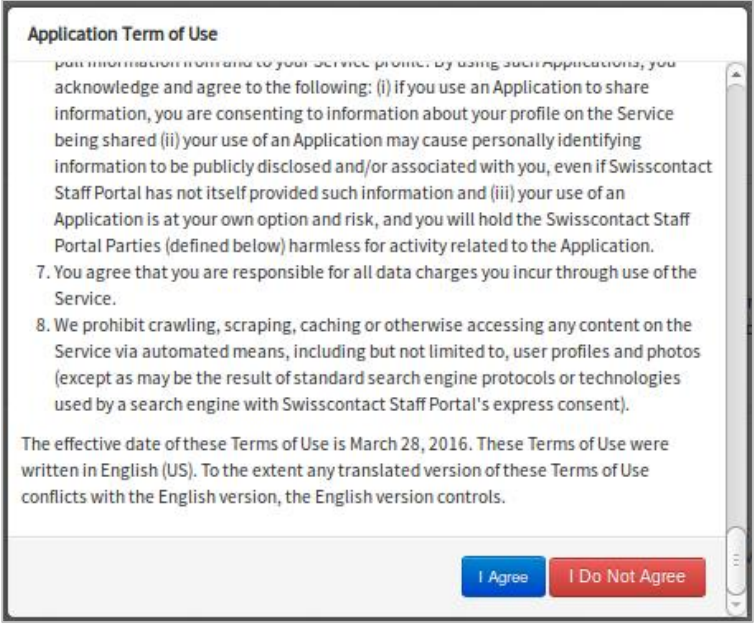

*Application Term of Use display*

2. After logging in, a pop-up of the Application Terms of Use will appear specifically for those who have logged into the application for the first time or after a password reset. If the user clicks the "I Agree" button, the page for changing the password will appear. If the user clicks the "I Do Not Agree' button then the application will log out automatically.

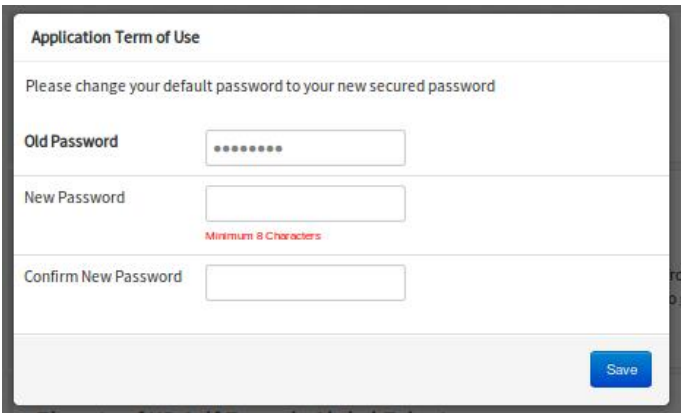

*Password Change form*

3. Type your old password in the Old Password field and type your new password in the New Password field, then repeat the new password in the Confirm New Password field. The new password should consist of a minimum of 8 characters. Click the "Save" button to save the changes.

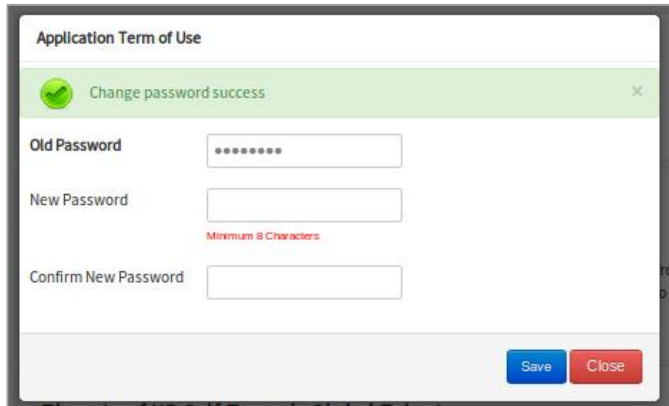

*Change Password Popup appearance*

4. If the saving process is successful, click the "Close" button to close the pop-up and the user is ready to use the Portal application.

# <span id="page-6-0"></span>**2. Setting**

This Menu is for setting up the user account that is used to log into the portal application.

### <span id="page-6-1"></span>**2.1. Preferences**

The Preferences page is the page that contains the portal user account information, language preferences, and the change password function for this account as shown in the image below:

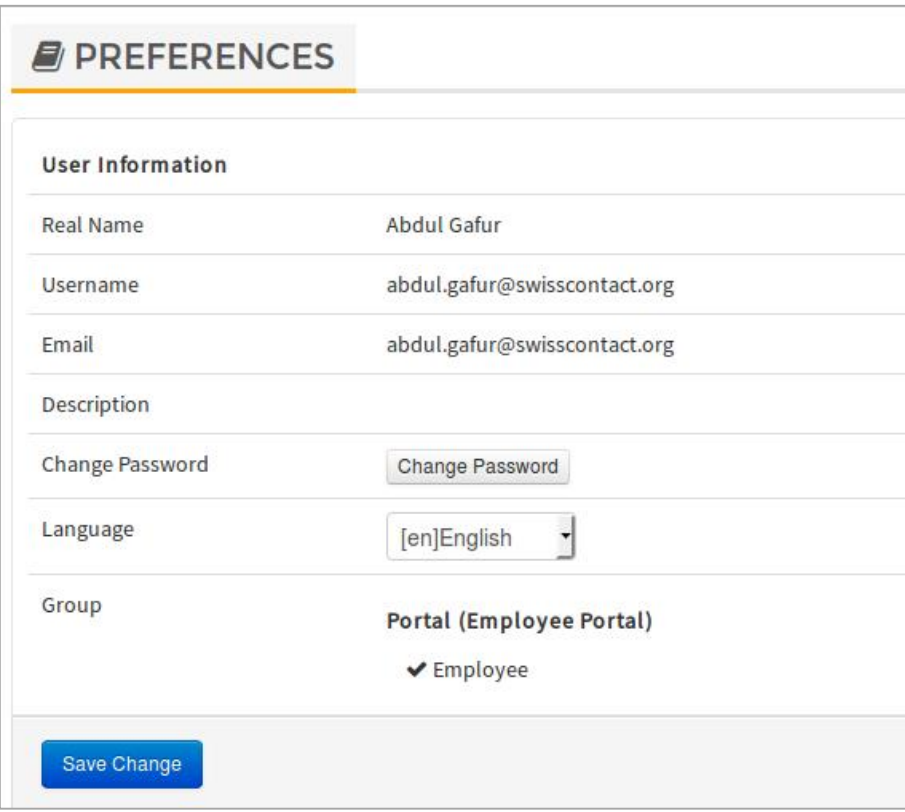

*Preferences Form*

Click the Change Password button to change the password for this account.

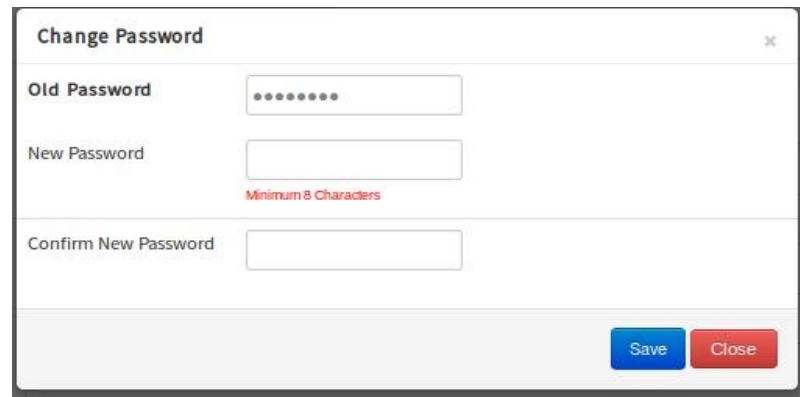

#### *Password Change Form*

Information:

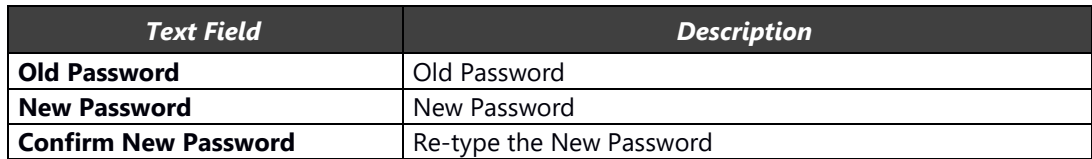

<span id="page-7-0"></span>Click the "Save" button to save changes.

# **3. Employee Summary**

The Employee Summary menu is for employee personal settings.

# <span id="page-7-1"></span>**3.1. Family**

Employee family data (spouse, children, and parent and siblings data) is processed in the Family Data submenu. To add new family data click the  $\begin{bmatrix} \bullet & \text{Add} \\ \bullet & \text{Button.} \end{bmatrix}$  button.

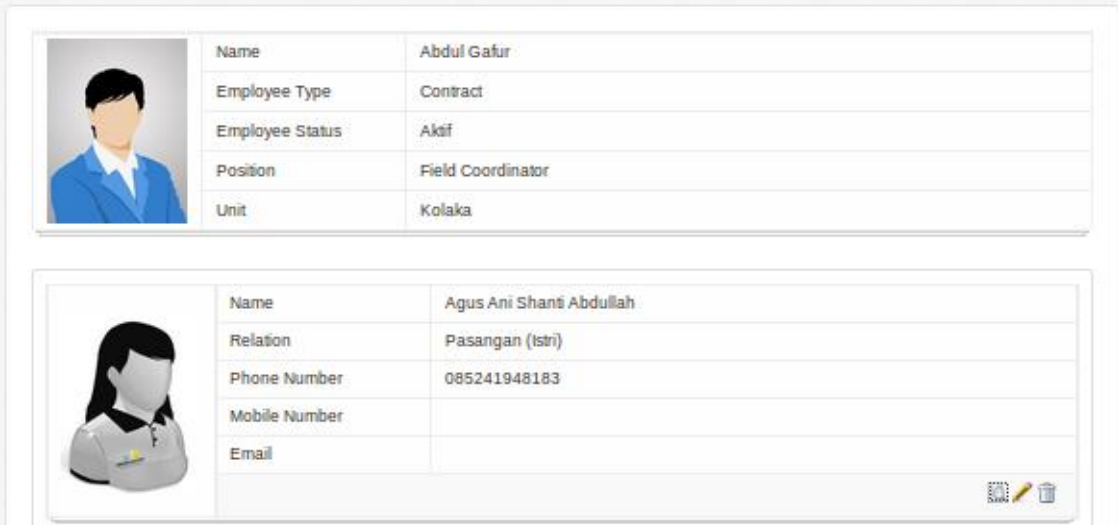

*Family Member Data Appearance*

To view details, edit and delete data, click the respective buttons

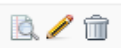

### <span id="page-8-0"></span>**3.1.1. Input Family Personal Data**

In this menu, personal data of the family such as relationships type, relationship status, Full Name etc. should be input. The examples below show the Family Personal Data form:

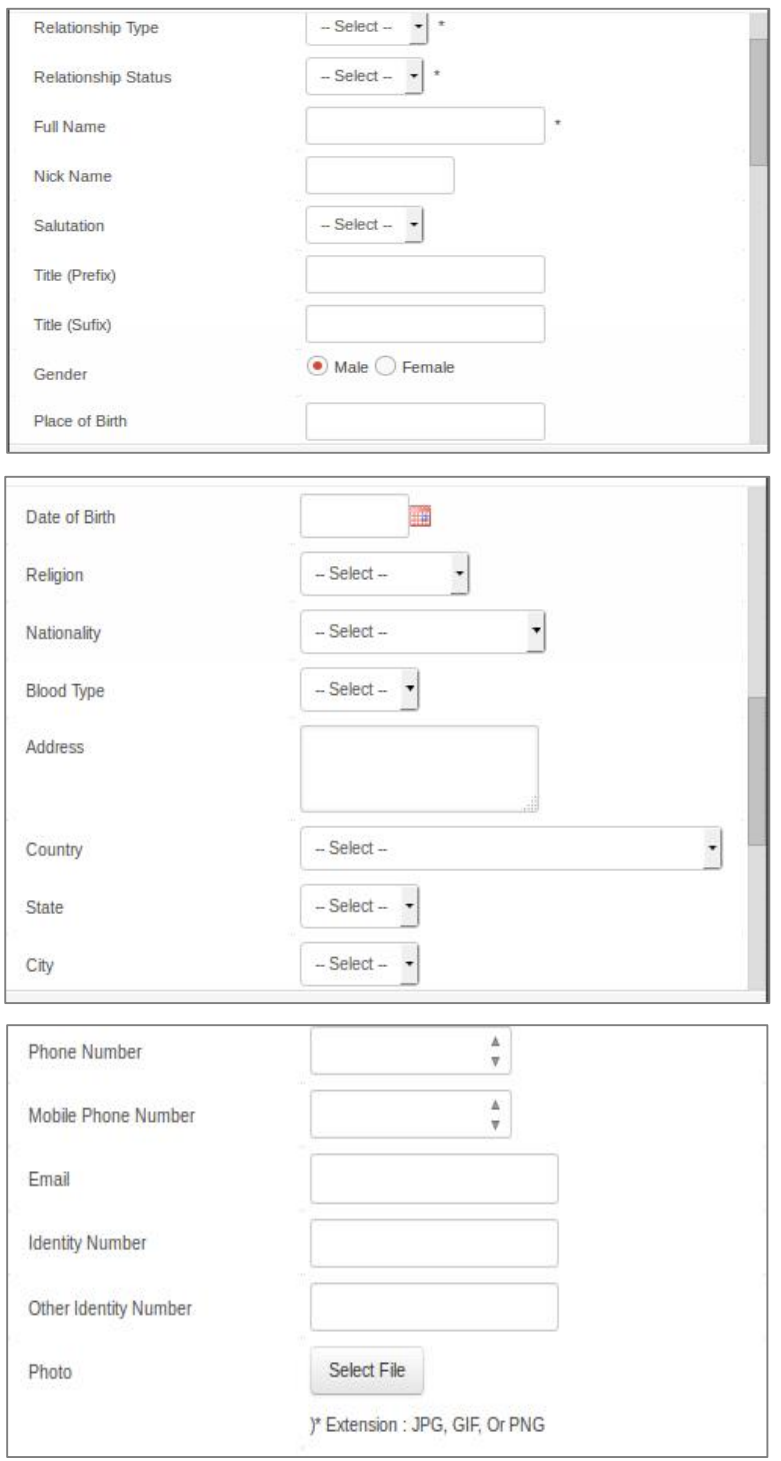

*Family Data Form Tab Personal Data*

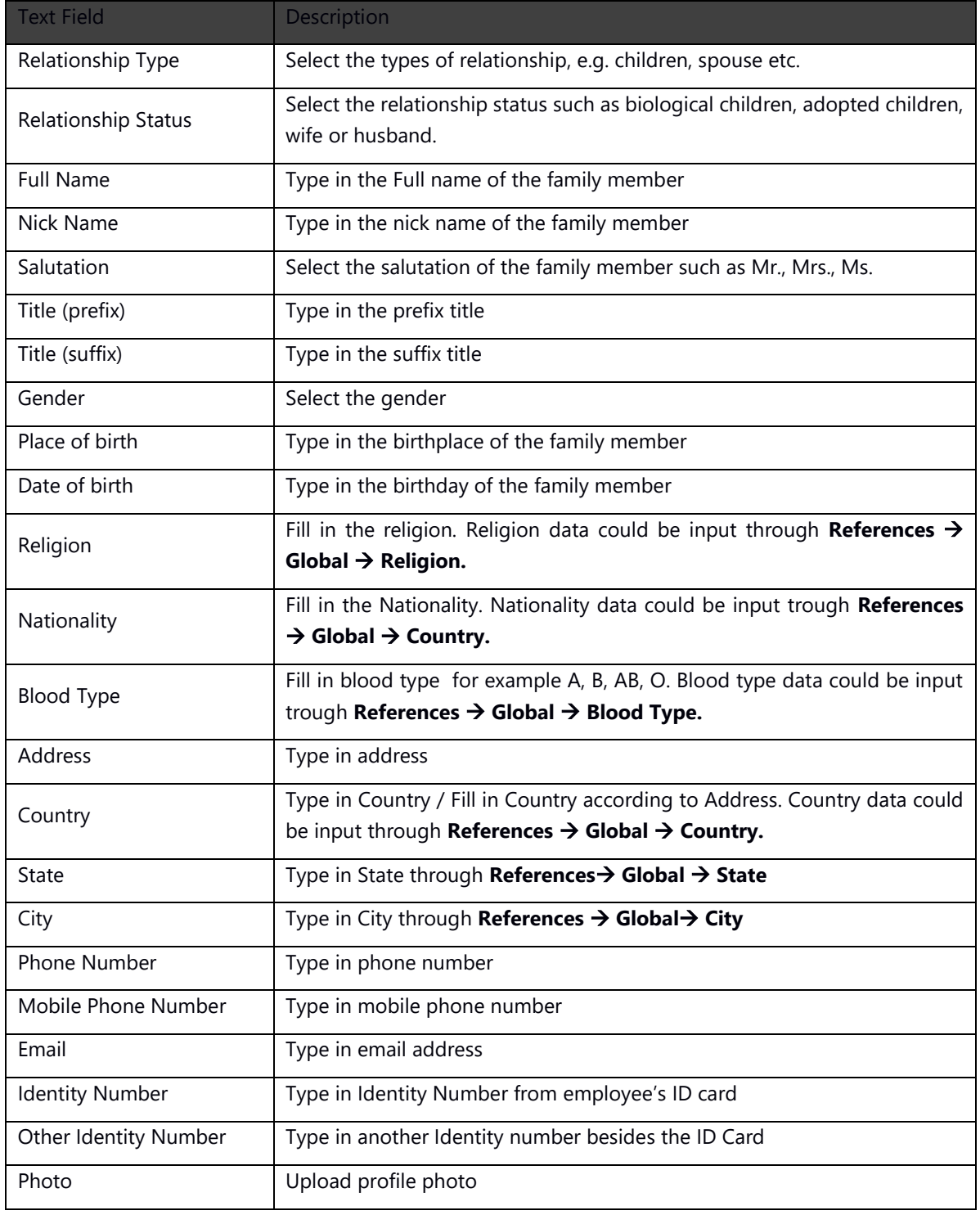

# <span id="page-10-0"></span>**3.2. Forms of ID**

The Forms of ID page consists of several master data that covers main Identity, Driver's license, Passport, Visa and other IDs.

### <span id="page-10-1"></span>**3.2.1. Primary Form of ID**

Primary ID form as shown in the following image:

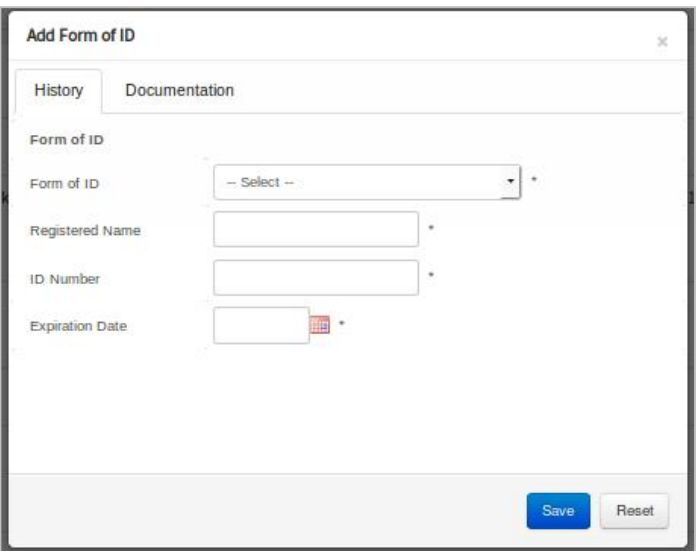

*Primary Identity Form*

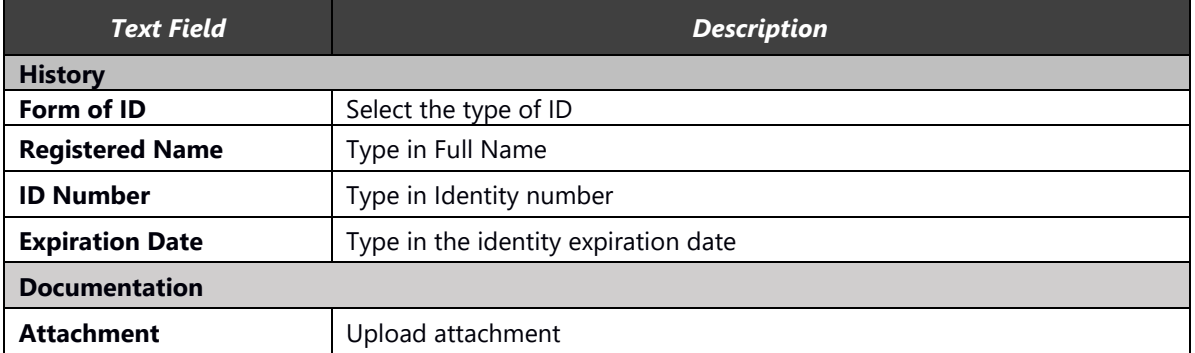

# <span id="page-11-0"></span>**3.2.2. Driving License**

Driving License form as shown in the following image:

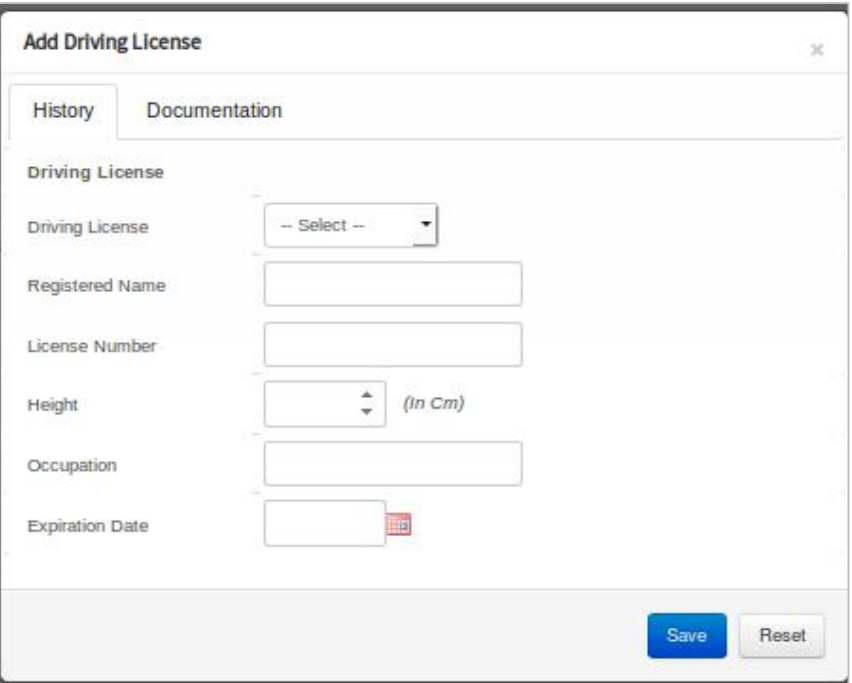

#### *Driving License Data Form*

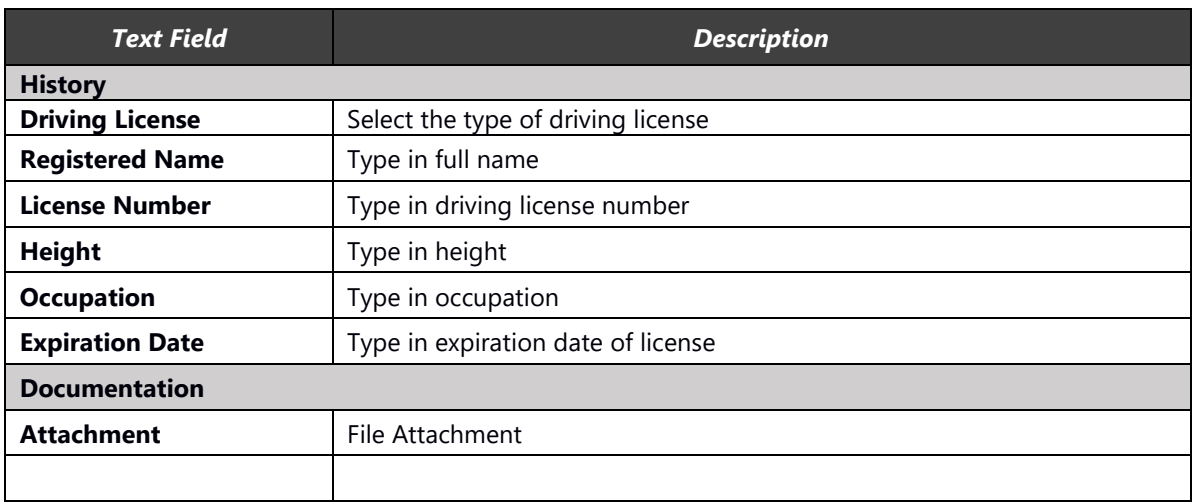

### <span id="page-12-0"></span>**3.2.3. Passport**

Passport data form as shown in the following image:

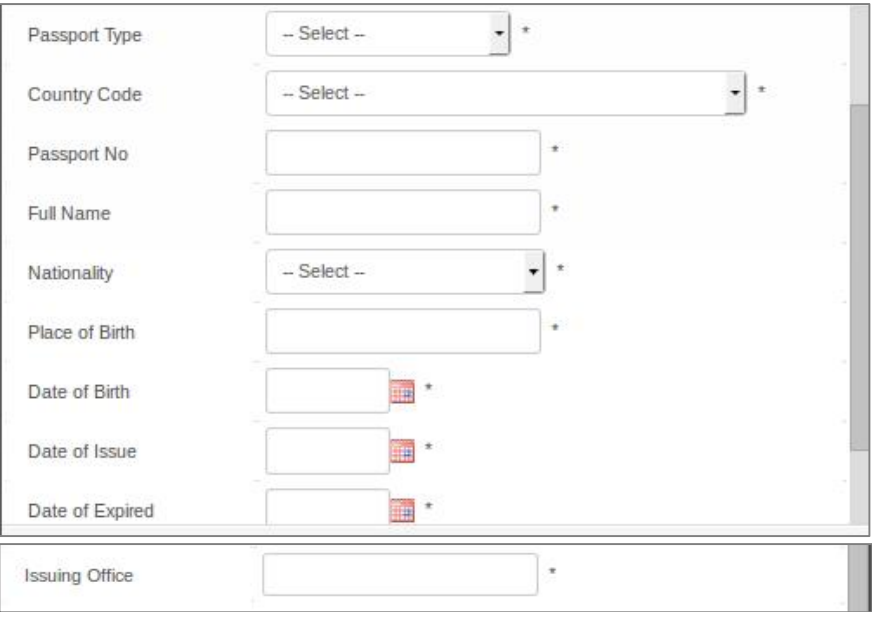

*Passport Data Form*

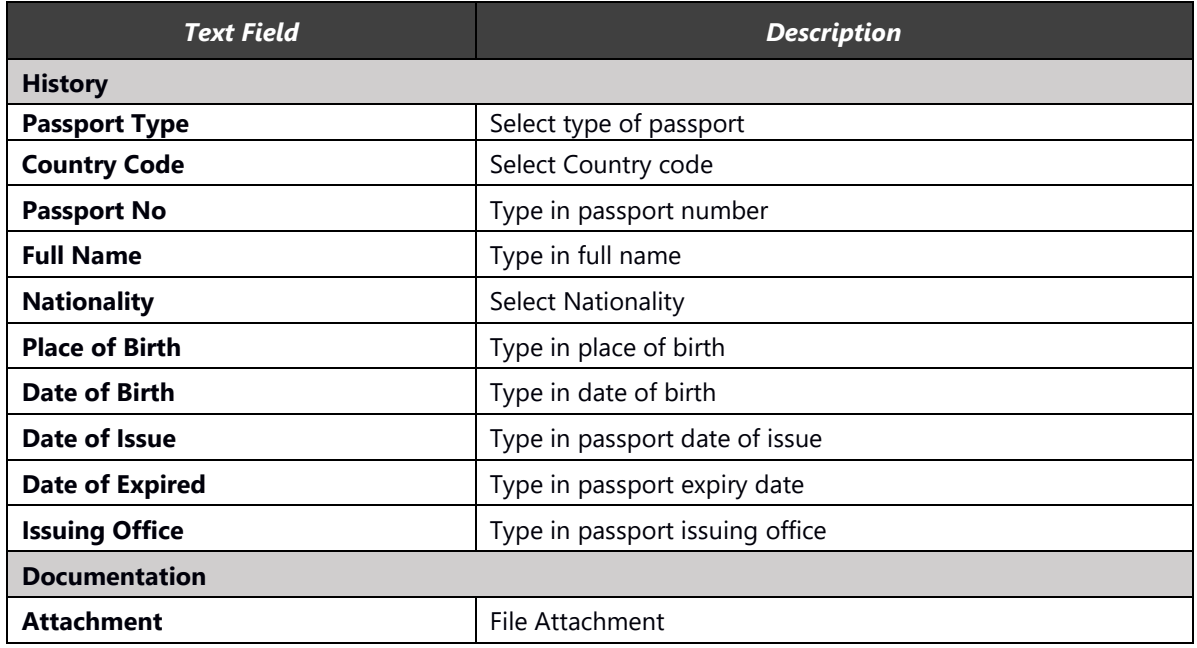

### <span id="page-13-0"></span>**3.2.4. Visas**

Visa form as shown in the following image:

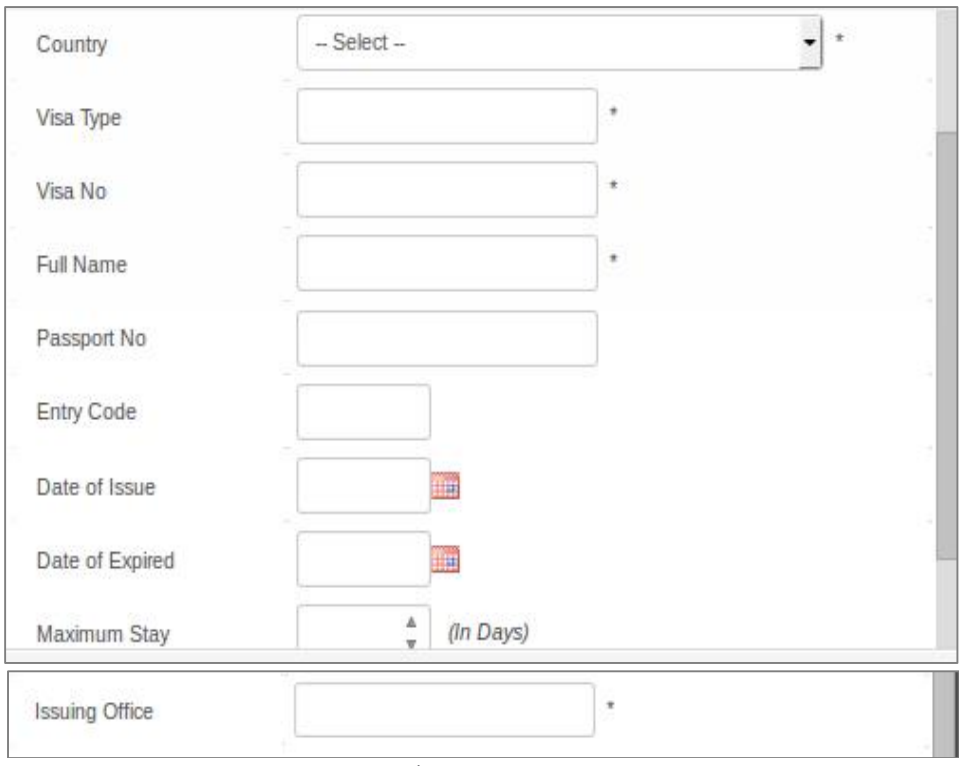

#### *Visa Data Form*

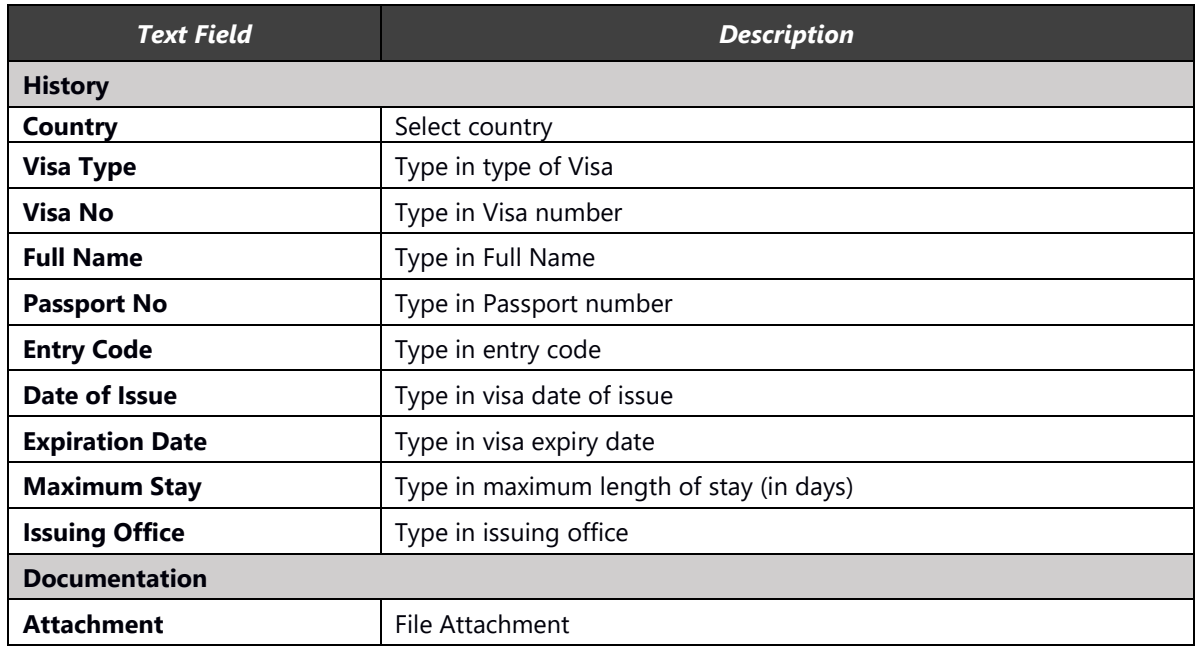

### <span id="page-14-0"></span>**3.2.5. Other Forms of Identification**

Other form of identification form as shown in the following image:

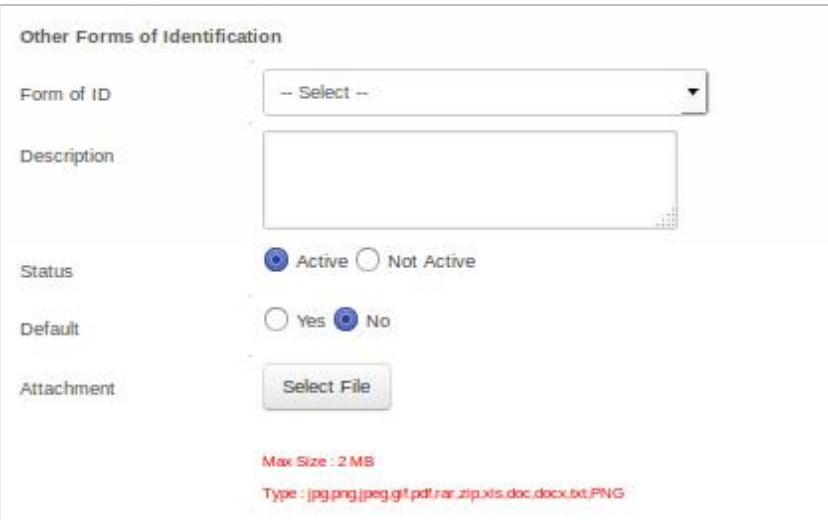

*Other Identity Form*

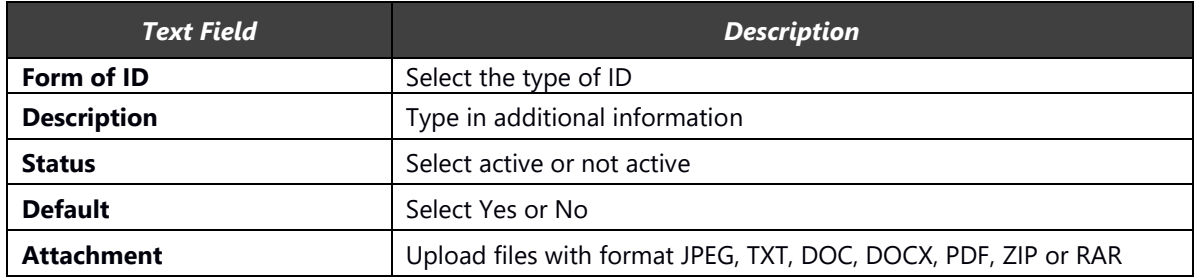

# <span id="page-15-0"></span>**3.3. Contact**

The Contact menu page consists of several data that covers Address, phone, email, social media and emergency contact.

### <span id="page-15-1"></span>**3.3.1. Address**

Address form as shown in the following image:

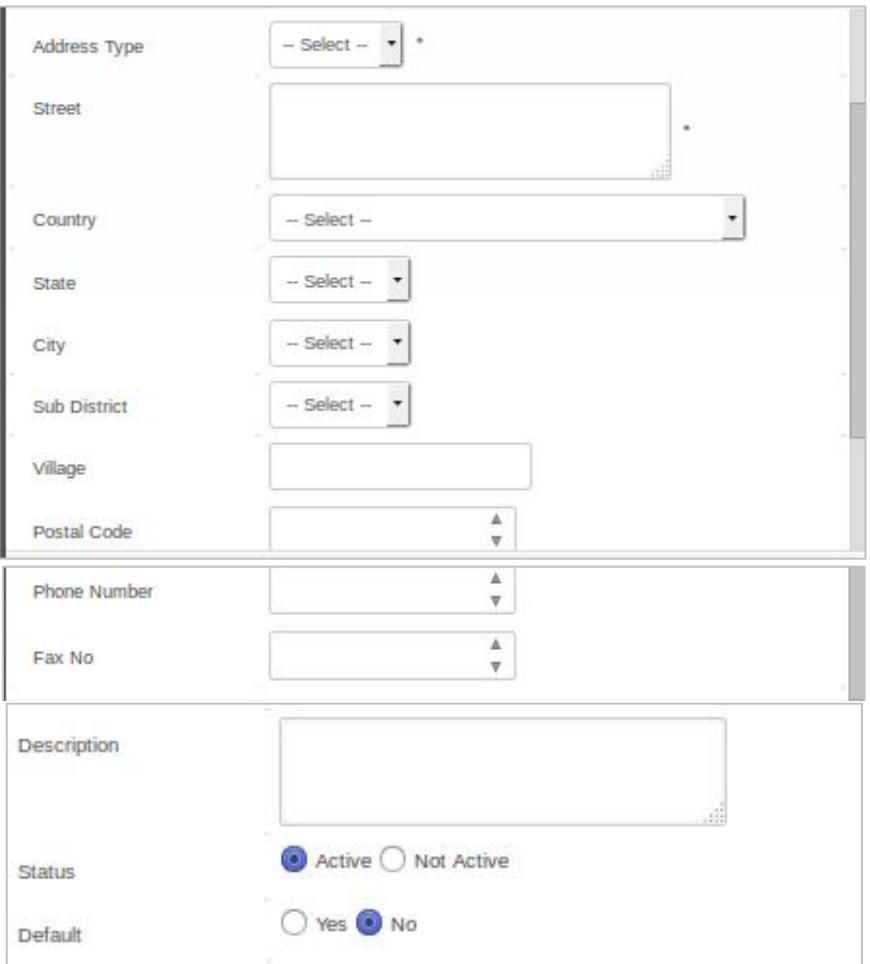

*Address Form*

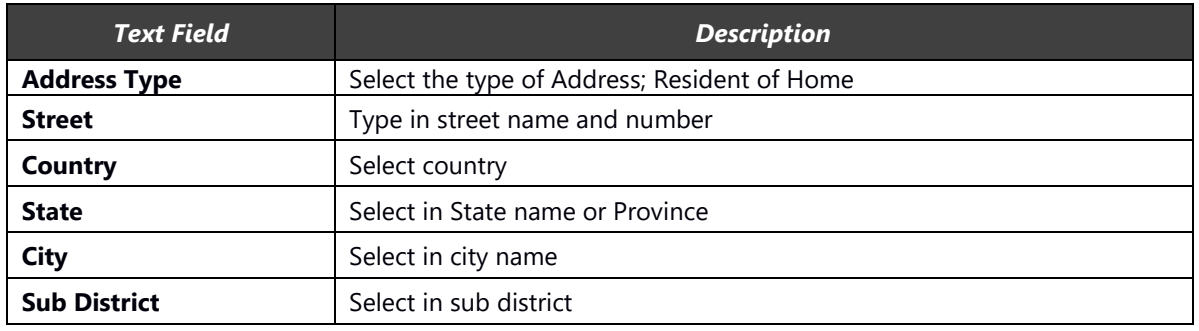

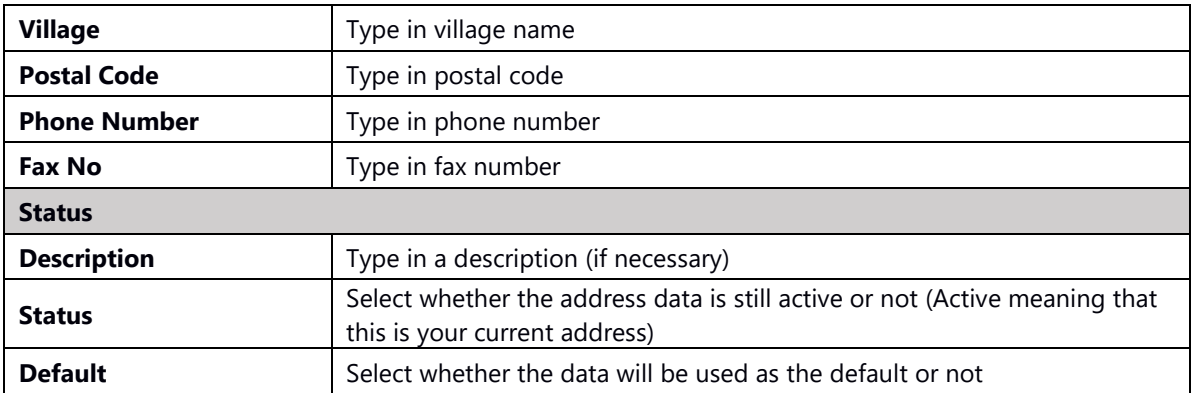

### <span id="page-16-0"></span>**3.3.2. Email**

Email form as shown in the following image:

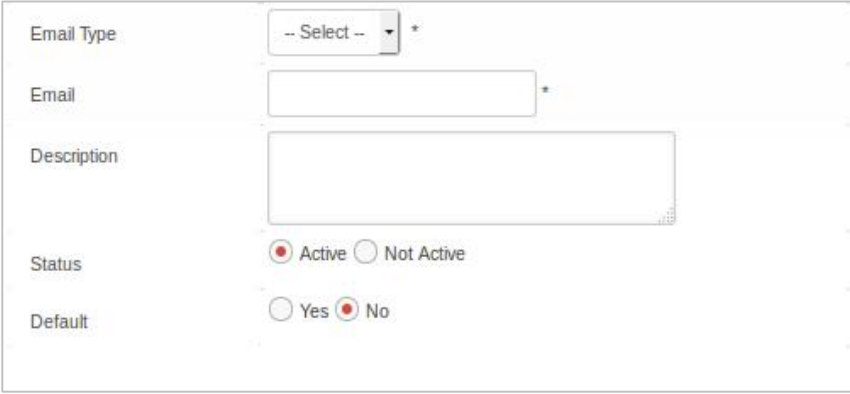

#### *Email Data Form*

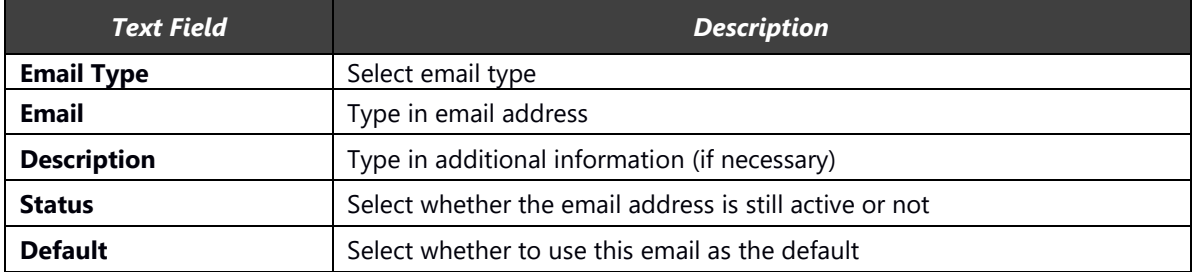

#### <span id="page-17-0"></span>**3.3.3. Phone**

Phone form as shown in the following image:

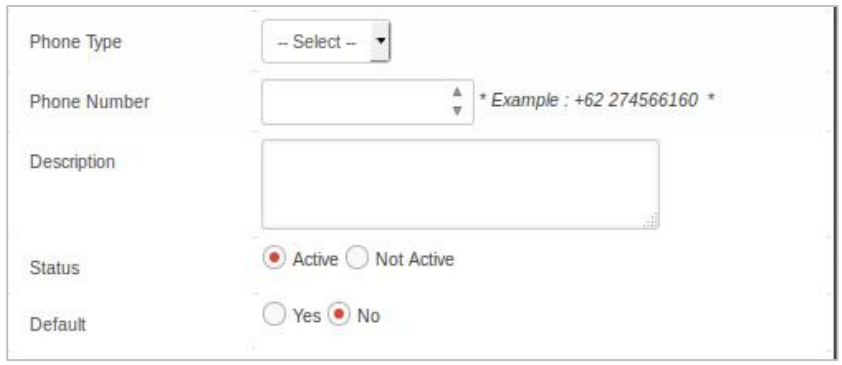

*Phone Form Data*

#### Information:

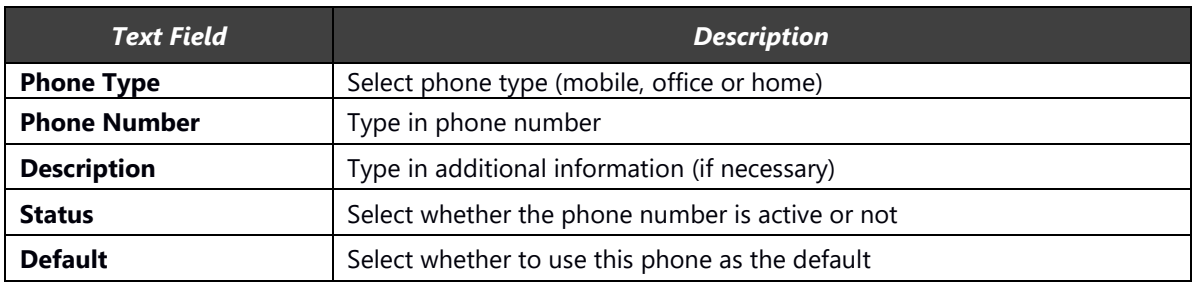

### <span id="page-17-1"></span>**3.3.4. Instant Messaging (IM)**

Instant Messaging form as shown in the following image:

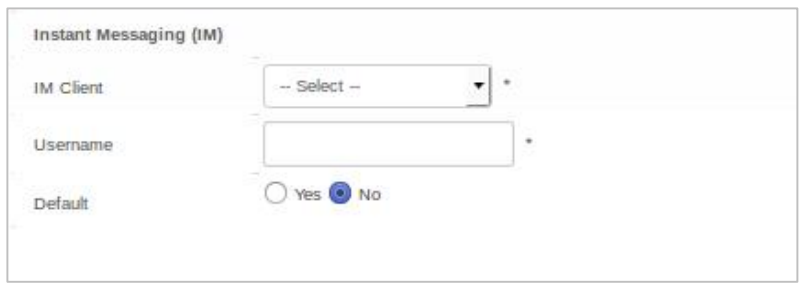

*Instant Messaging (IM) data form*

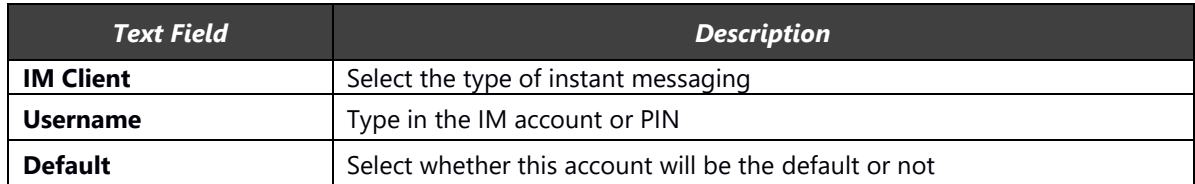

### <span id="page-18-0"></span>**3.3.5. Social Media**

Social Media form as shown in the following image:

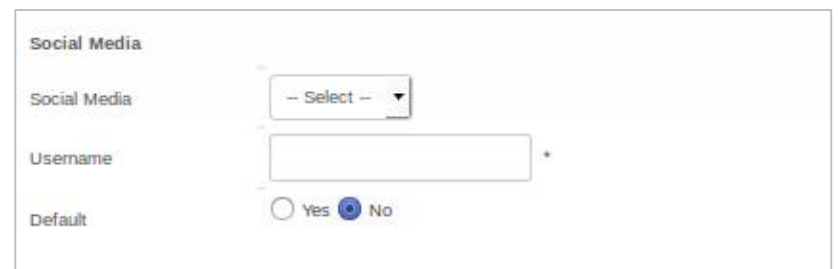

*Social Media Account form data*

#### Information:

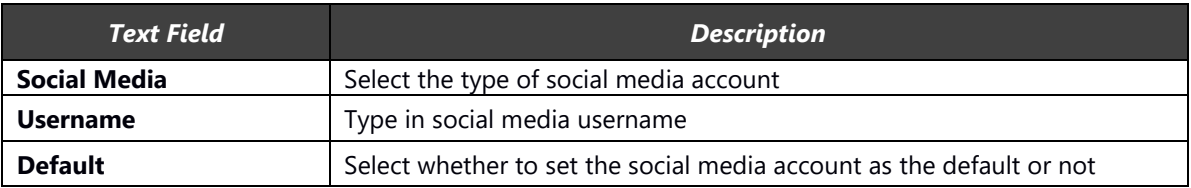

### <span id="page-18-1"></span>**3.3.6. Emergency Contact**

Emergency contact form as shown in the following image:

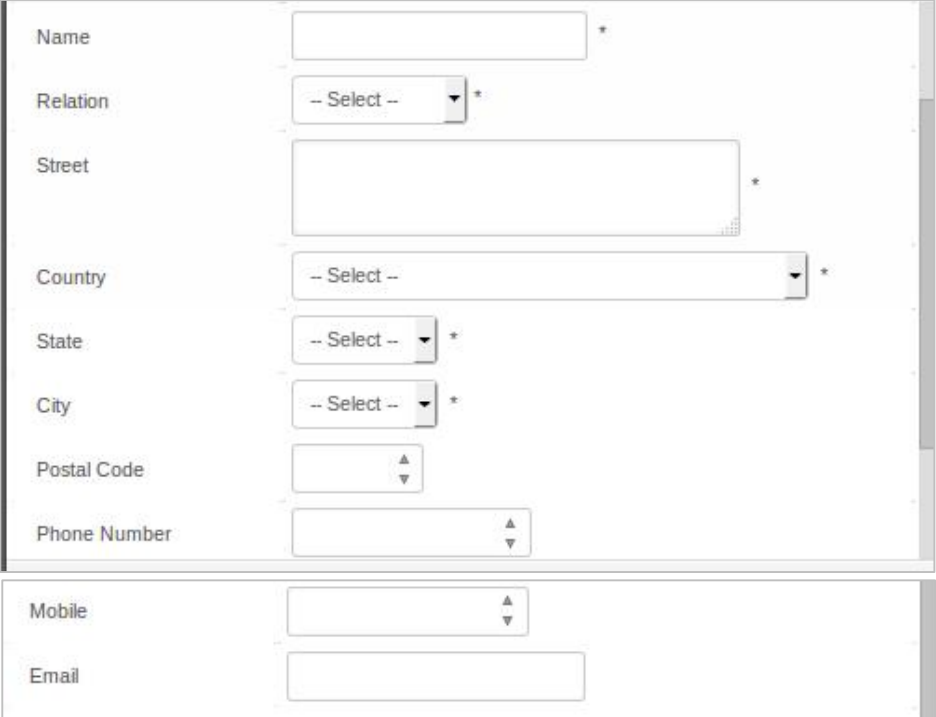

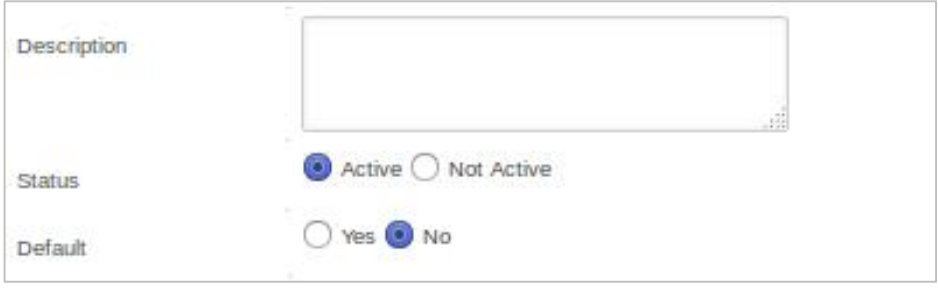

*Emergency Data form*

#### Information:

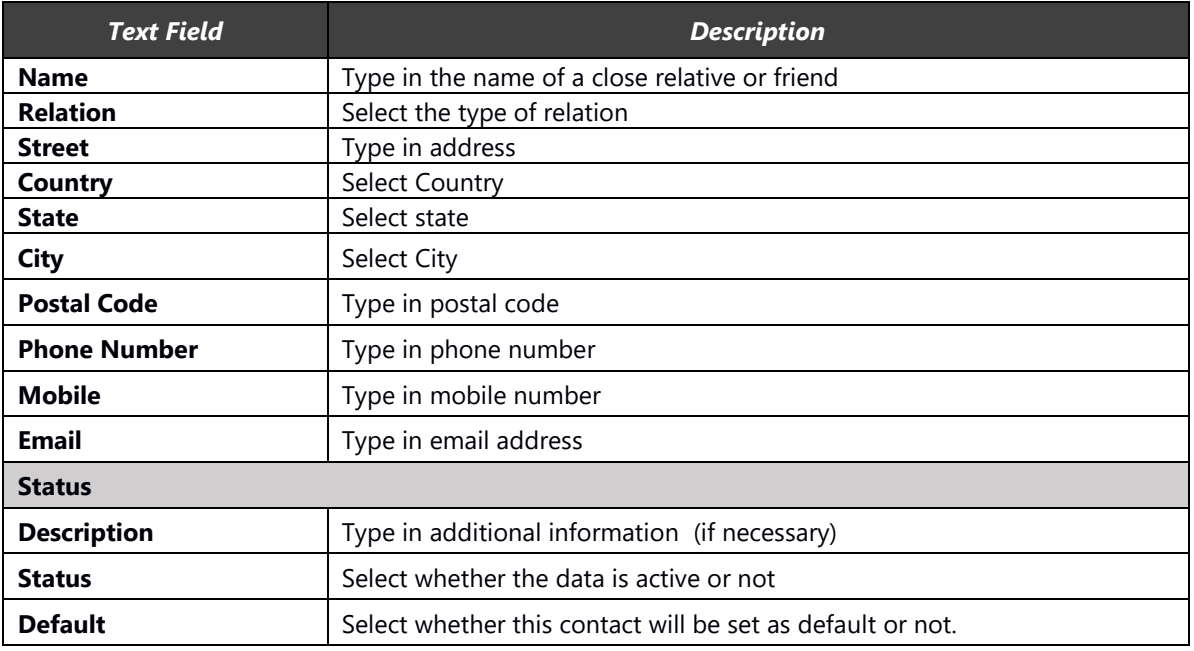

# <span id="page-19-0"></span>**3.4. Capacity Building**

The capacity building menu consist of several data categories that cover Educational Background, Language competence, Technical competence, Swisscontact Training and work experience.

### <span id="page-19-1"></span>**3.4.1. Educational Background**

Educational Background form as shown in the following image:

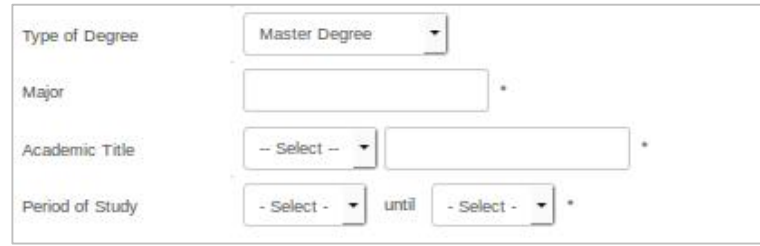

*Educational Background Data Form*

#### Information:

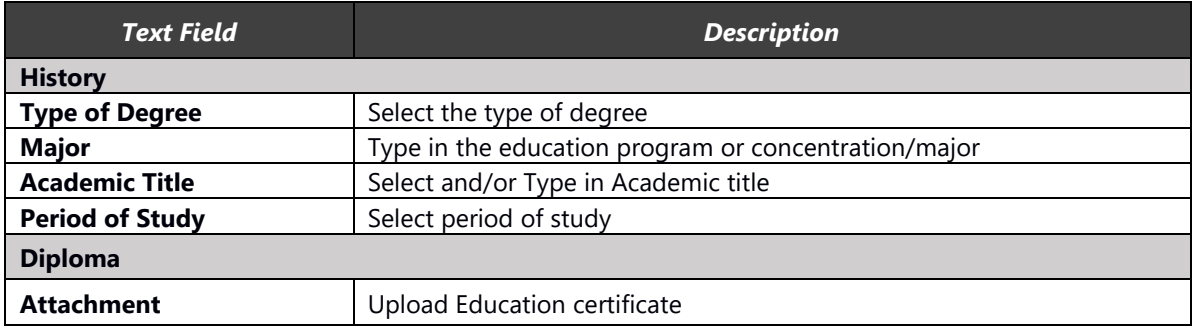

### <span id="page-20-0"></span>**3.4.2. Language Competence**

Language competence form as shown in the following image:

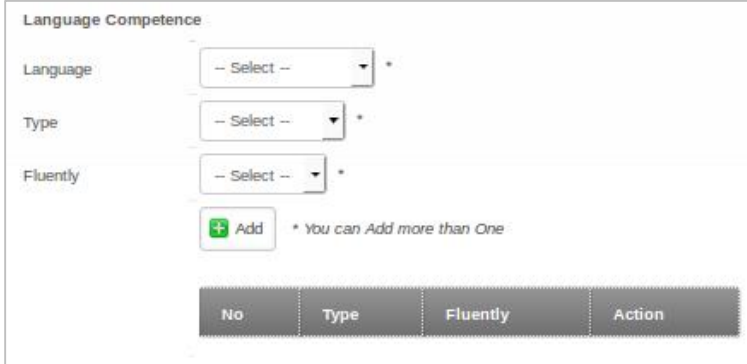

*Language competence form data*

To add data to the table list click the  $\boxed{\bullet}$  Add button after entering the data, click the "save" button to save changes.

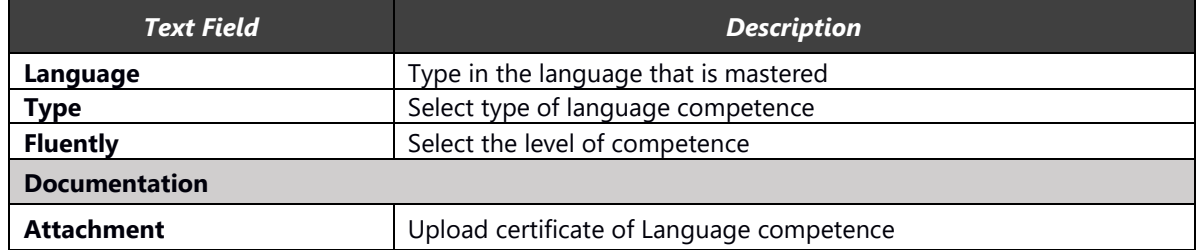

### <span id="page-21-0"></span>**3.4.3. Technical Competence**

Technical competence form as shown in the following image:

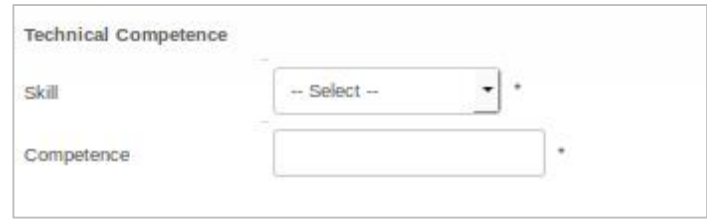

*Technical Competence form data*

Information:

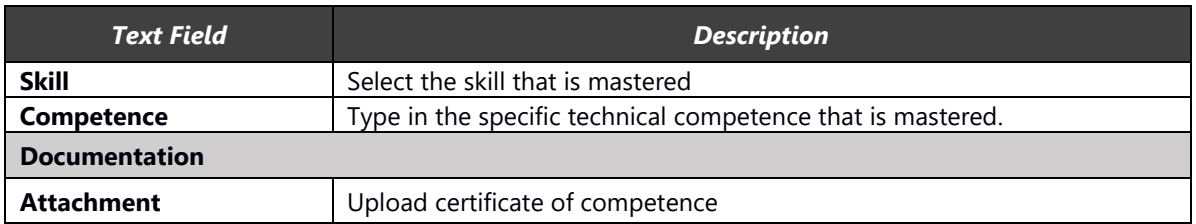

### <span id="page-21-1"></span>**3.4.4. Swisscontact Supported Trainings**

Supported trainings form as shown in the following images:

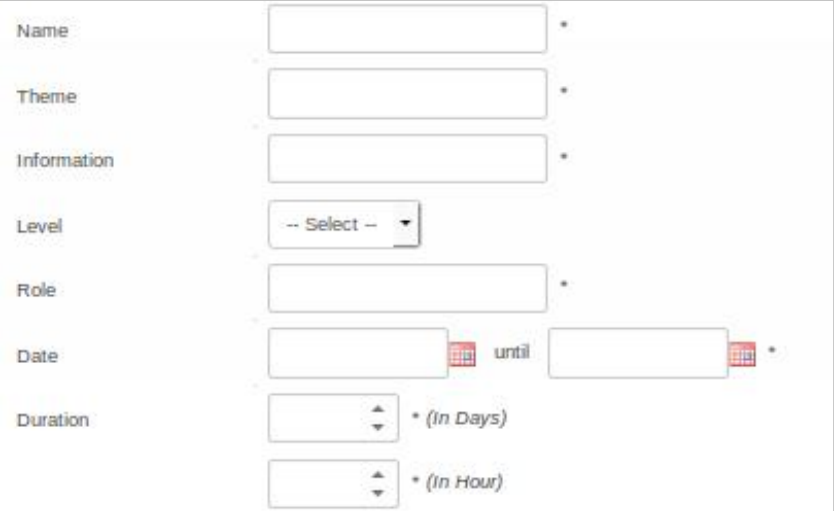

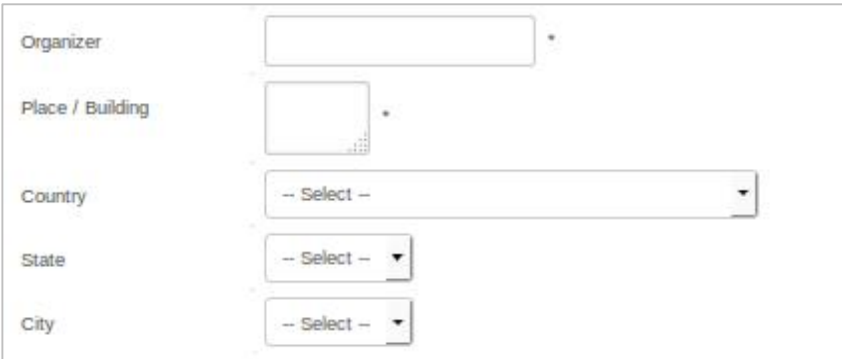

*Swisscontact Supported trainings data form*

#### Information:

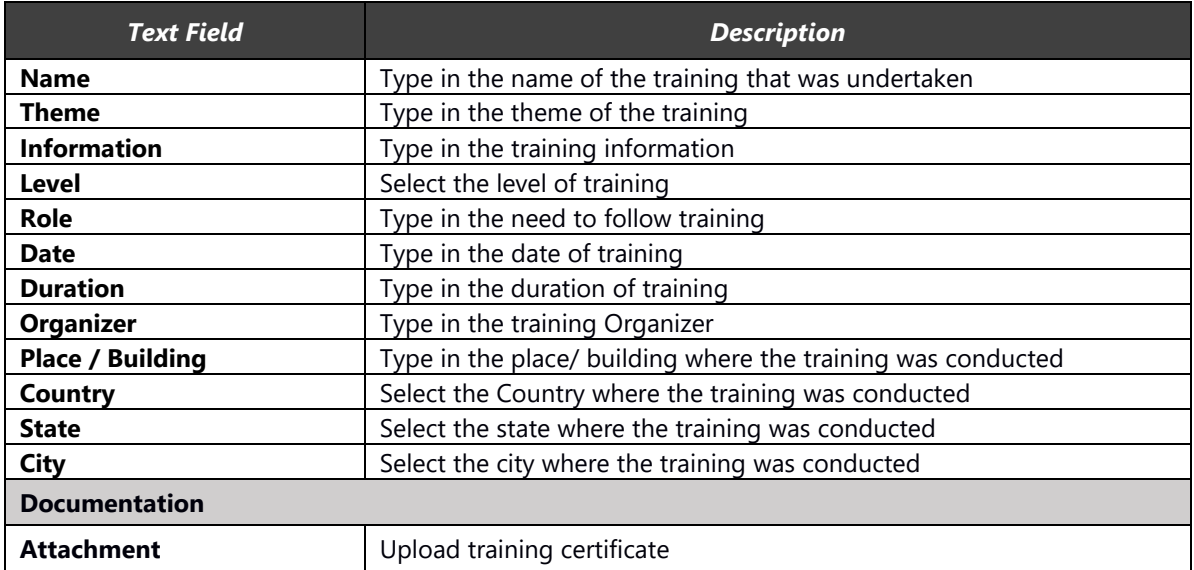

# <span id="page-22-0"></span>**3.4.5. Work Experience**

The Work Experience form as shown in the following image:

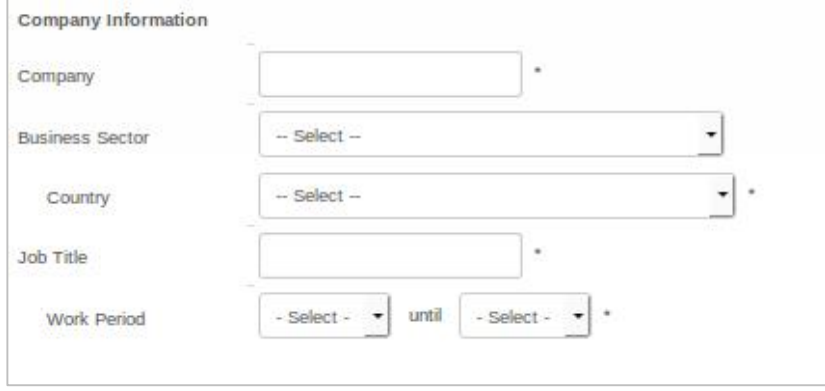

*Work Experience Data Form*

Information:

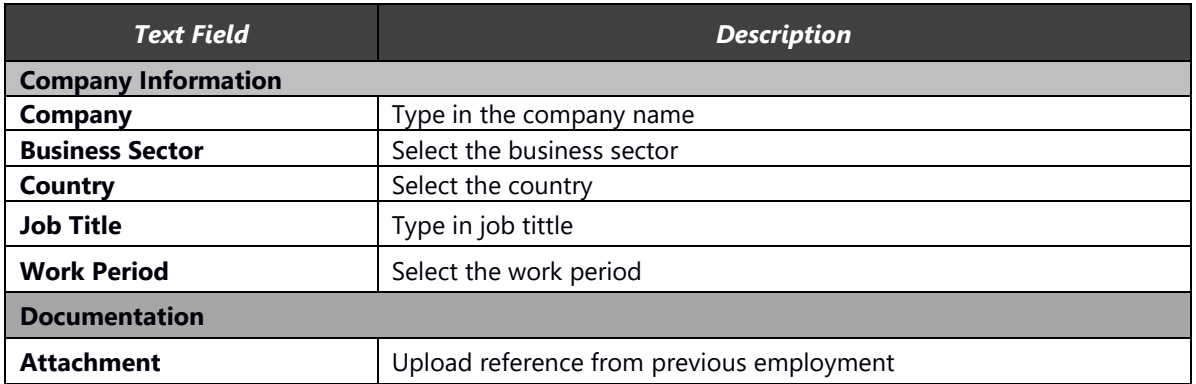

### <span id="page-23-0"></span>**3.5. Medical Information**

The Medical Information menu consists of several categories that cover Medical History and Psychological tests.

### <span id="page-23-1"></span>**3.5.1. Medical History**

Medical History form as shown in the following image:

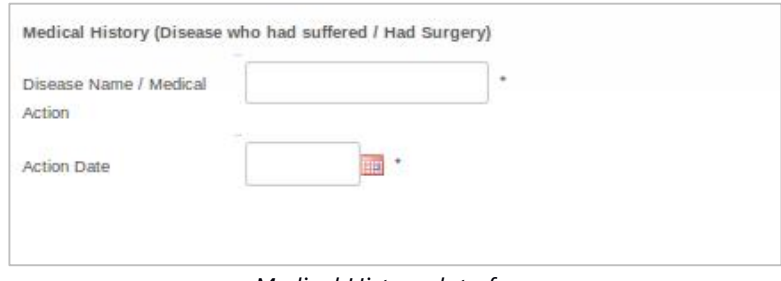

*Medical History data form*

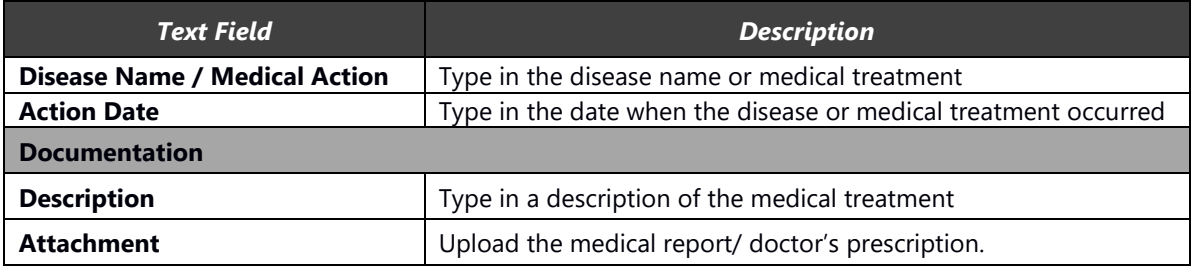

### <span id="page-24-0"></span>**3.5.2. Psychological Test**

Psychological test form as shown in the following image:

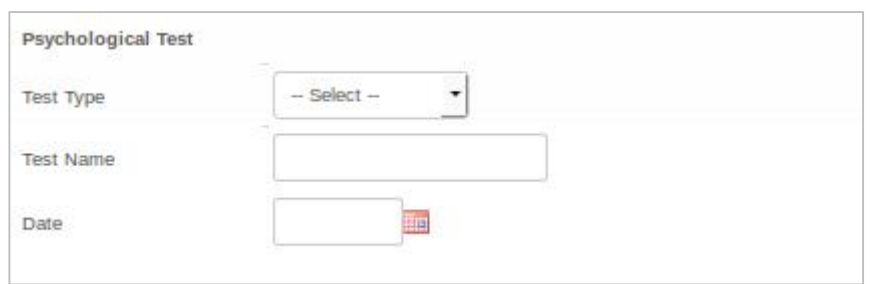

*Psychoses data form*

#### Information:

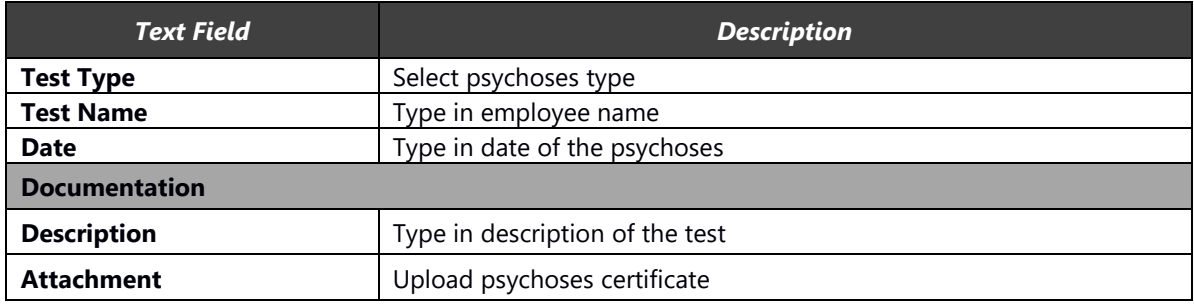

### <span id="page-24-1"></span>**3.6. Personnel Data**

The Personnel Data menu consists of several categories that cover Bank Account details, Tax Registration Number, Social security/ insurance, Health Insurance, Internal Insurance and others.

#### <span id="page-24-2"></span>**3.6.1. Bank Account**

Bank Account form as shown in the following image:

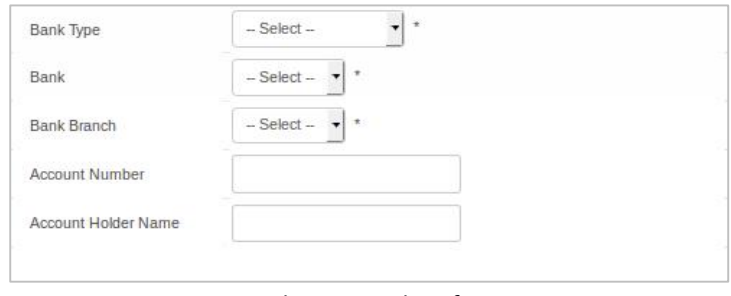

*Bank account data form*

Information:

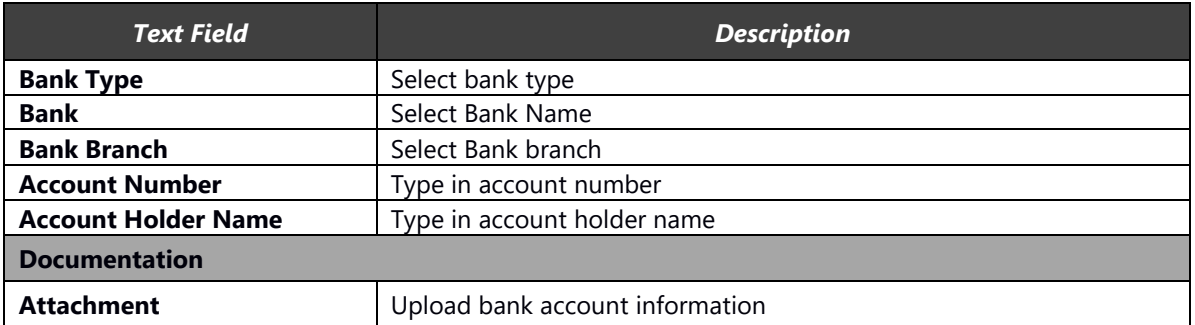

### <span id="page-25-0"></span>**3.6.2. Taxpayer ID**

Taxpayer ID form as shown in the following image:

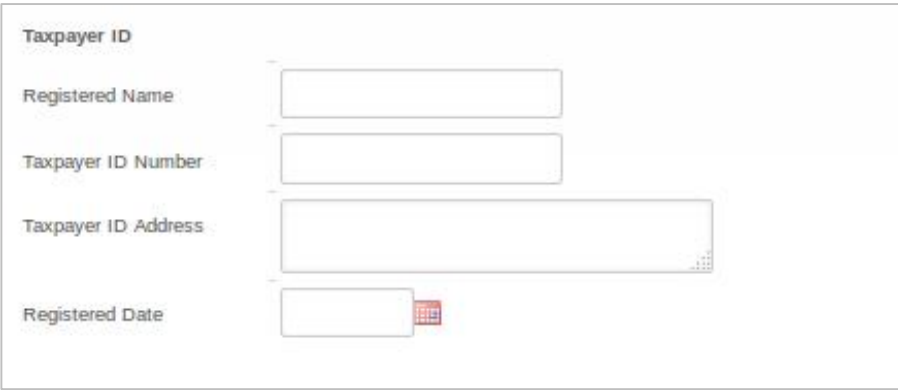

*Taxpayer ID data form*

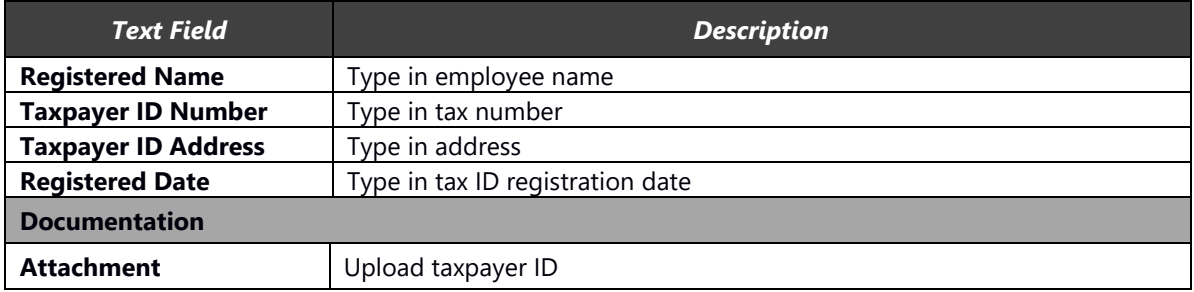

### <span id="page-26-0"></span>**3.6.3. BPJS Ketenagakerjaan/ Social Security**

BPJS Ketenagakerjaan/ Social Security form as shown in the following image:

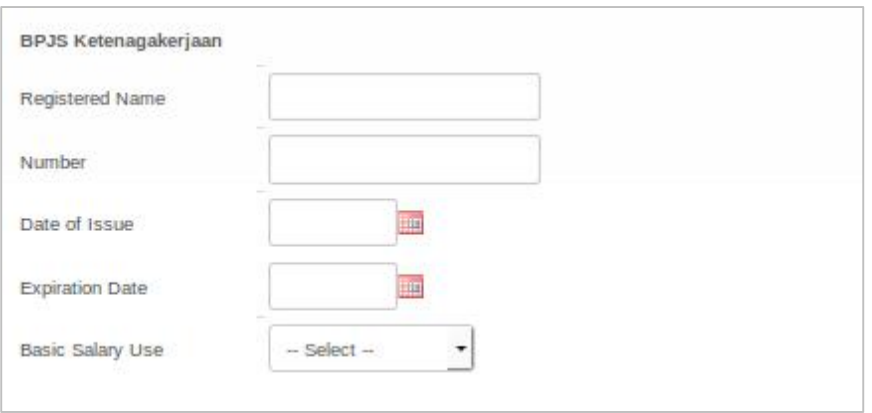

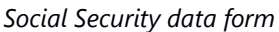

#### Information:

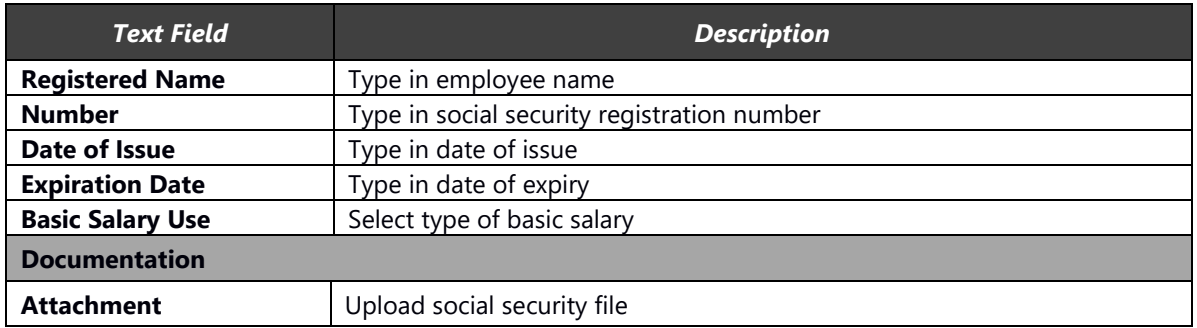

#### <span id="page-26-1"></span>**3.6.4. BPJS Kesehatan**

Social health insurance form as shown in the following image:

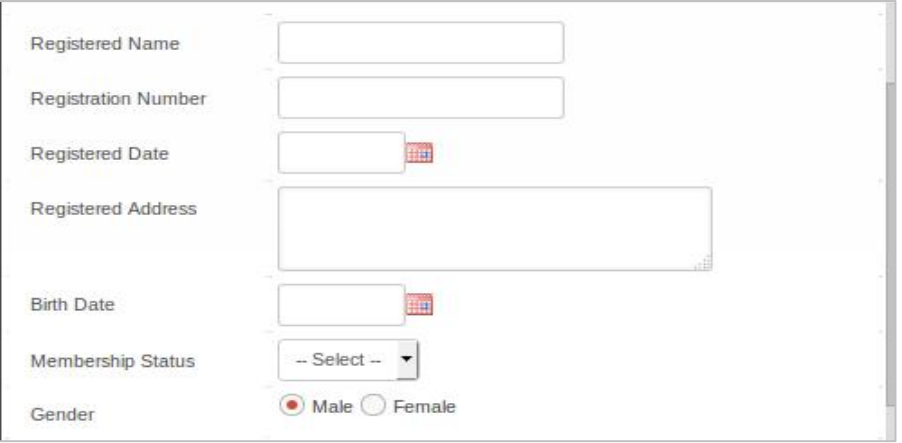

*Social health insurance form*

#### Information;

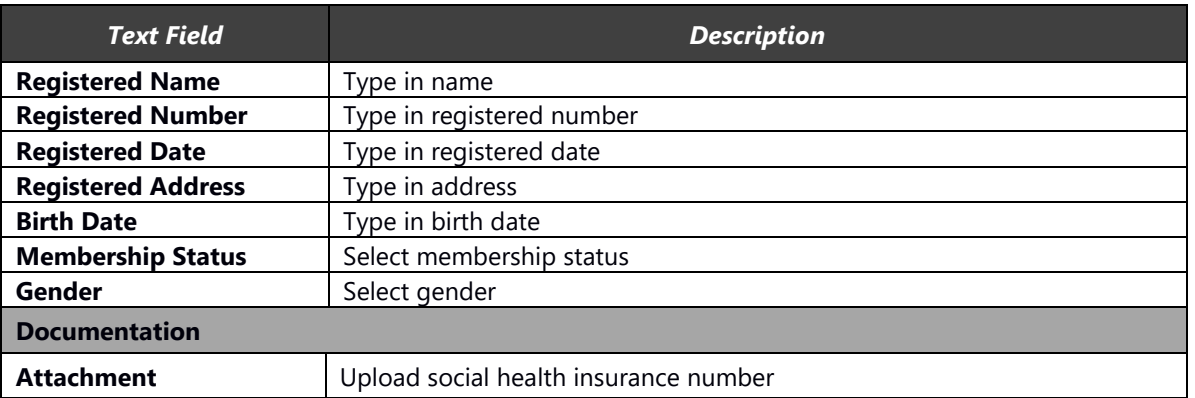

### <span id="page-27-0"></span>**3.6.5. Internal Insurance**

Company Internal Insurance form as shown in the following images:

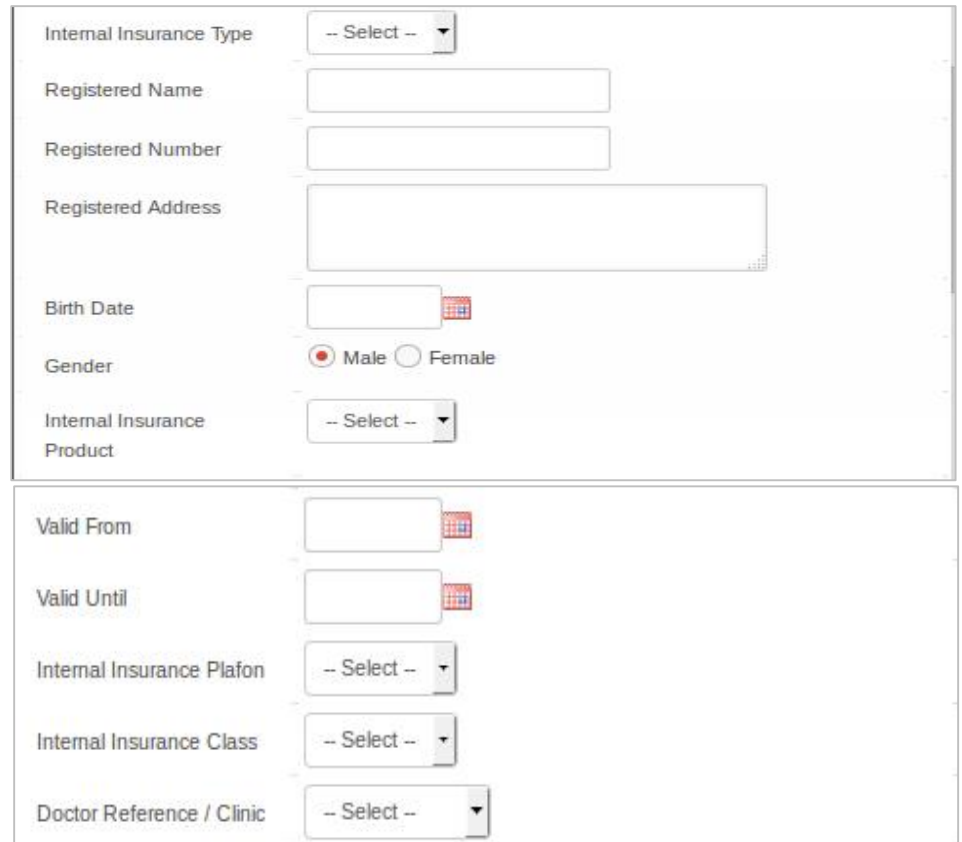

*Internal Insurance data form*

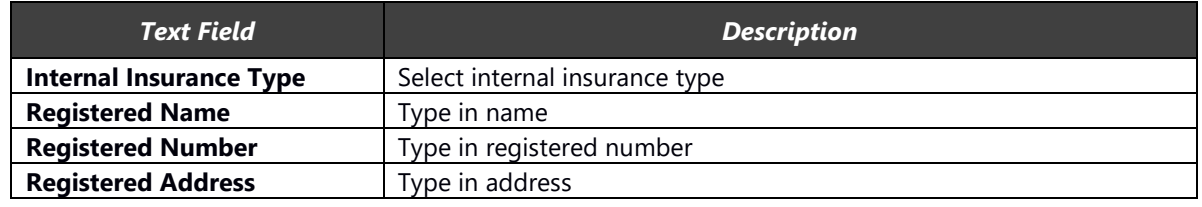

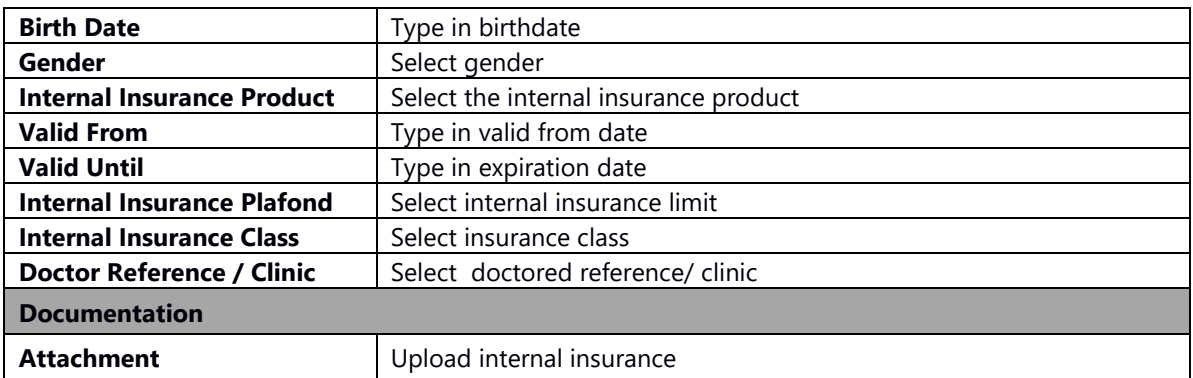

### <span id="page-28-0"></span>**3.6.6. External Insurance**

External insurance form as shown in the following image:

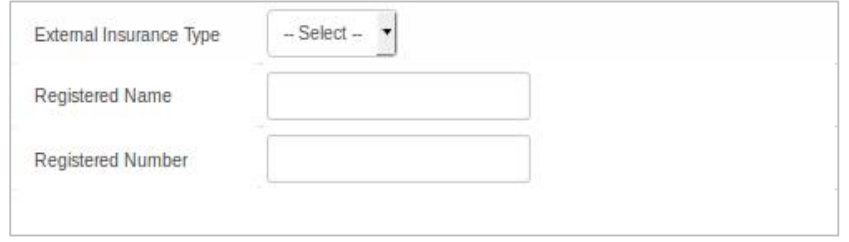

#### *External Insurance data form*

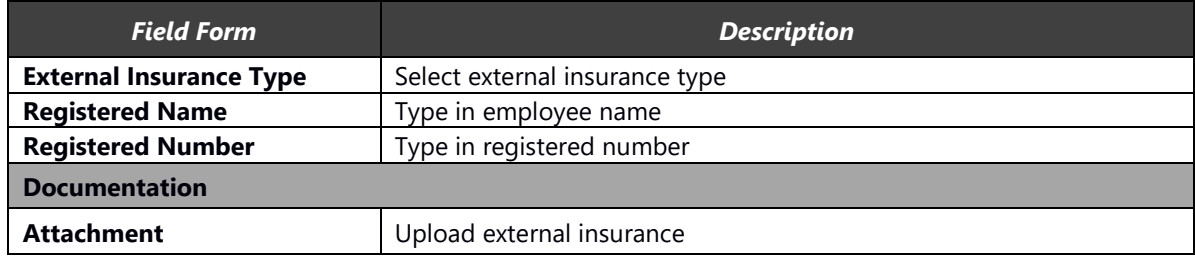

# <span id="page-29-0"></span>**4. Employee Administration**

The Employee Administration menu is for processing or inputting transaction data which can be done by every employee through this HR Portal Application.

### <span id="page-29-1"></span>**4.1. Time Recording**

The Time Recording page is for managing time recording data/ attendance of staff in relation to their project data, category, compensation and leave. This page can be used to supervise subordinates (if applicable). Through this menu, it is possible to manage attendance data, import time recording data from an excel sheet, print a monthly time sheet and fill in the percent effort done by the employee corresponding to their project/s. As shown in the following image:

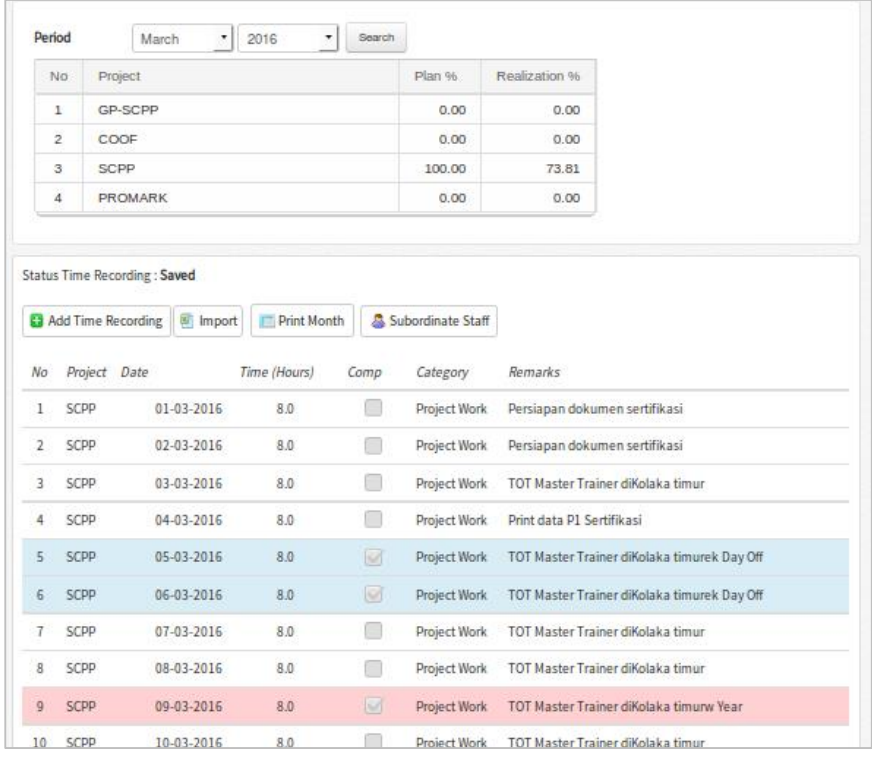

*Time Recording List*

To enter the time recording page click the **interest of the secording** icon.

### <span id="page-30-0"></span>**4.1.1. Add Time Recording**

In the Add Time Recording section, users can input various time recording data on the one page as can be seen in the following image:

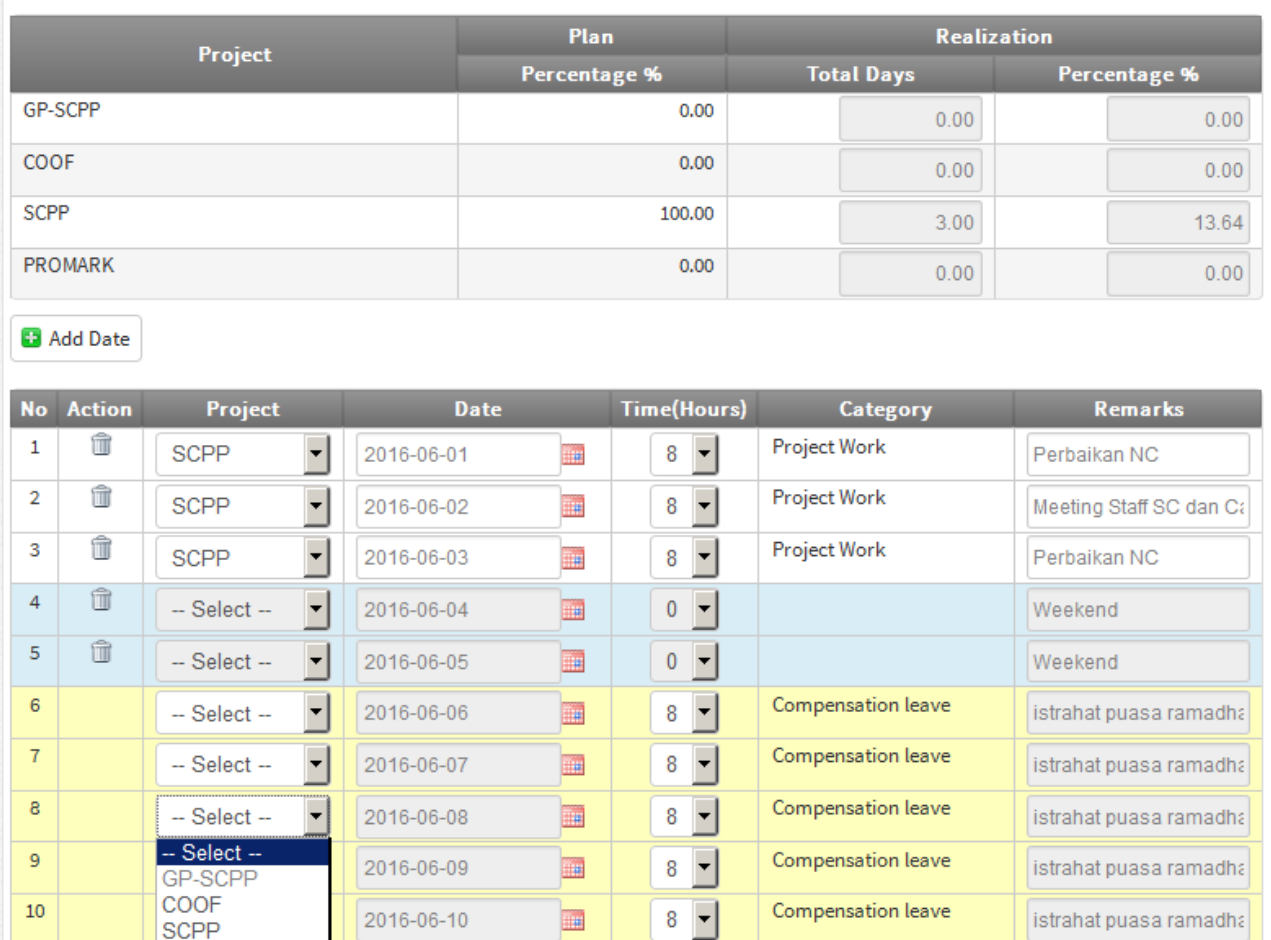

*Add Time Recording Form*

#### Information:

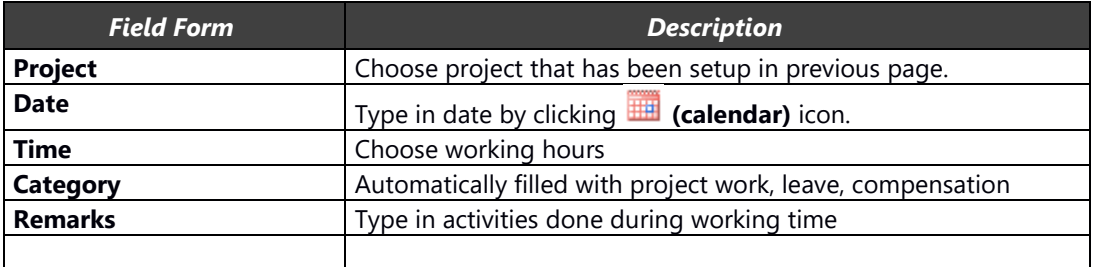

If there are two different projects on the one date, to add an additional date row click the **B** Add Date button.

#### <span id="page-31-0"></span>**4.1.2. Time Recording Import**

<sup>图</sup> Import

The second option to input time recording data is by importing from an excel file that is prepared by clicking the

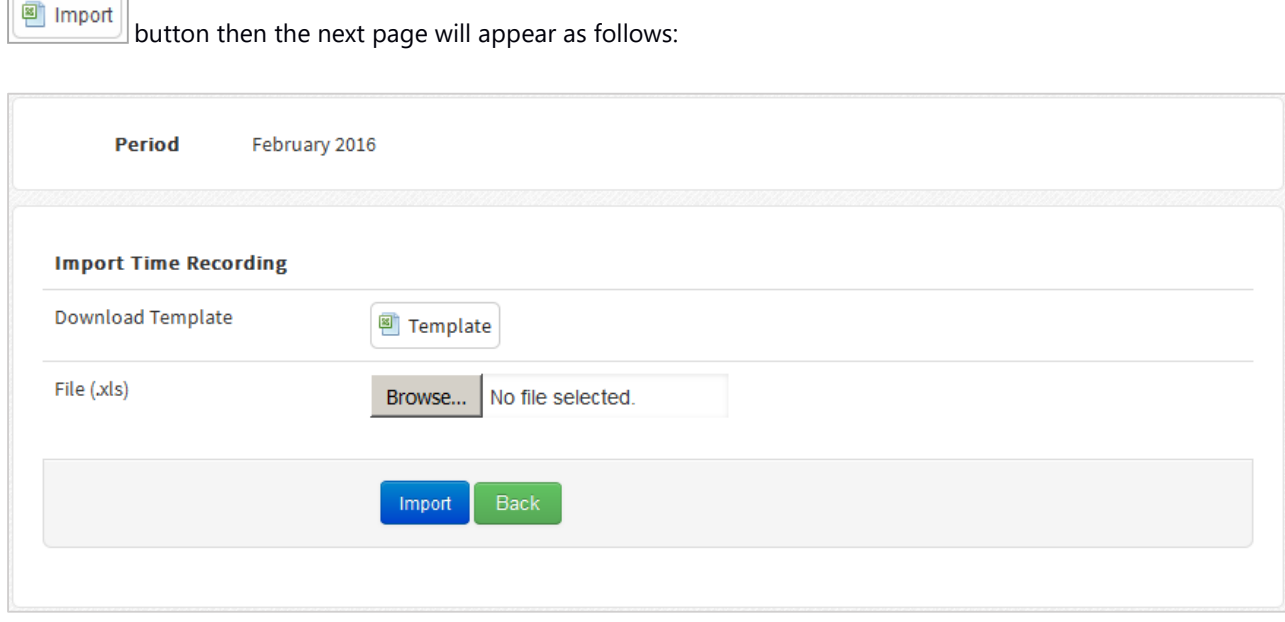

#### *Import File Form*

First step is to download the template by clicking the **Bull Template** button, since the system will only process data according to the template.

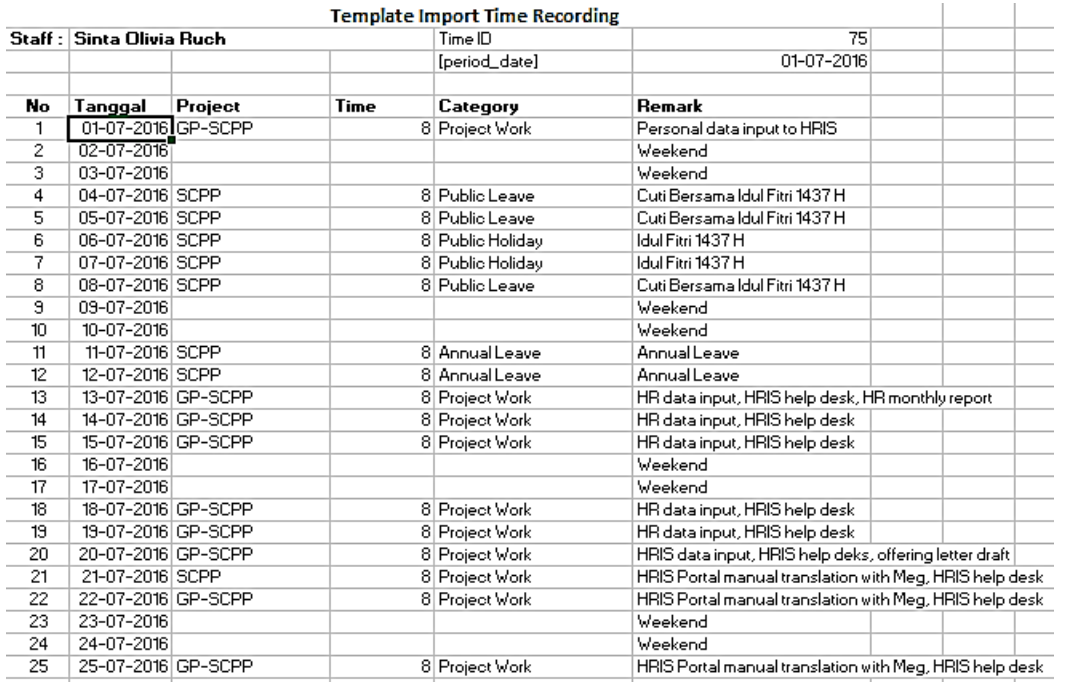

*Time Recording import template in excel file*

If all data has been input to the excel form, reselect the file with icon  $\Box$  Browse... No file selected. and then click the Import Import icon. Through the time recording menu, could print monthly time recording by click

### <span id="page-32-0"></span>**4.1.3. Print Monthly Time Recording**

| <b>No</b>      | Project           | Date             | Task                | <b>Hours</b> | Days  | <b>Remarks</b>                                                     |
|----------------|-------------------|------------------|---------------------|--------------|-------|--------------------------------------------------------------------|
| 1              | <b>SCPP</b>       | 01-03-2016       | Project Work        | 8.00         | 1.00  | Persiapan dokumen sertifikasi                                      |
| $\overline{2}$ | <b>SCPP</b>       | 02-03-2016       | Project Work        | 8.00         | 1.00  | Persiapan dokumen sertifikasi                                      |
| 3              | SCPP              | 03-03-2016       | Project Work        | 8.00         | 1.00  | TOT Master Trainer diKolaka timur                                  |
| 4              | SCPP              | 04-03-2016       | <b>Project Work</b> | 8.00         | 1.00  | Print data P1 Sertifikasi                                          |
| 5              | SCPP              | 05-03-2016       | Project Work        | 8.00         | 1.00  | TOT Master Trainer diKolaka<br>timurek Day Off                     |
| 6              | SCPP              | $06 - 03 - 2016$ | <b>Project Work</b> | 8.00         | 1.00  | <b>TOT Master Trainer diKolaka</b><br>timurek Day Off              |
| $\overline{1}$ | SCPP              | 07-03-2016       | <b>Project Work</b> | 8.00         | 1.00  | TOT Master Trainer diKolaka timur                                  |
| R              | SCPP              | 08-03-2016       | Project Work        | 8.00         | 1.00  | TOT Master Trainer diKolaka timur                                  |
| g              | SCPP              | 09-03-2016       | Project Work        | 8.00         | 1.00  | TOT Master Trainer diKolaka timurw<br>Year                         |
| 10             | SCPP              | 10-03-2016       | <b>Project Work</b> | 8.00         | 1.00  | <b>TOT Master Trainer diKolaka timur</b>                           |
| 11             | <b>SCPP</b>       | 11-03-2016       | Project Work        | 8.00         | 1.00  | Pelatihan tracebility Di Unaha                                     |
| 12             | <b>SCPP</b>       | 12-03-2016       | Project Work        | 8.00         | 1.00  | Pelatihan Tracebility dan meeting<br>ALL staff di kolakaek Day Off |
| 13             | SCPP              | 13-03-2016       | Project Work        | 4.00         | 0.50  | Perjalanan kemakasar Day Off                                       |
| 14             | SCPP              | 14-03-2016       | <b>Project Work</b> | 8.00         | 1.00  | Pelatihan UTZ di Makasar                                           |
| 15             | SCPP              | 15-03-2016       | Project Work        | 8.00         | 1.00  | Pelatihan UTZ di Makasar                                           |
| 16             | SCPP              | 16-03-2016       | Project Work        | 8.00         | 1.00  | perjalanan kekolaka,office                                         |
|                | <b>Total SCPP</b> |                  |                     | 124.00       | 15.50 |                                                                    |

*Time Recording print preview appearance*

To print in a **.pdf** format could be done by clicking both icons

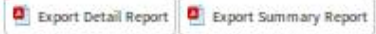

#### **Important:**

- 1. HR must setup Project percentage through the Backend before time recordings can be input. Without setting up the project percentage, time recording cannot be input.
- 2. There are two ways to impute time recordings, through time recording bulk and through import excel file.

# <span id="page-33-0"></span>**4.1.4. Time Recording Supervision**

The Time Recording Supervision section is for supervising the subordinate from this user. Click the

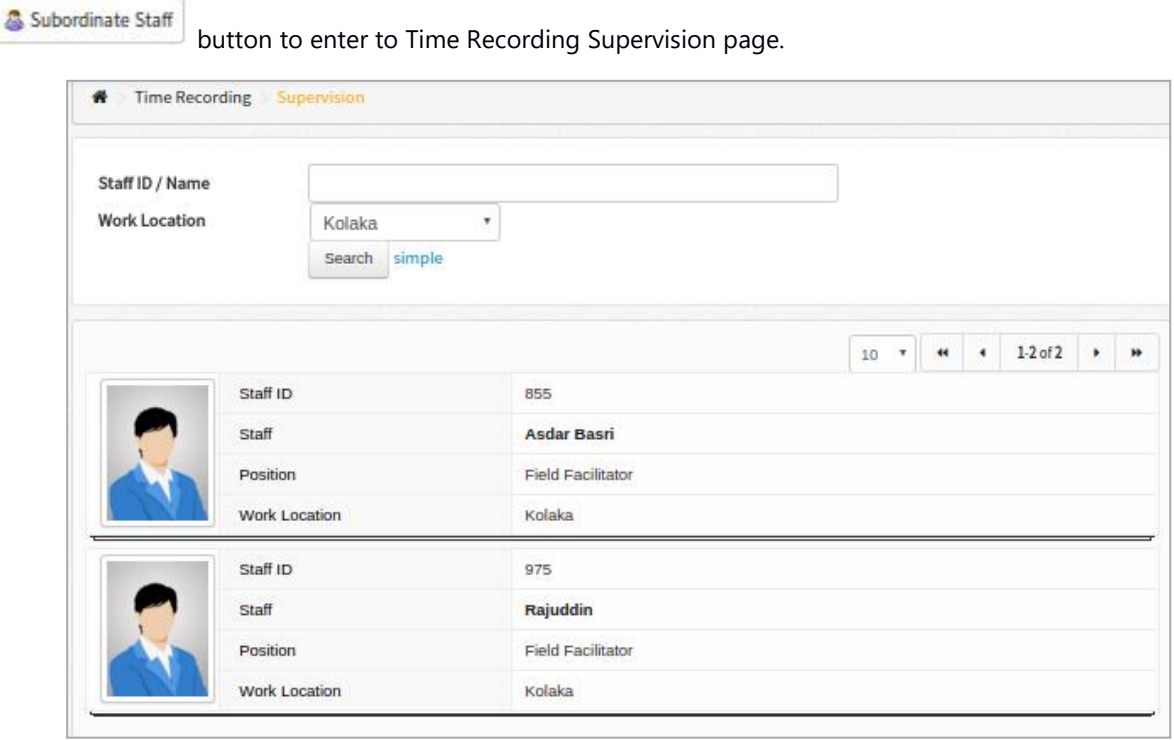

*Subordinate Staff Time Recording Data Display*

Click Staff name or picture below it to review time recording.

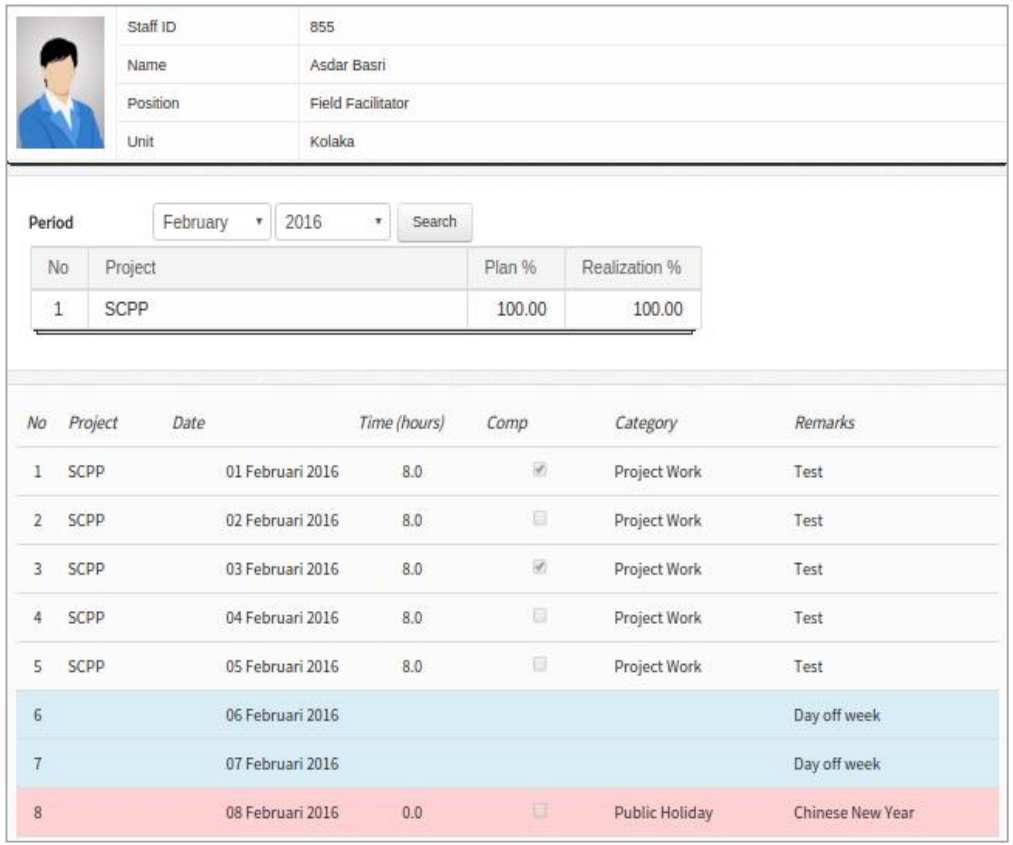

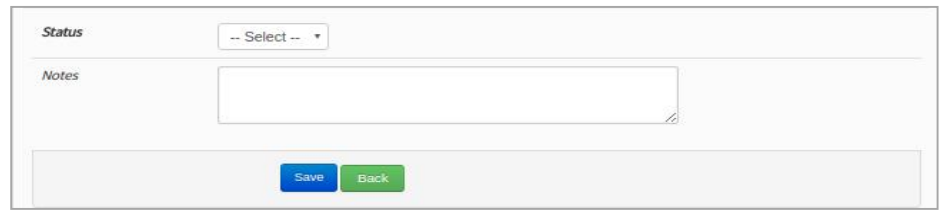

*Time Recording Online approval form for the Line Manager*

Select a supervision status such as "Hold" or "Approve". Hold means the time recording submitted by staff is not yet submitted to HR. Select Hold if there is still incorrect inputs. Select Approve if the submitted time recording is correct and ready to be forwarded to HR. Click "save" to process your status.

### <span id="page-34-0"></span>**4.1.5. Time Recording Approval**

After the user submits a time recording, their Line Manager will receive a notification through email that contains the approval link.

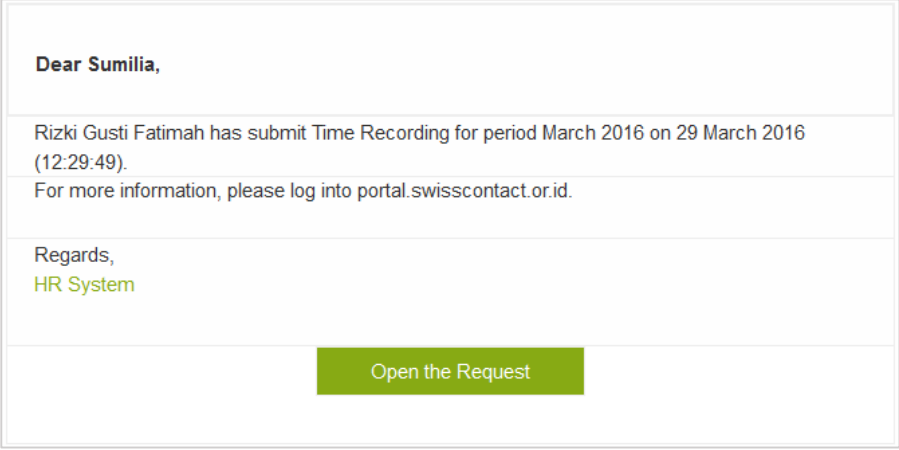

*Time recording approval notification for Line Manager*

#### Click the "Open the Request" link to see time recording detail from the subordinate.

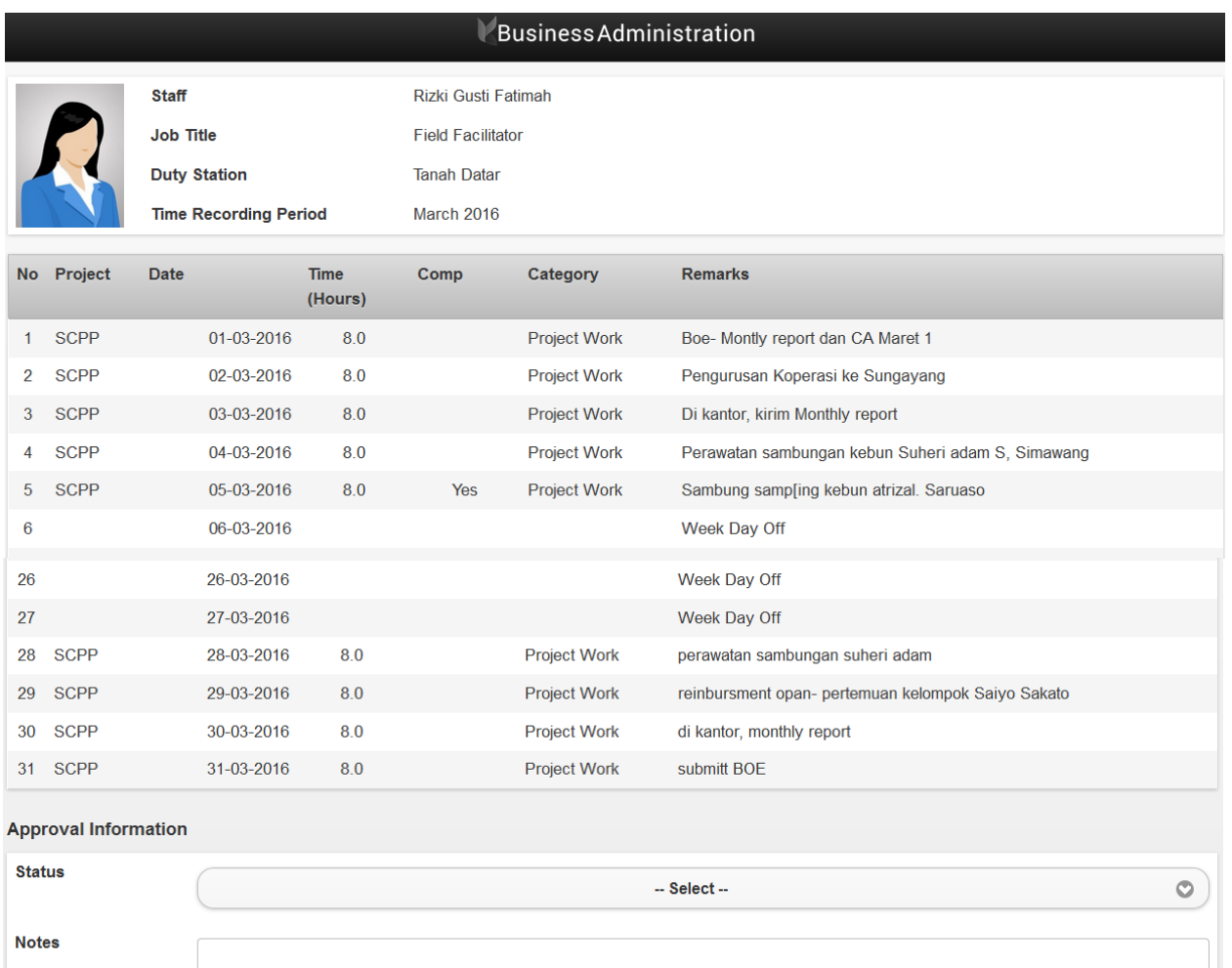

*Online Time Recording Approval for Line Manager via Email*

Save

Later, line manager will be asked to input the supervision status. Below is the explanation:

- The "Hold" status means that their subordinate's time recording is not yet submitted to HR, if there is still incorrect input. Selecting "Hold" will send back the time recoding to the subordinate to be corrected and then submitted again.
- The "Approve" status is selected when time recording form from the subordinate is considered correct and will be send to HR. Additional information can also be added in the notes text box.

Click "save" to process your status.

# <span id="page-36-0"></span>**4.2. Leave Request**

The Leave Request page is for managing leave data such as annual leave, Unpaid Leave, Mourning Leave, etc. As seen in the following image:

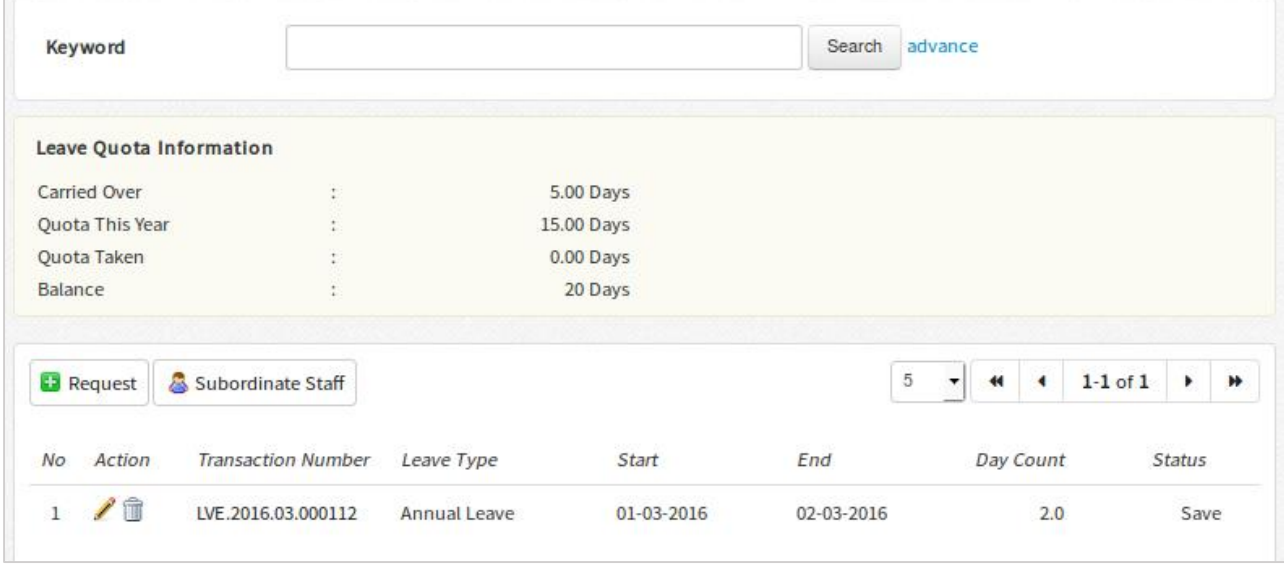

*Leave List Display*

### <span id="page-36-1"></span>**4.2.1. Leave Request**

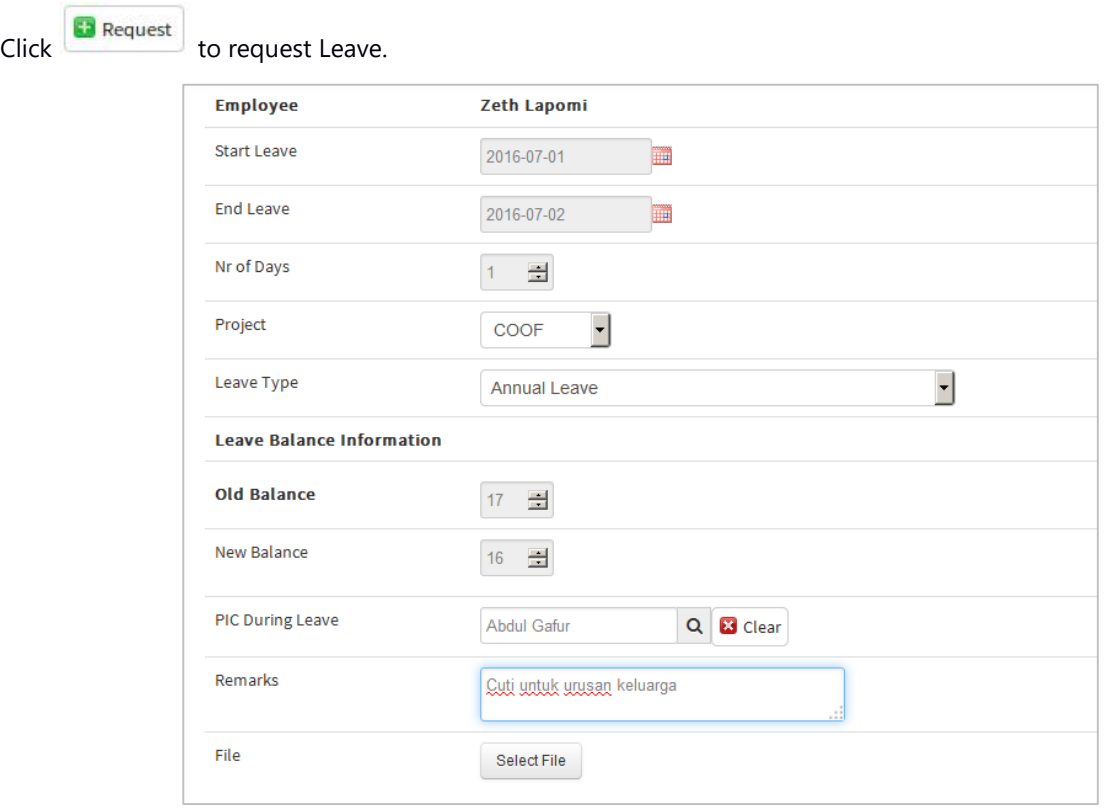

*Leave Submission Form*

#### Information:

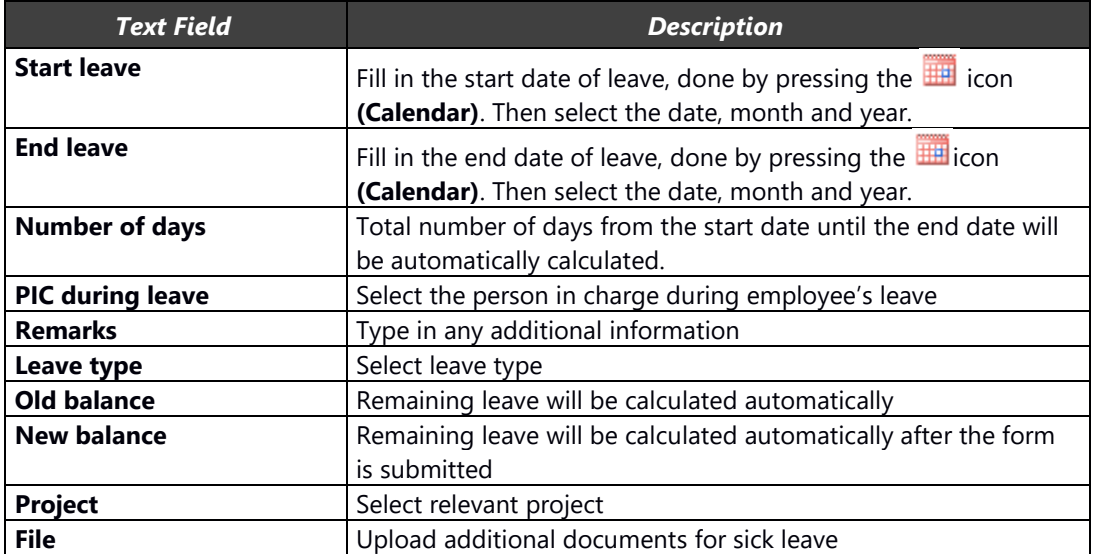

#### Save as Draft

Click the  $\begin{bmatrix} 1 & 0 & 0 \\ 0 & 0 & 0 \end{bmatrix}$  button to save the input as a draft, meaning that the form has not been submitted and an email has not been sent to the approver.

Click the button to submit the form, meaning that a notification email has been sent to the approver / Line manager.

### <span id="page-37-0"></span>**4.2.2. Leave Request Supervision**

Subordinate Staff button to review Leave Requests from subordinates.

|              | Ke yword |                           |             |              |                                       | Search          | advance<br>2020 Market B                   |               |
|--------------|----------|---------------------------|-------------|--------------|---------------------------------------|-----------------|--------------------------------------------|---------------|
| No           | Action   | <b>Transaction Number</b> | Staff       | Leave Type   | Start                                 | End             | Day Count                                  | <b>Status</b> |
| $\mathbf{1}$ | QO       | LVE.2016.02.000009        | Asdar Basri | Annual Leave | メール・コロール アクセス・ライバス パンダー<br>01/02/2016 | 03/02/2016      | 3.0                                        | Submitted     |
|              |          |                           |             |              |                                       | $\bullet$<br>10 | $1-1$ of $1$<br>$\blacktriangleleft$<br>44 | Ħ<br>٠        |

*Leave Data List from Subordinate Display*

Click the **button to see the subordinates' leave request details and click the**  $\bigcirc$  **button to follow up on this** request.

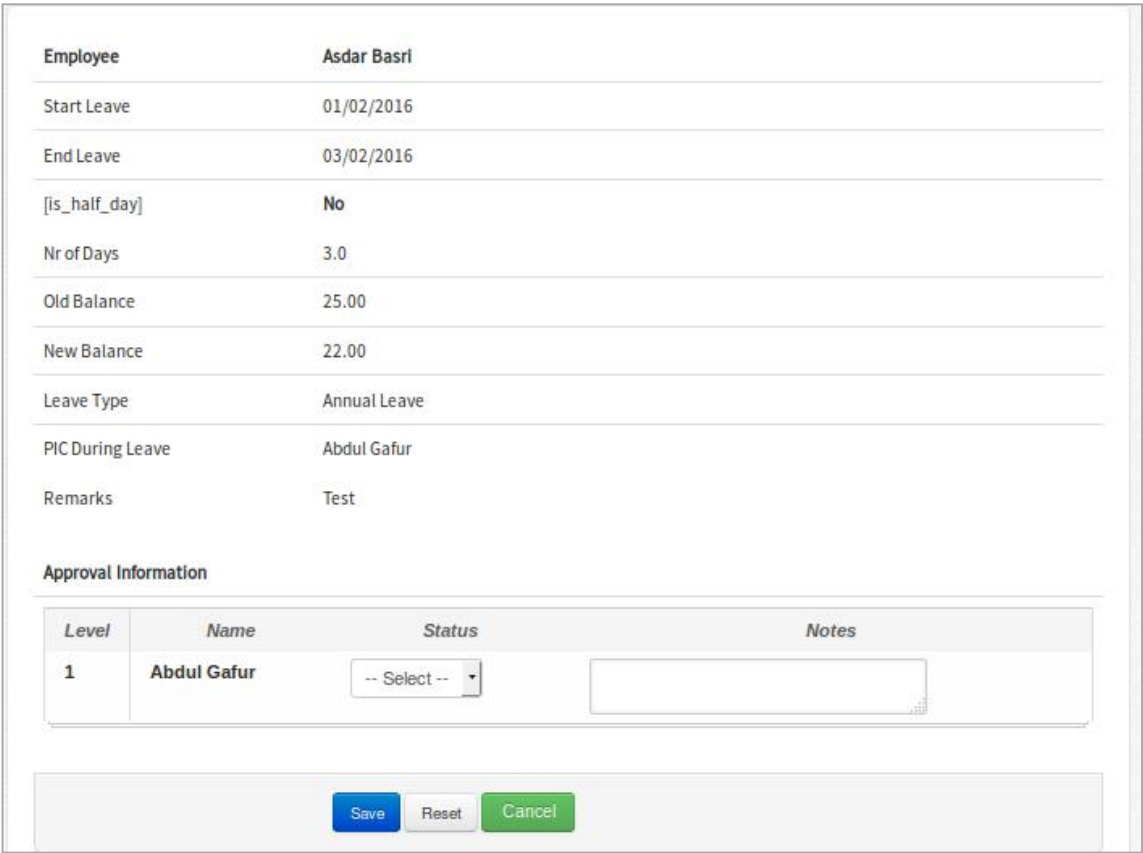

*Leave Approval Form for the Line Manager*

Select the "Approve" or "Reject" status in the status column to follow up on this request and type in additional information in the note text area if there is any.

### **4.2.3. Leave Approval**

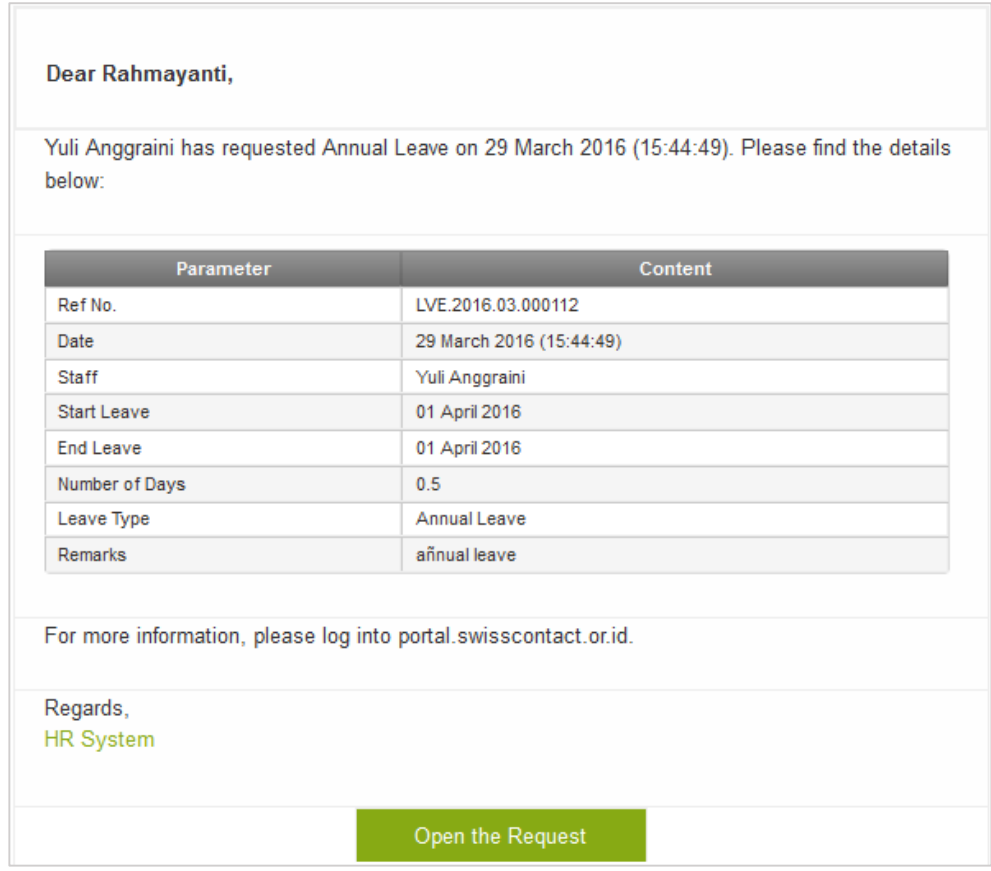

*Online Leave Approval email for the Line Manager*

Click the 'Open the Request' link to see the leave request details as seen in the following image:

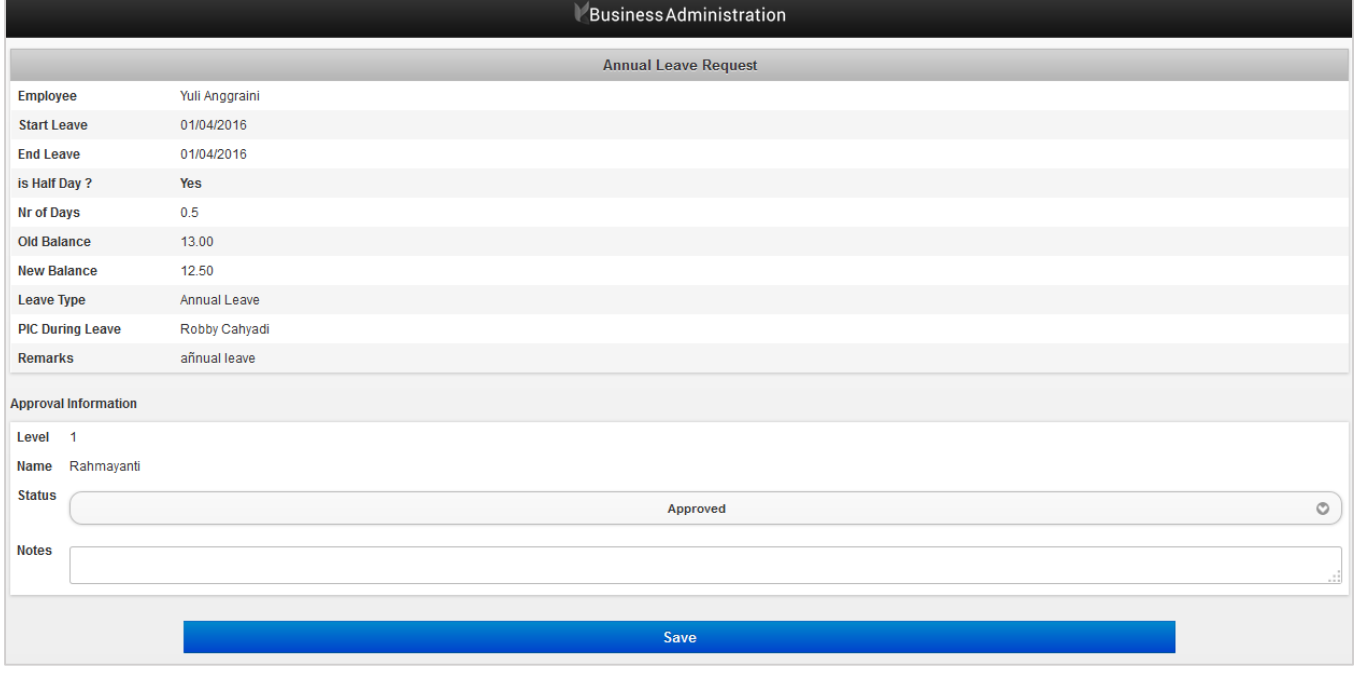

*Online Leave Approval form For the Line Manager via Email*

Afterwards, the line manager will be asked to input the supervision status. Below is the explanation:

-The 'Approve' status means that the staff member's leave has been approved, their vacation time will automatically be deducted, and a notification email will be sent to the regional HR department

- The 'Rejected' status means that the request was rejected and a notification email will be sent to the staff who requested leave along with further information in the input notes.

Click "Save" to process your status.

# <span id="page-40-0"></span>**4.3. Work in Non-Working Day**

The Work in non-working day submission page is to manage employee overtime data. Submitting overtime for the purpose of getting a future day off can be arranged within 90 days after the submission. There is a subordinate staff page that will explain the review and approval function for overtime submissions by staff as seen in the following image:

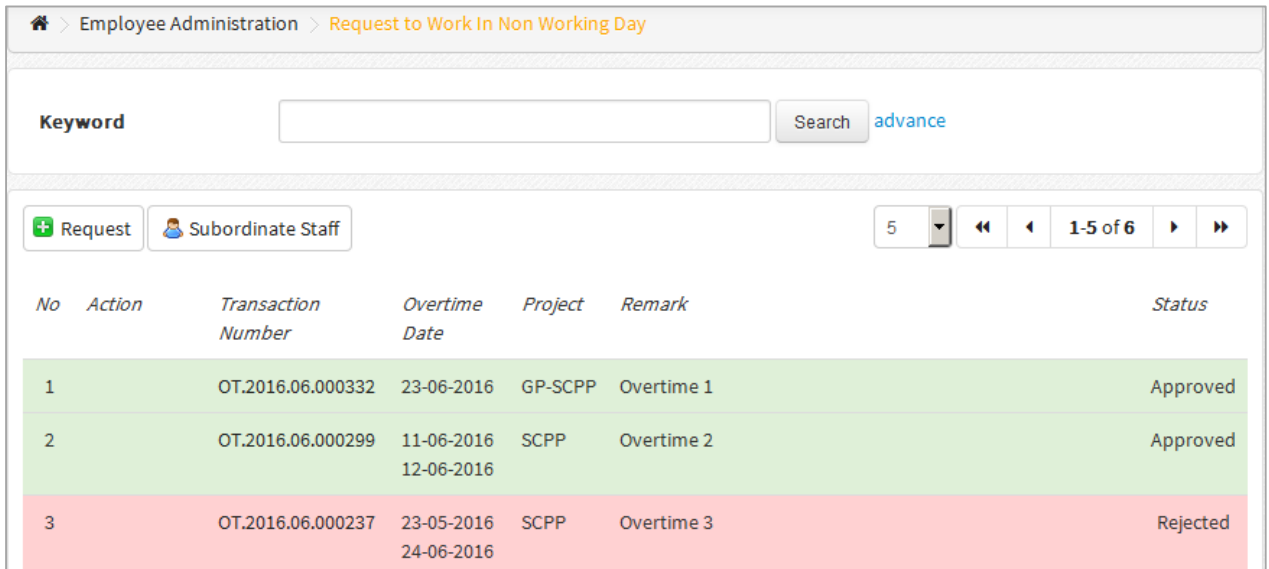

#### *Staff Overtime Data list display*

Click the **C** Request button to submit and overtime request, and click the **B** Subordinate Staff button to review overtime requests from subordinates.

#### <span id="page-40-1"></span>**4.3.1. Request to Work in Non-Working Day**

4.3.1. Request to Work in Non-Working Day

Overtime submissions for multiple dates can be done at the same time. Several overtime dates and hours can be submitted on the one request. However, be aware that the system will validate the request automatically before it is submitted. With one submission, dates that were already input can be rejected on the same day if exceeding 8 working hours. The overtime form can be seen below:

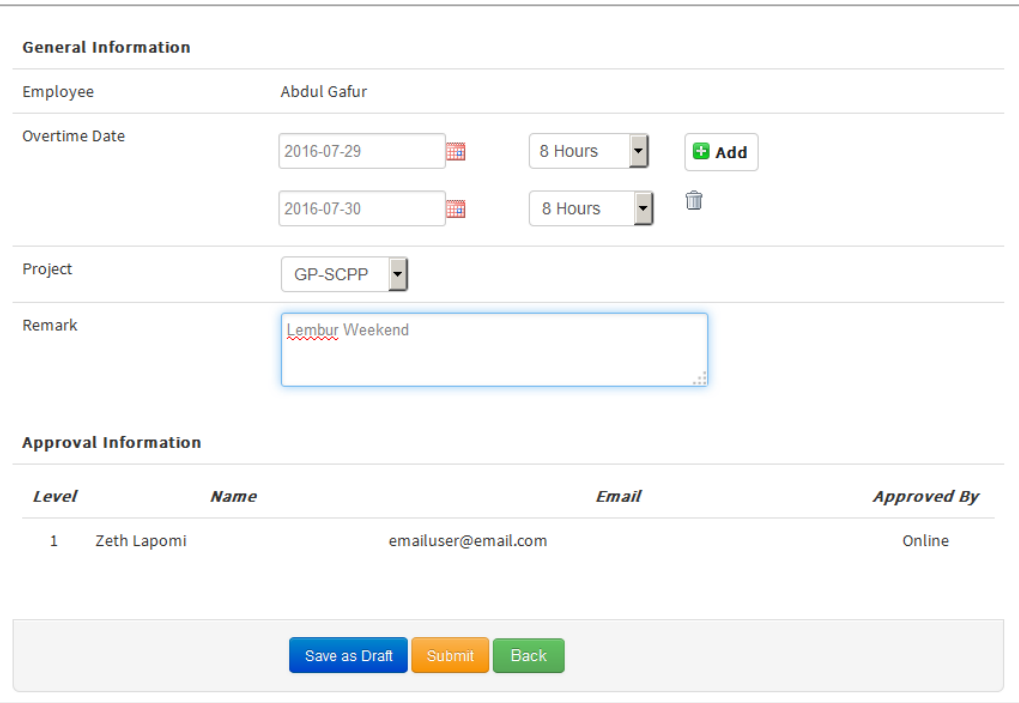

*Compensation Day Submission Form*

#### Information:

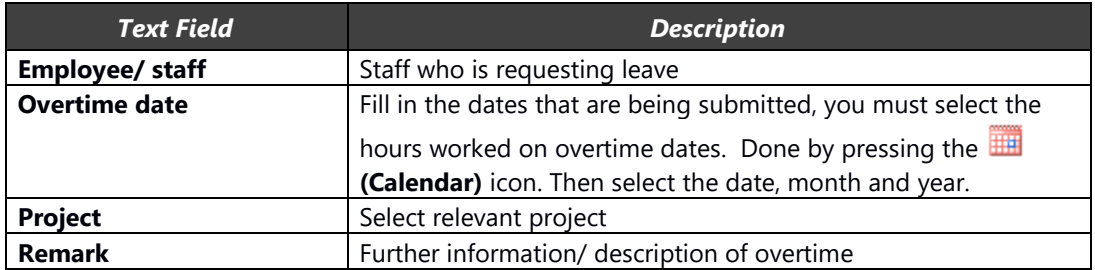

**Click the Save as Draft** button to save the input as a draft, meaning that the form has not been submitted and an email has not been sent to the approver.

Click the  $\boxed{\text{Save 8. Submit}}$  button to submit the form, meaning that a notification email has been sent to the approver / Line manager.

### <span id="page-42-0"></span>**4.3.2. Work in Non-Working Day Supervision**

This page is to review overtime requests from the subordinate staff of this user.

|                | <b>Keyword</b> |                       |                          |         | advance<br>Search              |           |
|----------------|----------------|-----------------------|--------------------------|---------|--------------------------------|-----------|
| Nο             | Action         | Transaction<br>Number | Overtime<br>Date         | Project | Remark                         | Status    |
| 1              | <b>QO</b>      | OT.2016.07.000333     | 29-07-2016<br>30-07-2016 | GP-SCPP | Lembur Weekend                 | Submitted |
| $\overline{2}$ | <b>QO</b>      | OT.2016.06.000215     | 08-05-2016               |         | <b>Travel Palu to Makassar</b> | Submitted |

*Subordinates Overtime List Display*

Click the  $\blacksquare$  button to see the subordinates' overtime request details and click the  $\blacksquare$  button to follow up on this request.

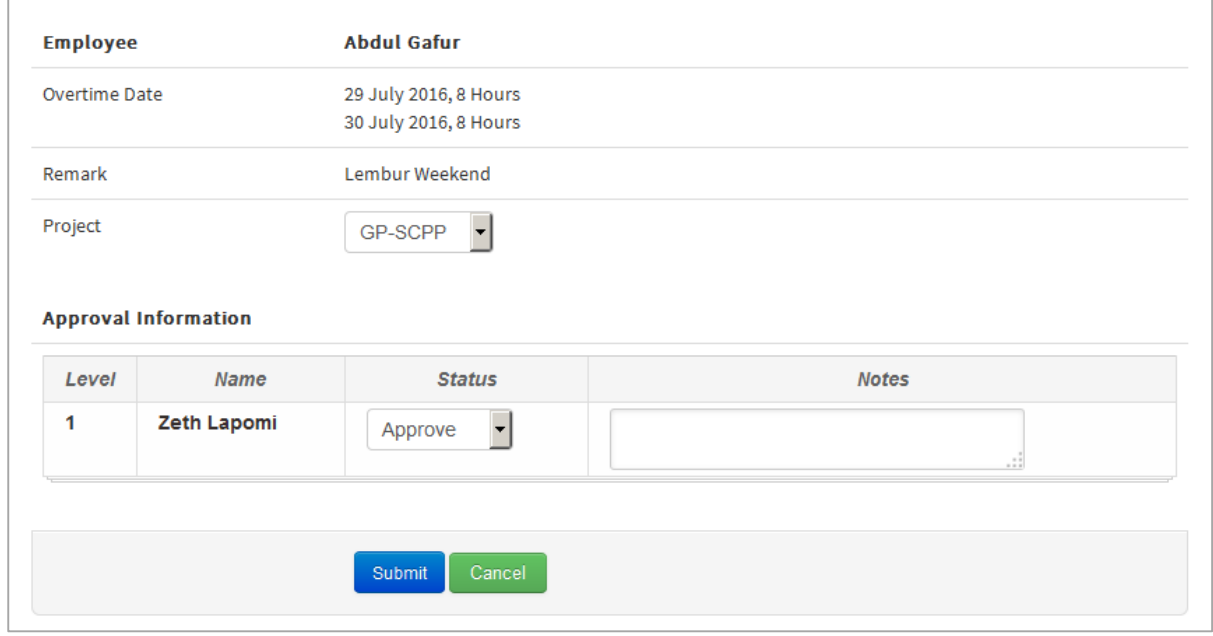

*Online Overtime approval Form for the Line Manager*

Overtime requests can be approved through online approval which is sent via email.

### <span id="page-43-0"></span>**4.3.3. Work in Non-Working Day Approval**

When staff request overtime, by pressing the submit button an email will be sent to the manager with the details entered by the subordinate staff member. The line manager will later receive an email with the approval link at the bottom. As seen below:

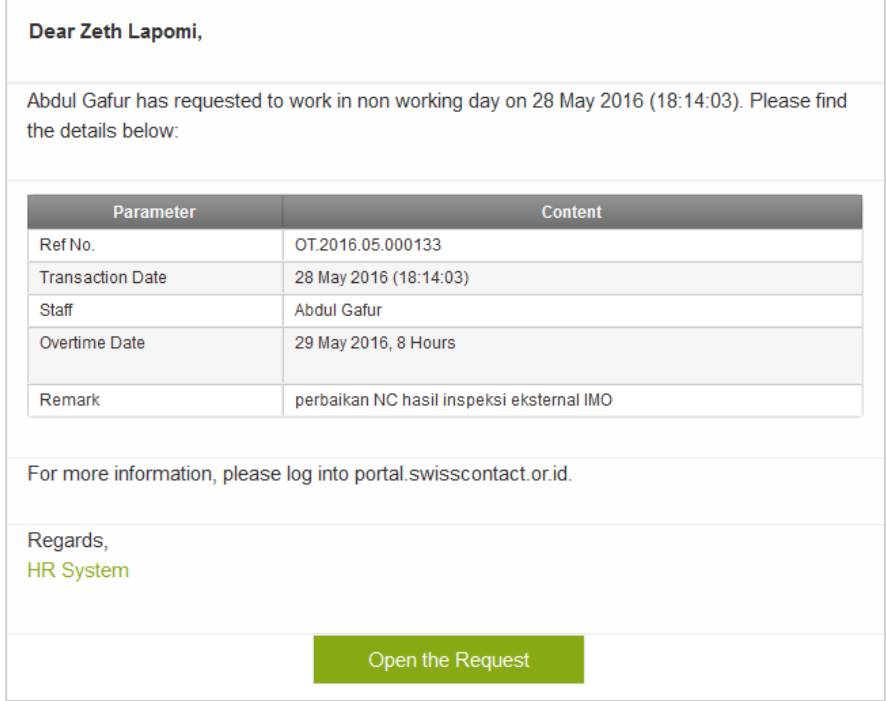

*Email Online Overtime Approval Form for the Line Manager*

Click the 'Open the Request' link to see the overtime request details from the staff member. Example:

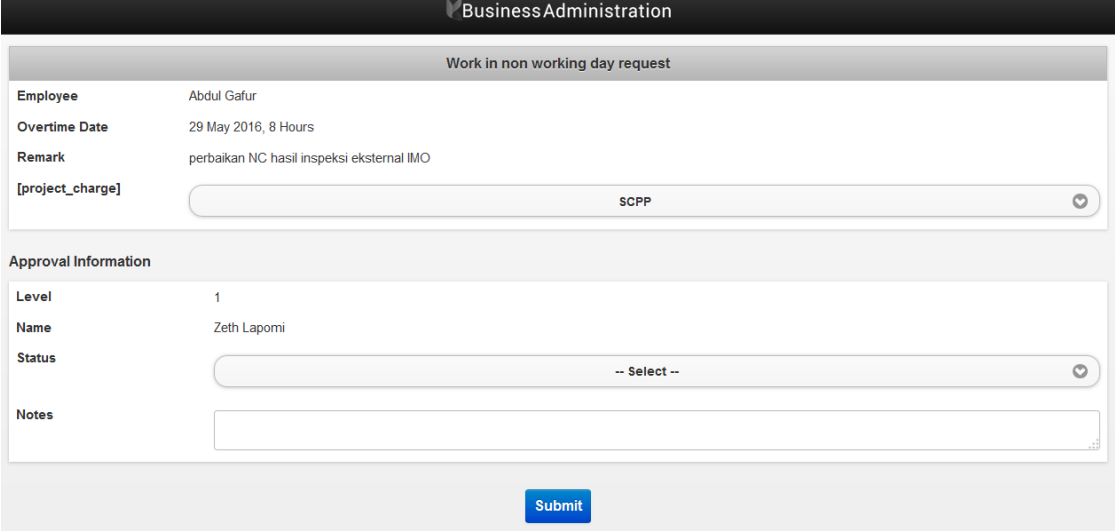

*Online Overtime Approval Form for the Line Manager via Email*

As seen from the form above, the line manager will be asked to input the supervision status. Below is the explanation:

-The 'Approve' status means that the staff member's overtime has been approved, their compensation leave will automatically be added

- The 'Rejected' status means that the request was rejected and a notification email will be sent to the staff who requested overtime along with further information in the input notes.

Click "Save" to process your status.

### <span id="page-44-0"></span>**4.4. Compensation Day**

The compensation day page is for managing employee compensation leave data. Compensation leave means submitting overtime for the purpose of getting a future day off within 90 days after submission. On the main page there is information about the monthly balance, so that the staff member who submit the request can know the latest monthly balance and upcoming vacation days. The Leave Balance Information will automatically calculate every month. There is a subordinate staff page that will explain the review and approval function for compensation day submissions by subordinate staff. As seen in the following image:

|                                | Saldo Remaining This Month<br>3 | $\sim$                   |        |                                                       |                                |
|--------------------------------|---------------------------------|--------------------------|--------|-------------------------------------------------------|--------------------------------|
| <b>Nearest Expiration Date</b> | ÷                               | $\overline{\phantom{a}}$ |        |                                                       |                                |
|                                |                                 |                          |        | ÷                                                     |                                |
| <b>Request</b>                 | Subordinate Staff               |                          |        | 5<br>$\blacktriangleleft$<br>$\overline{\phantom{a}}$ | $1-1$ of $1$<br>$\,$ $\,$<br>٠ |
| Action<br>No                   | <b>Transaction Number</b>       | Leave Date               | Reason | PIC During Leave                                      | <b>Status</b>                  |
| 71                             | COMP.2016.03.000027             | 29-03-2016               | Test   | Zeth Lapomi                                           | Saved                          |

*Compensation Day Data List Display*

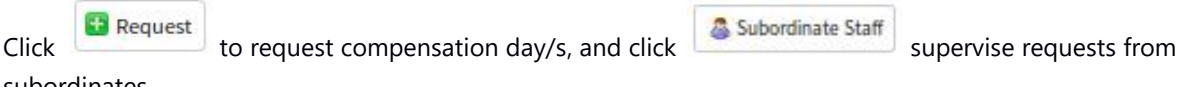

subordinates.

#### <span id="page-44-1"></span>**4.4.1. Request to Use Compensation Day**

Compensation day submissions for multiple dates can be done at the same time. Several compensation day dates can be submitted on the one request. However, be aware that the system will validate the request automatically before it is submitted. Within one submission, compensation dates that are already expired can be rejected. The compensation day submission form can be seen below:

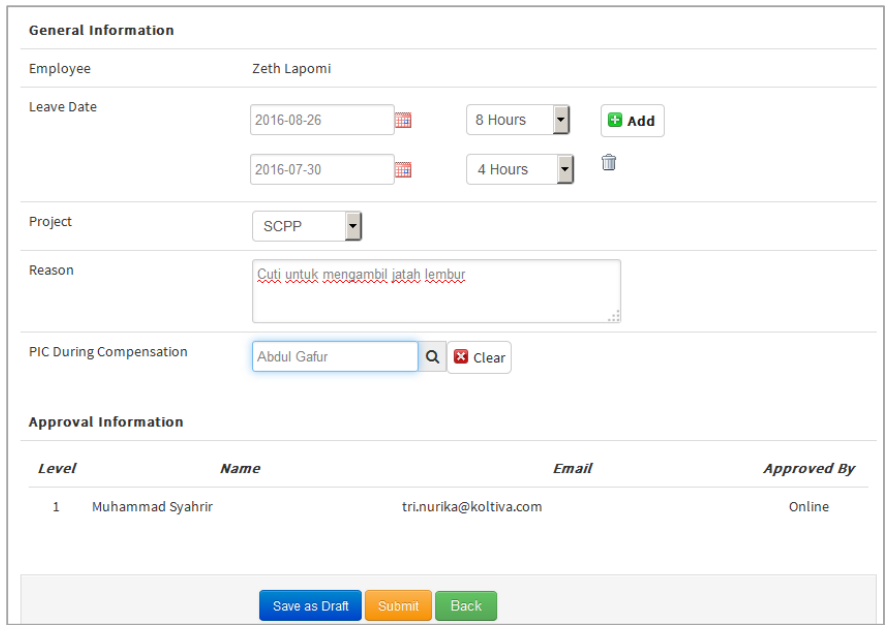

*Compensation day form*

#### Information:

 $\overline{\Gamma}$ 

 $\overline{1112}$ 

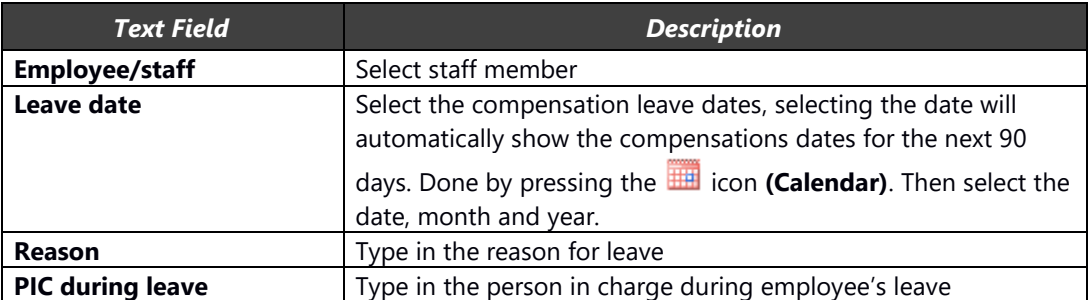

Click the Save as Draft<br>button to save the input as a draft, meaning that the form has not been submitted and an email has not been sent to the approver.

Click the Save & Submit button to submit the form, meaning that a notification email has been sent to the approver.

#### <span id="page-45-0"></span>**4.4.2. Compensation Day Supervision**

This page is to review compensation leave requests from the subordinate staff of this user.

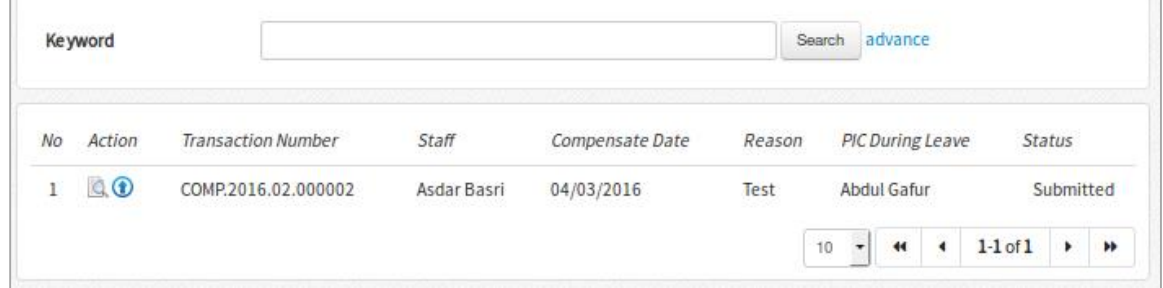

*Subordinates Compensation Day List Display*

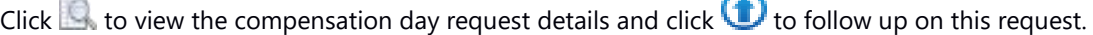

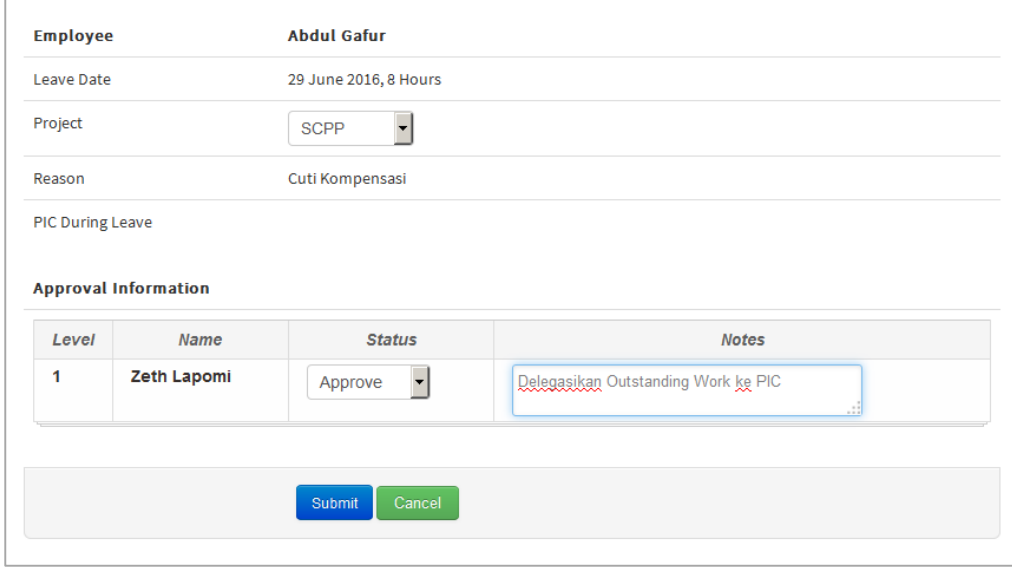

*Online Compensation Day Approval Form for the Line Manager*

Compensation leave requests can be approved through online approval which is sent via email.

### <span id="page-46-0"></span>**4.4.3. Compensation Day Approval**

When staff request compensation day/s, by pressing the submit button an email will be sent to the manager with the details entered by the subordinate staff member. The line manager will later receive an email with the approval link at the bottom. As seen below:

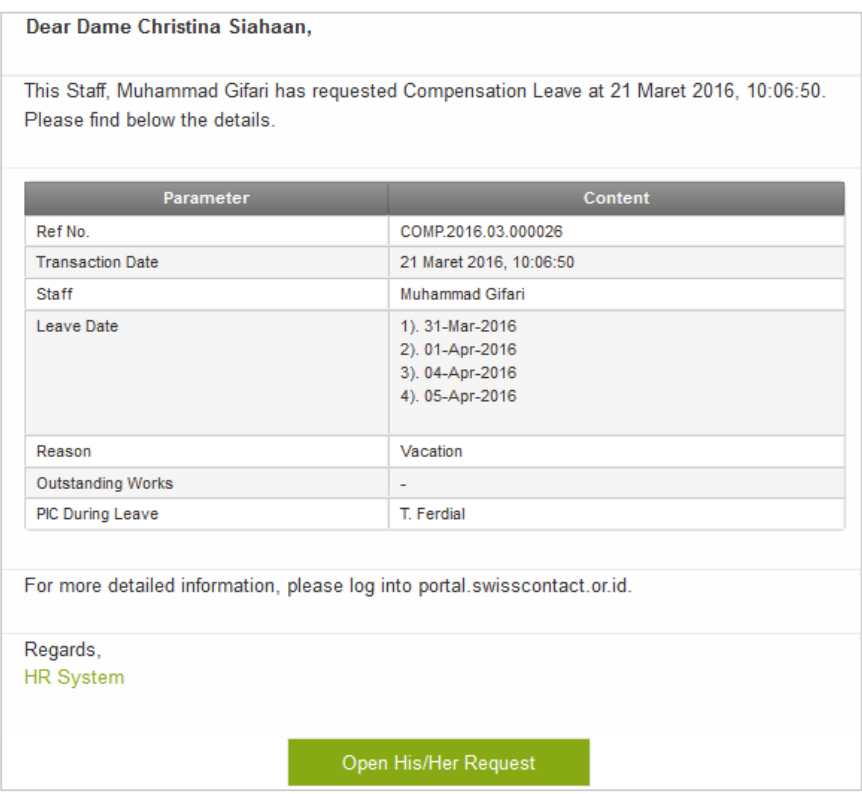

*Online Compensation Day Approval Email for the Line Manager*

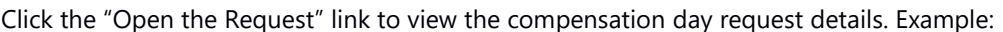

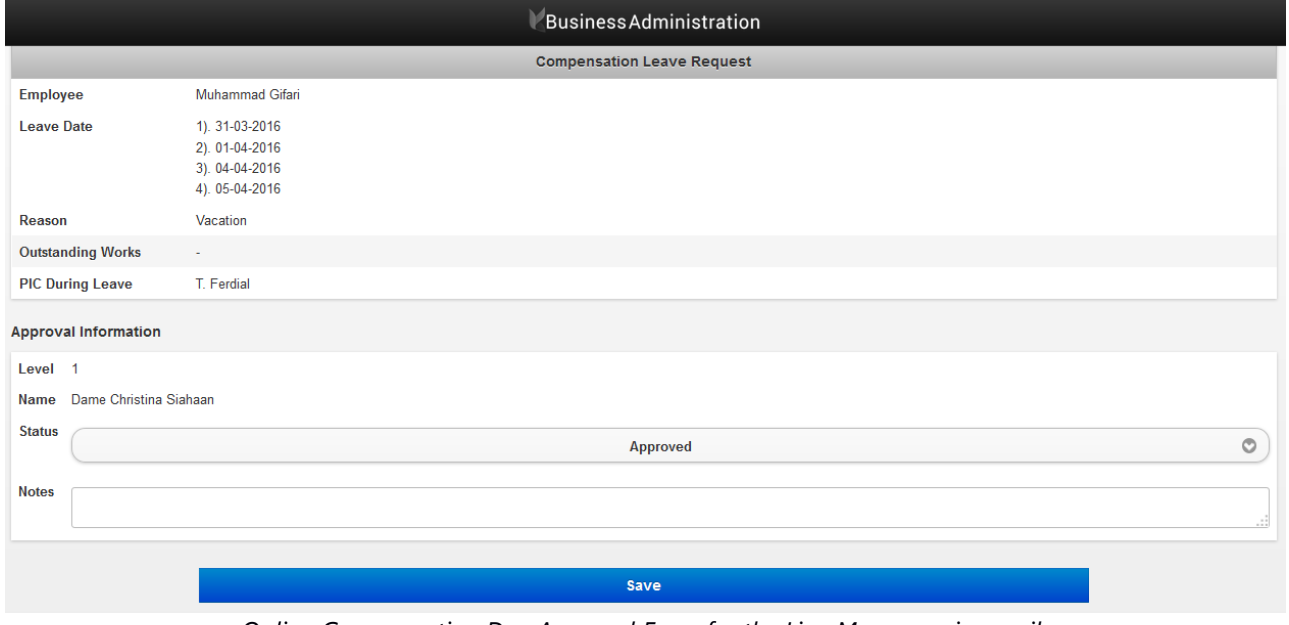

*Online Compensation Day Approval Form for the Line Manager via email*

As seen from the form above, the line manager will be asked to input the supervision status. Below is the explanation:

- -The 'Approve' status means that the staff member's request has been approved, their vacation time will automatically be deducted, and a notification email will be sent to the regional HR department
- - The 'Rejected' status means that the request was rejected and a notification email will be sent to the staff who requested Compensation day/s along with further information in the input notes. Click "Save" to process your status.

# <span id="page-47-0"></span>**4.5. Pay Slip Request**

The pay slip request page is for submitting a request to receive a pays lip from HRD as seen in the following image:

|    | <b>B</b> Request |                           |                       |               |                 |
|----|------------------|---------------------------|-----------------------|---------------|-----------------|
| No | File             | <b>Transaction Number</b> | <b>Request Date</b>   | Period        | Request Purpose |
|    | 식                | REO.2016.02.000003        | 26-02-2016 (08:00:41) | February 2016 | desc            |
| 2  | 심                | REQ.2016.02.000002        | 26-02-2016 (07:55:57) | February 2016 | <b>Test</b>     |

*Pay Slips Data List Display*

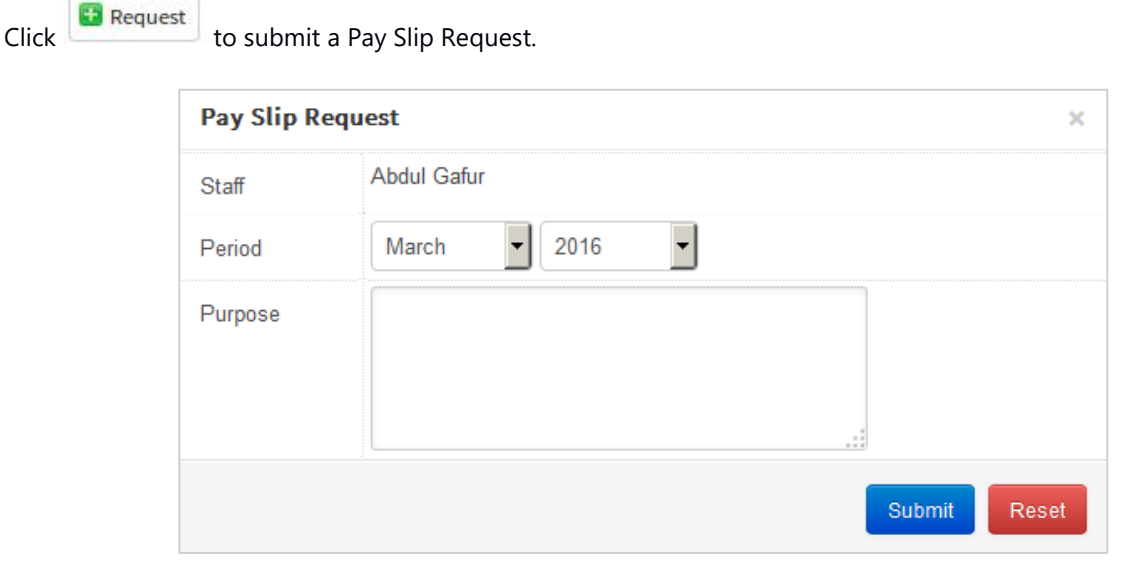

*Pay Slip Submission Form*

#### Information:

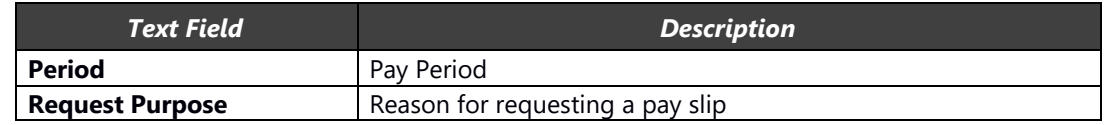

Payslip requests for the current month will only be done after the 25<sup>th</sup> of the employee's payroll period.

# <span id="page-48-0"></span>**4.6. Travel Request**

The travel request page is for managing employee travel data. This is the page where the main data related to business travel is filled out, including accommodation and car order tickets. As seen below:

|    | <b>Request</b> | Subordinate Staff         |                  |             |         |                                 | ٠ | 44 | $\ddot{\phantom{1}}$ | $1-1$ of $1$ |               | ₩ |
|----|----------------|---------------------------|------------------|-------------|---------|---------------------------------|---|----|----------------------|--------------|---------------|---|
| No | Action         | <b>Transaction Number</b> | Request Date     | Project     | Partner | Purpose                         |   |    |                      |              | <b>Status</b> |   |
|    | ٥,             | TAF.2016.03.000026        | $03 - 11 - 2016$ | <b>SCPP</b> |         | <b>Program Field Activities</b> |   |    |                      |              | Submitted     |   |

*Travel Request Data Submission List*

Click  $\frac{1}{2}$  to print out a travel request submission draft as a .pdf file

Click **C** Request to add a request, click the **a** Subordinate Staff button to supervise requests from subordinate staff

### <span id="page-48-1"></span>**4.6.1. Travel Request**

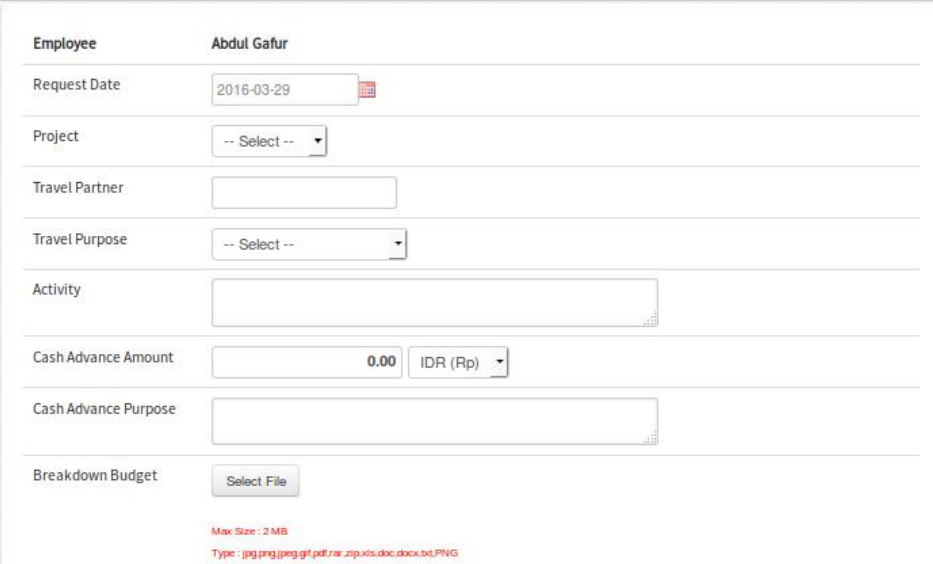

*Main Data Section of Travel Request Form*

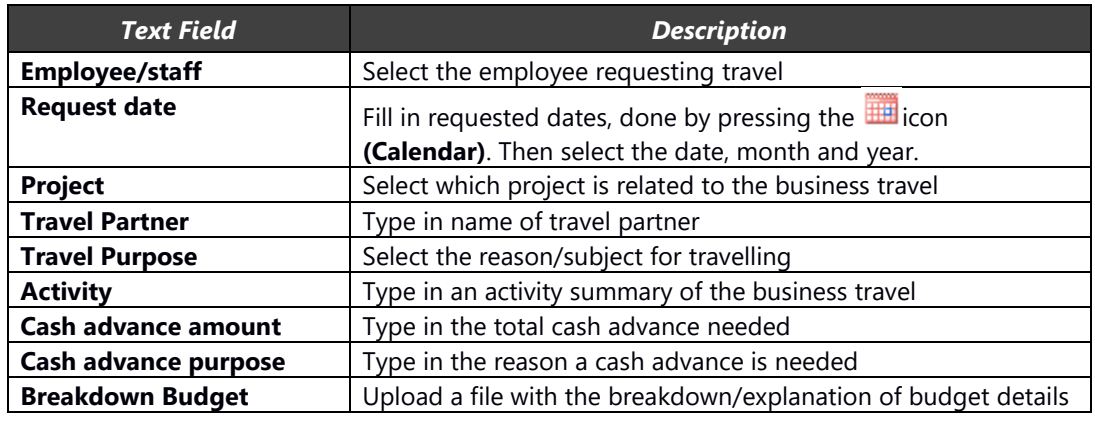

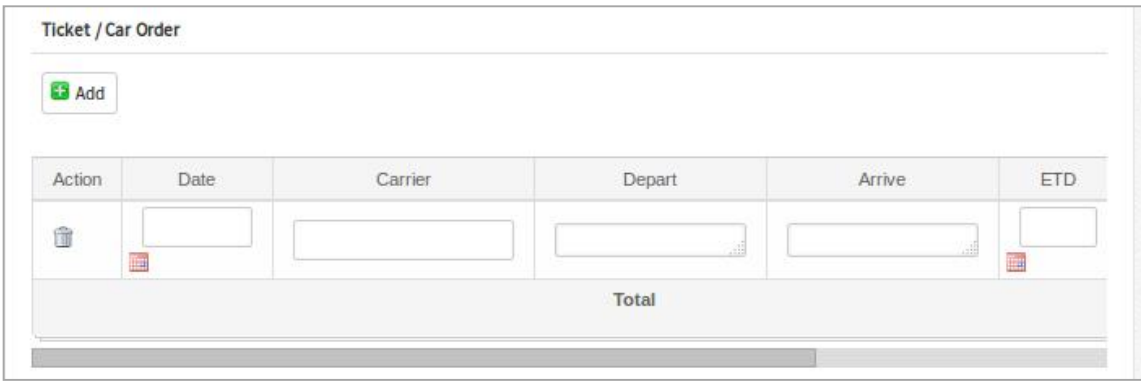

#### *Travel Ticket/Vehicle Order Submission Form*

#### Information:

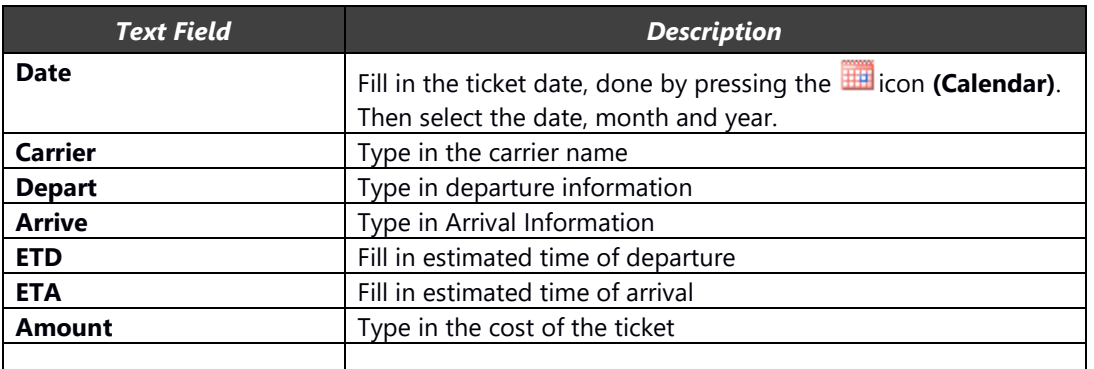

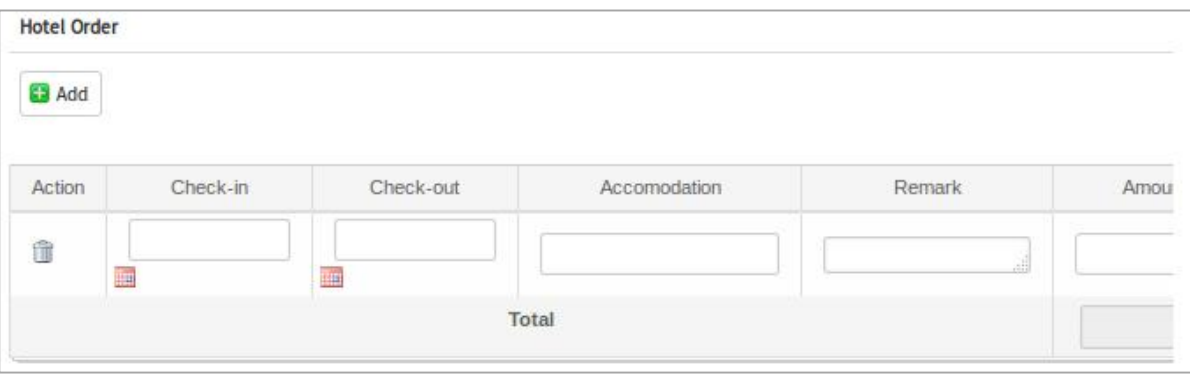

#### *Business travel Hotel/Accommodation data form*

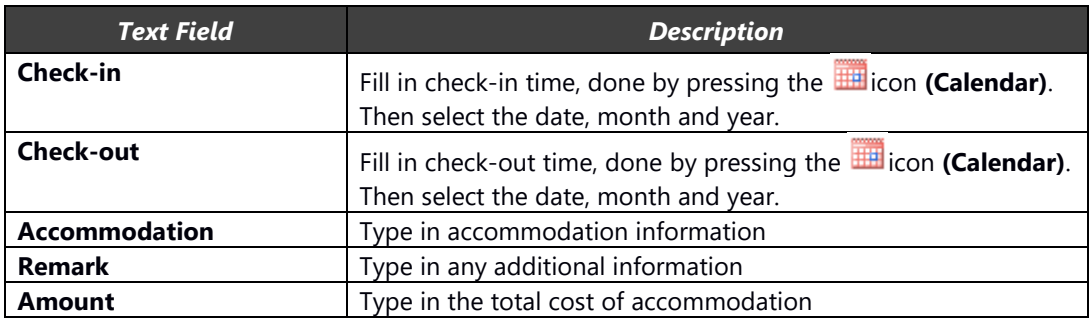

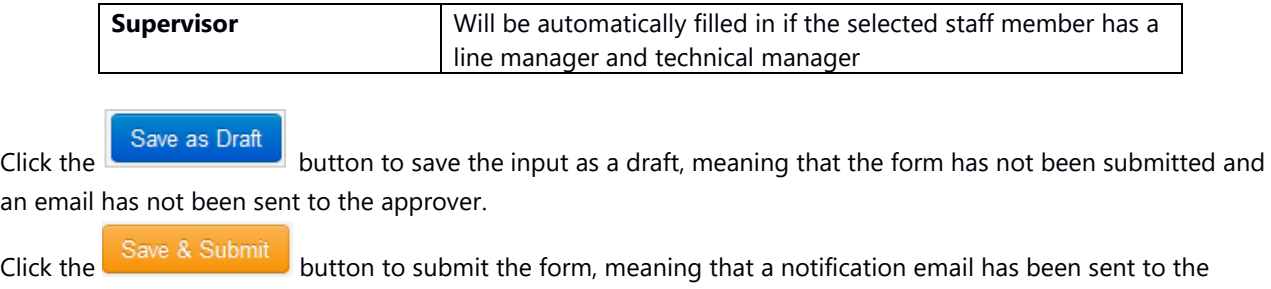

approver.

### <span id="page-50-0"></span>**4.6.2. Travel Request Supervision**

This page is to review travel requests from the subordinate staff of this user. On this page supervisors can view the details and approve staff members' requests.

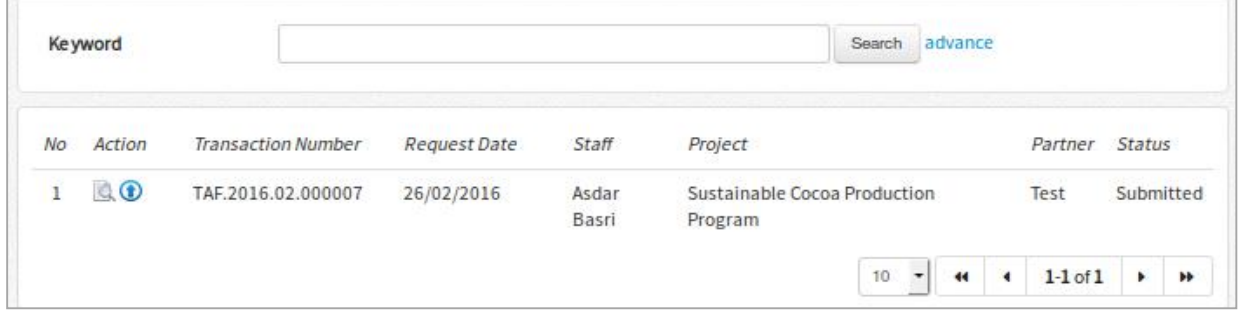

 *Travel request form from subordinate staff*

Click  $\Box$  to view details of the travel request, and click  $\Box$ To follow up on this request.

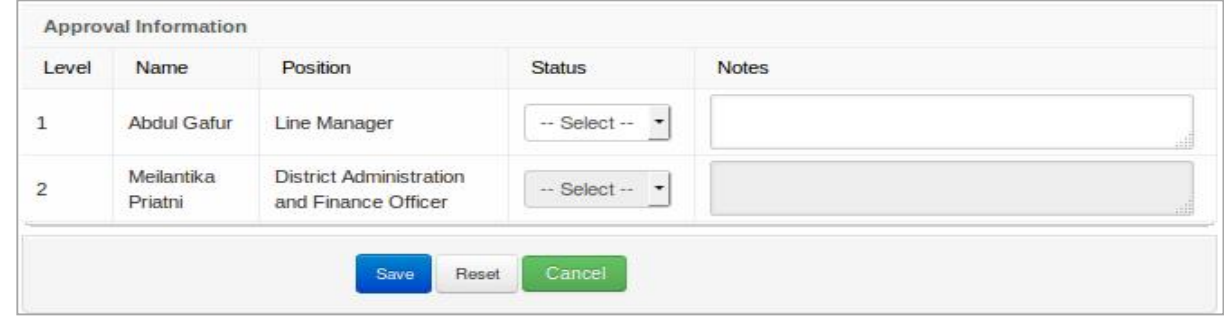

 *Staff Travel Request Online Approval Form for the Line Manager*

Select the "Approve" or "Rejected" status in the status column to follow up on this request and give an explanation in the Notes text area.

### <span id="page-50-1"></span>**4.6.3. Travel Request Approval**

When staff submit a travel request, by pressing the submit button an email will be sent to the relevant line manager, along with a description of the travel request, accommodation and ticket detail. The line manager will later receive an email with the approval link at the bottom. As seen below:

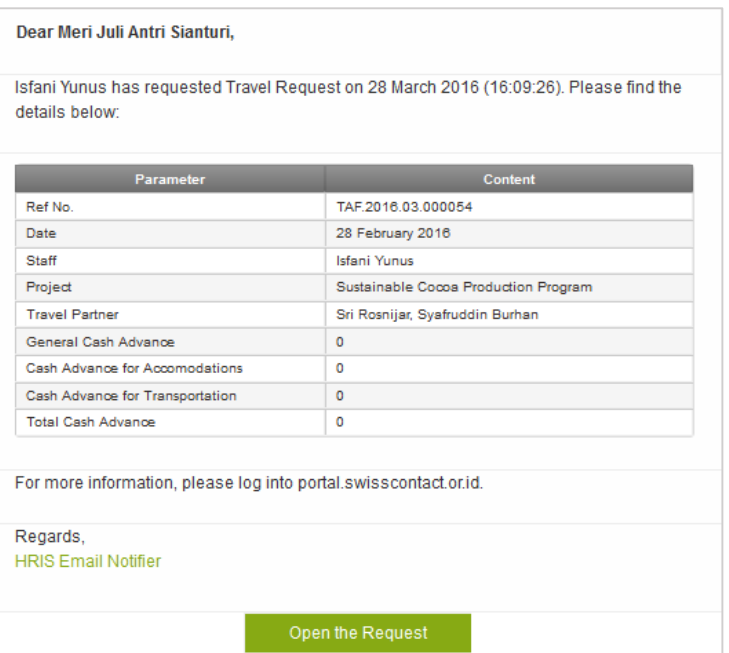

*Staff Travel Request Online Submission Form for the Line Manager and Finance Manager*

Click the "open the Request'" link to view details of the travel request. Example:<br>EBUSiness Administration

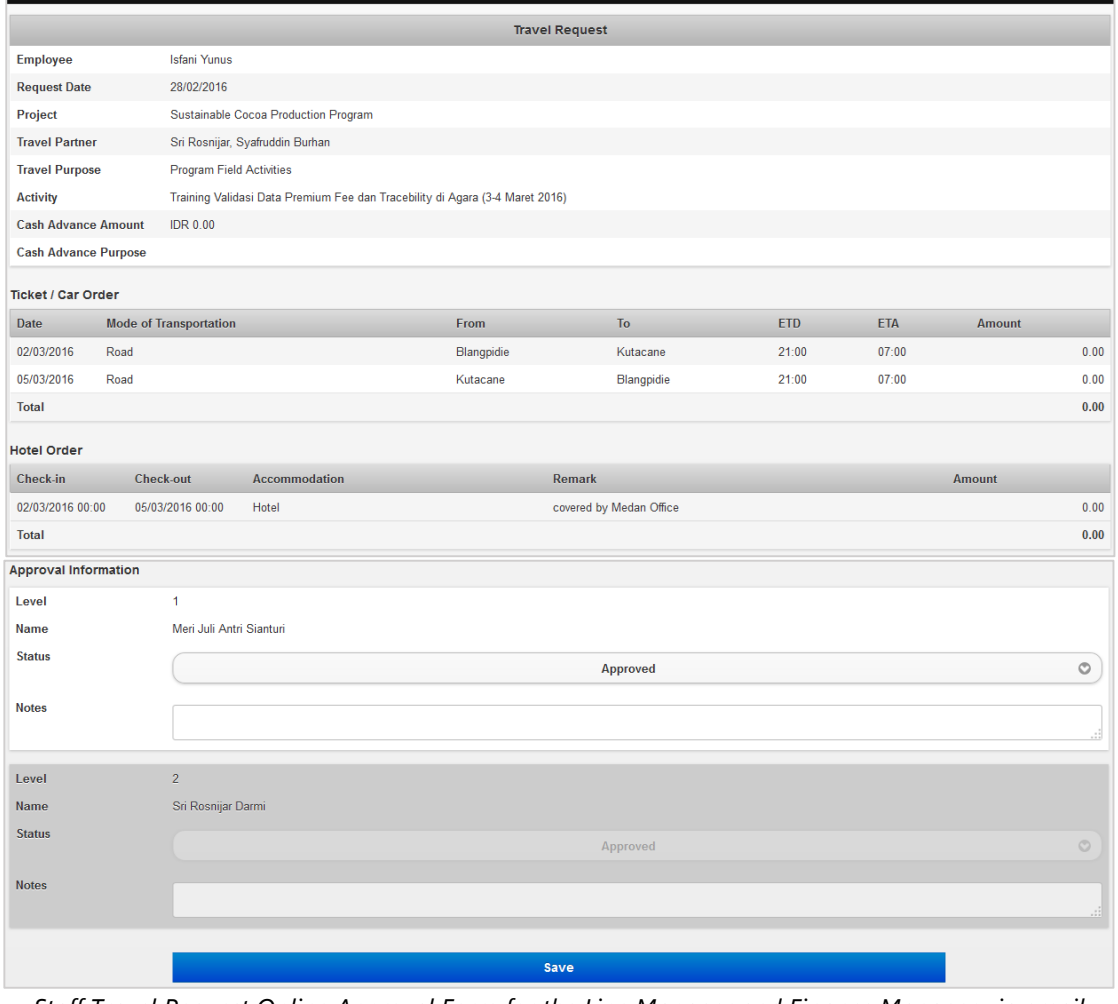

*Staff Travel Request Online Approval Form for the Line Manager and Finance Manager via email*

As seen from the form above, the line manager will be asked to fill in the supervision status. Below is the explanation:

- The 'Approve' status means that the staff member's request has been approved and a notification email will be sent to the finance department with the submission details. An email will also be sent to the regional administrator related to accommodation and tickets.
- The 'Rejected' status means that the request was rejected and a notification email will be sent to the staff who requested Compensation day/s along with further information in the input notes.

Click "Save" to process your status.

### <span id="page-52-0"></span>**4.7. Cash Advance Request**

This page is to request a cash advance. Here is an example of a cash advance request data list:

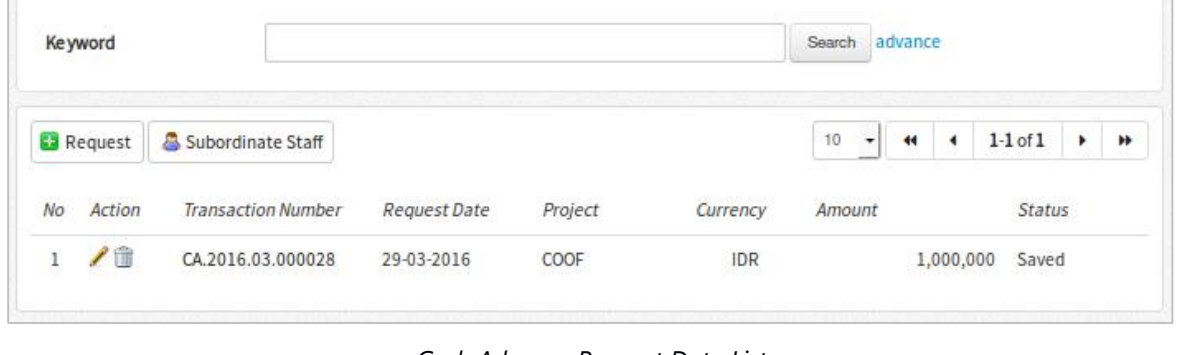

*Cash Advance Request Data List*

Click  $\boxed{\bullet}$  Add to request a cash advance, click the  $\boxed{\bullet}$  Subordinate Staff button to supervise requests from subordinate staff

### <span id="page-52-1"></span>**4.7.1. Cash Advance Request**

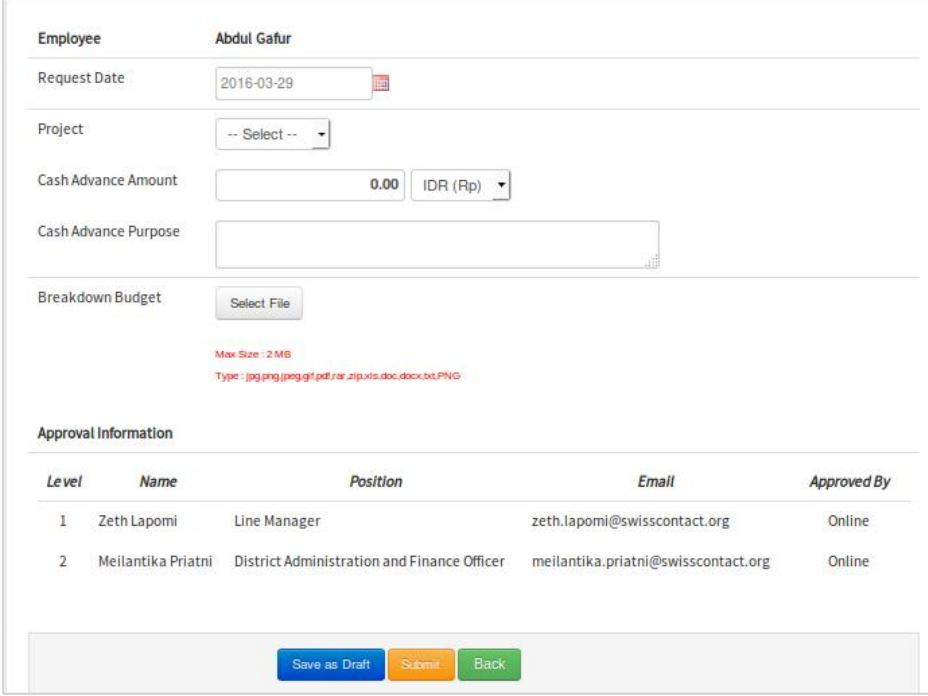

*Cash Advance Submission Form*

#### Information:

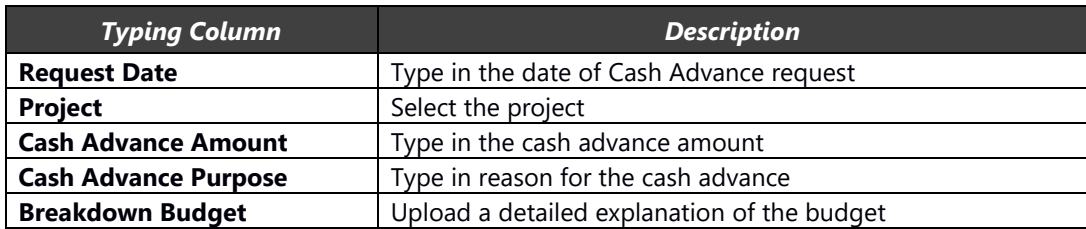

Click the Save as Draft button to save the input as a draft, meaning that the form has not been submitted and an email has not been sent to the approver.

Click the  $\frac{Save & \text{Submit}}{B}$  button to submit the form, meaning that a notification email has been sent to the approver.

#### <span id="page-53-0"></span>**4.7.2. Cash Advance Request Supervision**

This page is to review cash advance requests from subordinate staff.

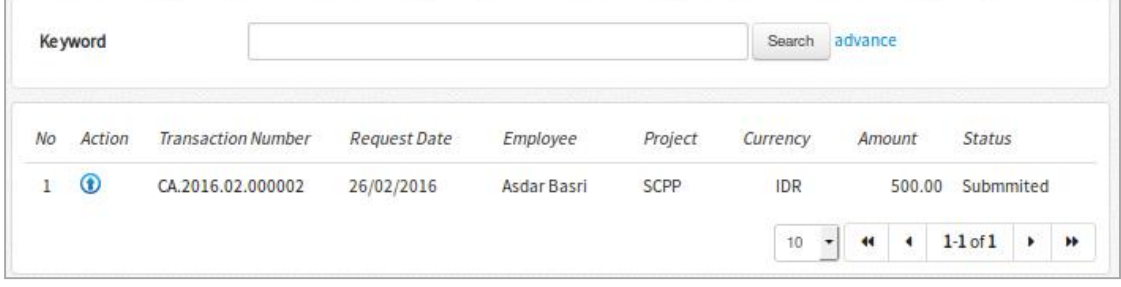

*Cash Advance Request List*

 $Click$  to follow up on the request.

| Request Date<br>Project<br>Partner |                             |                                                       |                                      |              |  |  |  |  |
|------------------------------------|-----------------------------|-------------------------------------------------------|--------------------------------------|--------------|--|--|--|--|
|                                    |                             | 26/02/2016                                            | Sustainable Cocoa Production Program |              |  |  |  |  |
|                                    |                             |                                                       |                                      |              |  |  |  |  |
|                                    |                             | Test                                                  |                                      |              |  |  |  |  |
|                                    | Cash Advance Amount         | 500.00 IDR                                            |                                      |              |  |  |  |  |
|                                    | Cash Advance Purpose        | Test                                                  |                                      |              |  |  |  |  |
|                                    |                             |                                                       |                                      |              |  |  |  |  |
|                                    | <b>Approval Information</b> |                                                       |                                      |              |  |  |  |  |
| Level                              | <b>Name</b>                 | <b>Position</b>                                       | <b>Status</b>                        | <b>Notes</b> |  |  |  |  |
| $\mathbf{1}$                       | <b>Abdul</b><br>Gafur       | <b>Line Manager</b>                                   | $-$ Select $ \star$                  |              |  |  |  |  |
| $\overline{2}$                     | Meilantika<br>Priatni       | <b>District Administration</b><br>and Finance Officer | $-$ Select $ -$                      |              |  |  |  |  |
|                                    |                             |                                                       |                                      |              |  |  |  |  |

*Staff Cash Advance Approval Form for the Line Manager*

Select the "Approve" or "Rejected" status in the status column to follow up on this request and give an explanation in the Notes text area.

### <span id="page-54-0"></span>**4.7.3. Cash Advance Approval**

When staff submit a cash advance request, by pressing the submit button an email will be sent to the relevant line manager, along with a description of the cash advance request. The line manager will later receive an email with the approval link at the bottom. As seen below:

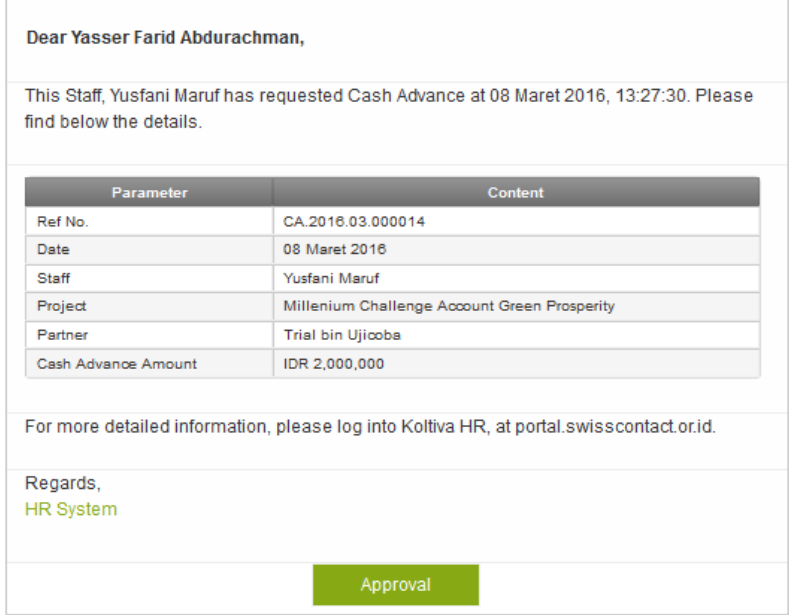

*Staff Travel Request Online Submission Form for the Line Manager and Finance Manager via email*

Click the "Open the Request" link to view details of the travel request. Example:

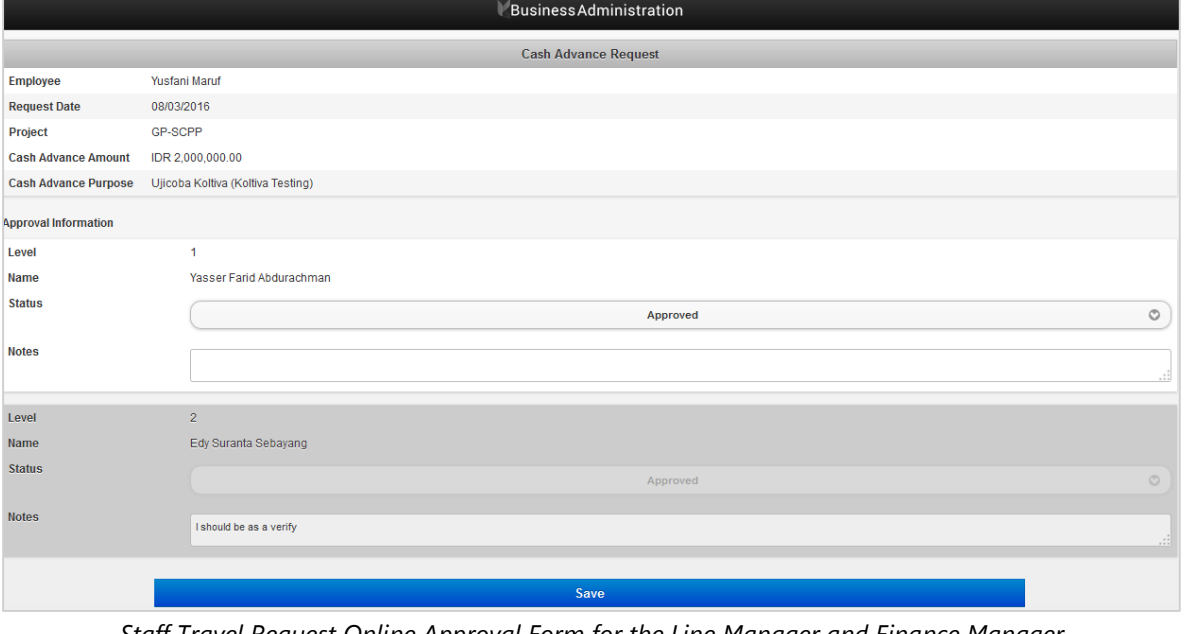

*Staff Travel Request Online Approval Form for the Line Manager and Finance Manager*

As seen from the form above, the line manager will be asked to fill in the supervision status. Below is the explanation:

- The 'Approve' status means that the staff member's request has been approved and a notification email will be sent to the finance department with the submission details.
- The 'Rejected' status means that the request was rejected and a notification email will be sent to the staff who requested Compensation day/s along with further information in the input notes.

<span id="page-55-0"></span>Click "Save" to process your status.

# **5. Consultant Time Sheet**

On this main menu there are various menus for employees who are categorized as consultants

### <span id="page-55-1"></span>**5.1. Time Sheet**

This page is to input time sheet data for users who are consultants as seen in the following image:

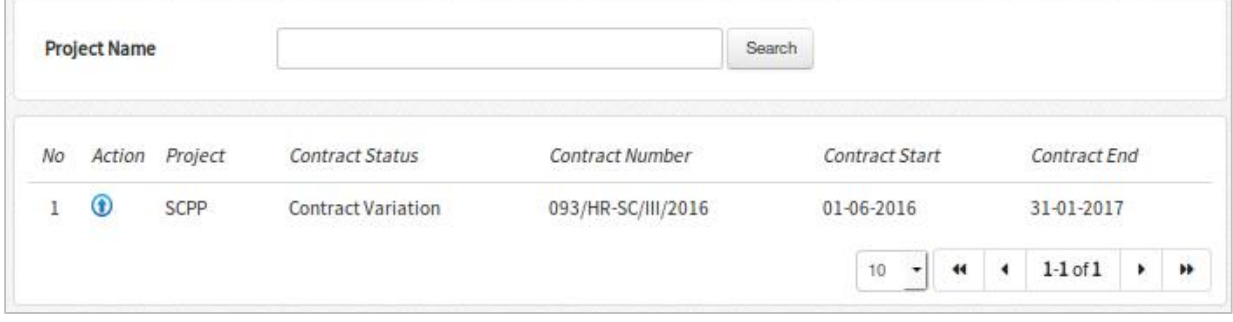

*Consultant Project Data List*

 $Click  $\bigcirc$  to open the monthly timesheet input page$ 

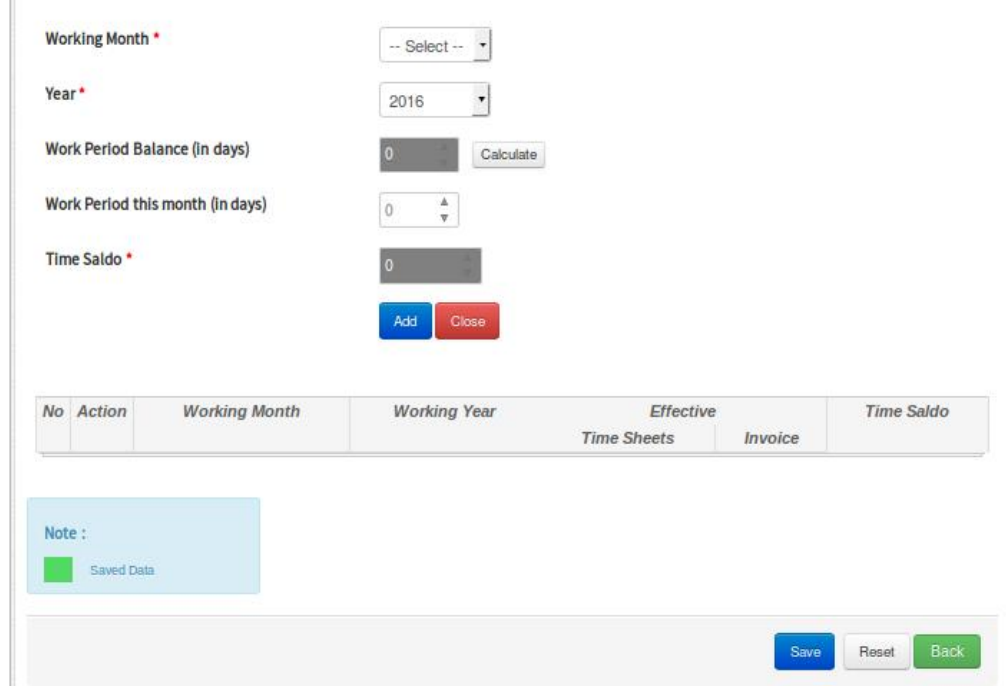

*Add Time Sheet Form for Consultants*

#### Information:

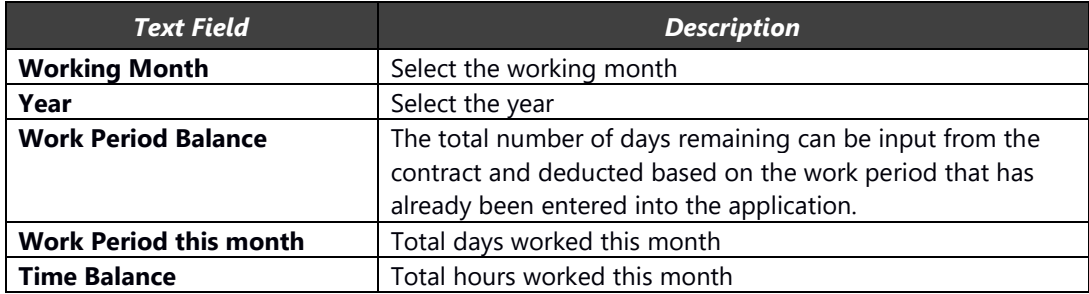

| Nο | Action | <b>Working Month</b> | <b>Working Year</b> | Effective          |                | <b>Time Saldo</b> |
|----|--------|----------------------|---------------------|--------------------|----------------|-------------------|
|    |        |                      |                     | <b>Time Sheets</b> | <i>Invoice</i> |                   |
|    | Til 1  | January              | 2016                | Detail Print       | Invoice        | 176.00            |
| 2. | Ŵ      | February             | 2016                |                    |                | 192               |

*Monthly consultant Setup Time Sheet form*

The image above is a list of effective time sheet data. The row of data with a gray background is data that has just been added through the 'Add' button as done in the previous action and is not yet saved in the database. The row of data with a green background is data that has already been saved into the database. Rows that are highlighted green can be deleted by the provided button and the status will be directly submitted to the database.

The **buth in the Time Sheets column will lead to the daily effective timesheets input page for that month.** The **Print** button will show the data from the daily effective timesheet data in the form of a .pdf file and can be saved later. The **Unvoice** button is to open the effective timesheet invoice page.

### <span id="page-56-0"></span>**5.1.1. Time Sheets per Day**

Add per Day This form is to input data in one of two ways. Employees can input data day by day by pressing the button.

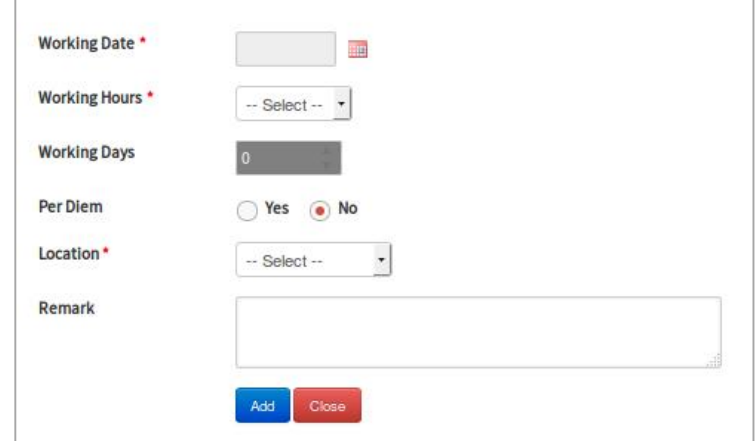

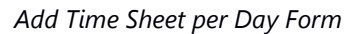

#### Information:

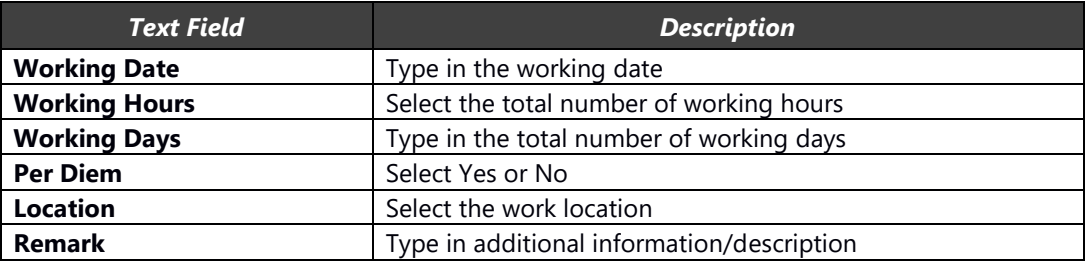

# Time Sheets per Day data can also be input directly for a full month by clicking the **buth and hutton** button.

| No   | Action | <b>Working Date</b> | Weekday   | <b>Working Hours</b>                            | <b>Working Days</b> | Per Diem                       | Location                              | Remark       |
|------|--------|---------------------|-----------|-------------------------------------------------|---------------------|--------------------------------|---------------------------------------|--------------|
| $1.$ | û      | 01 Jan 2016         | Friday    | $\theta$<br>$\overline{\phantom{a}}$            |                     | No<br>$\overline{\phantom{a}}$ | Bone<br>$\overline{\phantom{a}}$      | New Year     |
| 2.   | î      | 02 Jan 2016         | Saturday  | $\circ$<br>$\cdot$                              |                     | No<br>$\overline{\phantom{a}}$ | Bone<br>$\overline{\phantom{a}}$      | Day off week |
| 3.   | û      | 03 Jan 2016         | Sunday    | $\overline{\phantom{a}}$<br>$\circ$             |                     | No<br>$\pmb{\tau}$             | Bone<br>$\overline{\phantom{a}}$      | Day off week |
| 4.   | û      | 04 Jan 2016         | Monday    | $\theta$<br>$\overline{\phantom{a}}$            |                     | No<br>$\overline{\phantom{a}}$ | Bone<br>$\overline{\phantom{a}}$      |              |
| 5.   | û      | 05 Jan 2016         | Tuesday   | $\boldsymbol{0}$<br>$\blacktriangledown$        |                     | No<br>$\blacktriangledown$     | $\ddot{\phantom{0}}$<br>Bone          |              |
| 6.   | û      | 06 Jan 2016         | Wednesday | $\theta$<br>▼                                   |                     | No<br>$\overline{\phantom{a}}$ | Bone<br>$\overline{\phantom{a}}$      |              |
| 7.   | û      | 07 Jan 2016         | Thursday  | $\ddot{\mathbf{0}}$<br>$\overline{\phantom{a}}$ |                     | No<br>$\overline{\phantom{a}}$ | Bone<br>$\overline{\phantom{a}}$      |              |
| 8.   | û      | 08 Jan 2016         | Friday    | $\Omega$<br>$\pmb{\tau}$                        |                     | No<br>$\overline{\phantom{a}}$ | ٠<br>Bone<br>$\overline{\phantom{a}}$ |              |
| 9.   | û      | 09 Jan 2016         | Saturday  | $\theta$<br>$\overline{\phantom{a}}$            |                     | No<br>$\overline{\phantom{a}}$ | Bone<br>$\overline{\phantom{a}}$      | Day off week |
| 10.  | û      | 10 Jan 2016         | Sunday    | $\theta$<br>٠                                   |                     | No<br>۰                        | Bone<br>٠                             | Day off week |
| 11.  | û      | 11 Jan 2016         | Monday    | $\overline{0}$<br>$\overline{\phantom{a}}$      |                     | No<br>$\overline{\phantom{a}}$ | Bone<br>$\overline{\phantom{a}}$      |              |
| 12.  | û      | 12 Jan 2016         | Tuesday   | $\overline{\phantom{a}}$<br>$\ddot{0}$          |                     | No<br>$\overline{\phantom{a}}$ | Bone<br>$\overline{\phantom{a}}$      |              |
| 13.  | û      | 13 Jan 2016         | Wednesday | $\theta$<br>$\overline{\phantom{a}}$            |                     | No<br>$\pmb{\cdot}$            | ÷<br>Bone                             |              |

*Time Sheet per Day List*

If you want to delete all the rows of data that were just added by the  $\boxed{ \bigcirc}$  Add Full Month button, click

*Reset* 

to delete all the previously entered information. When finished inputting data, click the save button to submit and store the data in the database

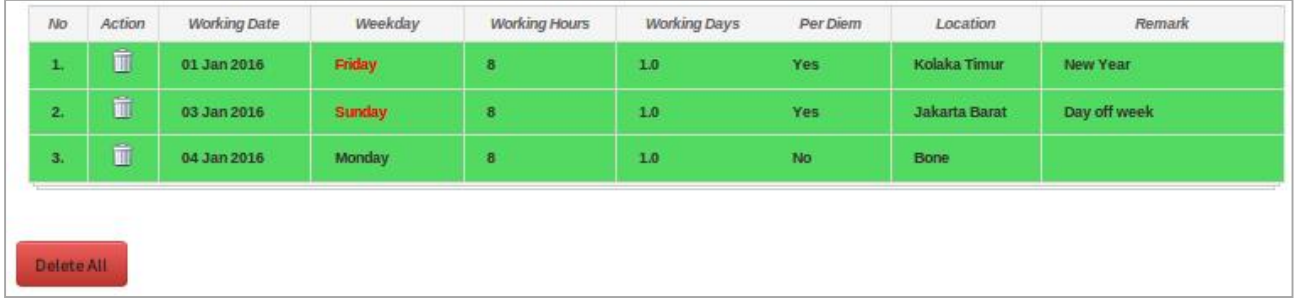

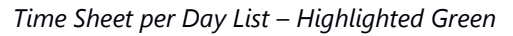

The image above is a list of time sheets per day data. The row of data with a gray background is data that has just been added through the 'Add' button as done in the previous action and is not yet saved in the database. The row of data with a green background is data that has already been saved into the database. Rows that are highlighted green can be deleted by the provided button and the status will be directly submitted to the database. The "Delete All" button is to delete the whole list of Time Sheet per days data that was already saved in the database.

#### <span id="page-58-0"></span>**5.1.2. Time Sheets Invoice**

This page is to input data which will be used to print timesheet invoices.

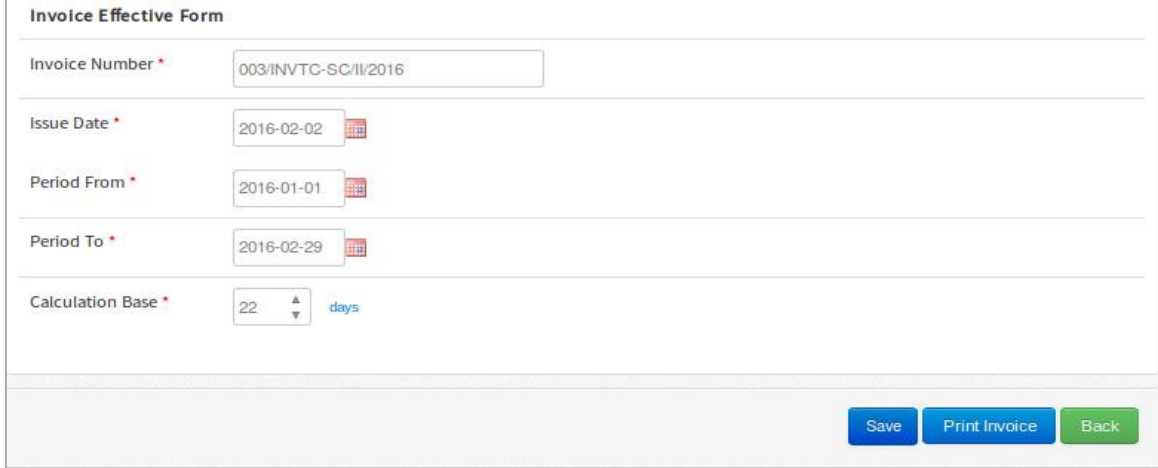

*Effective Time Sheet invoice Form*

#### Information:

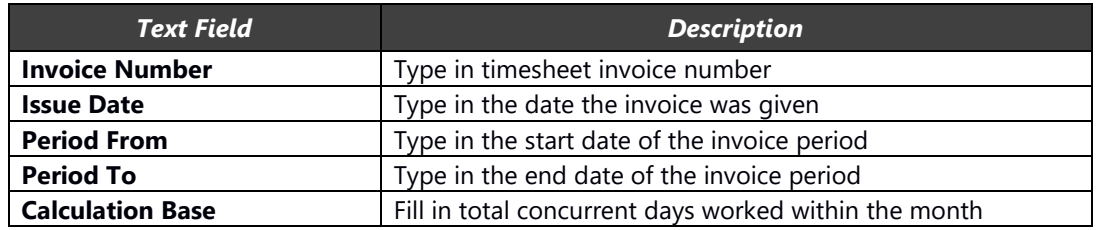

Click Save to submit and save the data into the database. Click **the invoice** to print the invoice from a .pdf file.

# <span id="page-59-0"></span>**6. Intranet**

This main menu hosts sub-menus for general information within the company.

# <span id="page-59-1"></span>**6.1. Company Profile**

This menu has information about Swisscontact's company profile.

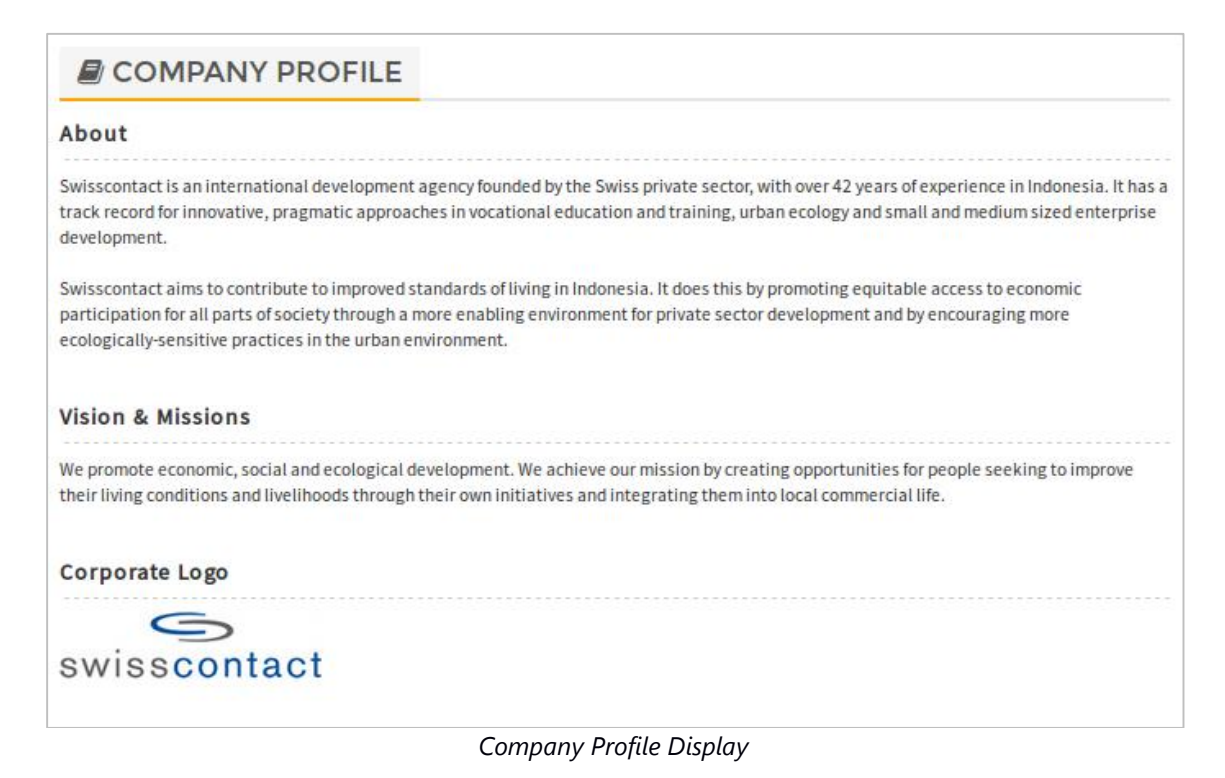

## <span id="page-59-2"></span>**6.2. Policy & Regulations**

This menu has information about the rules and regulations of Swisscontact.

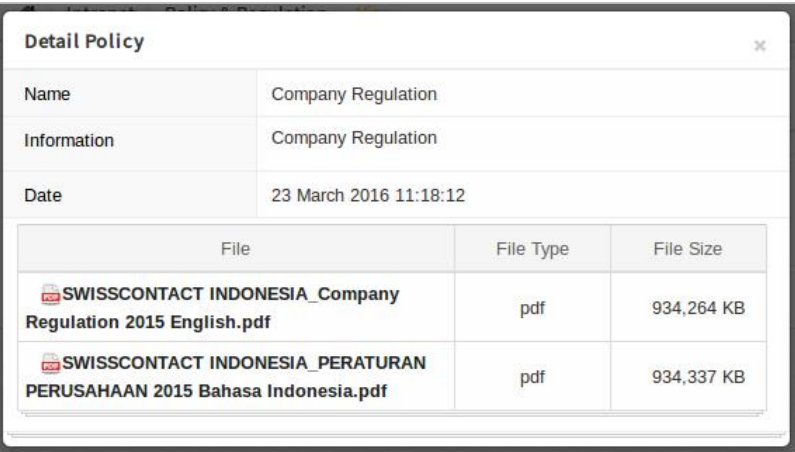

*Terms and Conditions Display*

Click the file name to download the file in a .pdf file format.

# <span id="page-60-0"></span>**6.3. News**

This menu has news from across the Swisscontact network

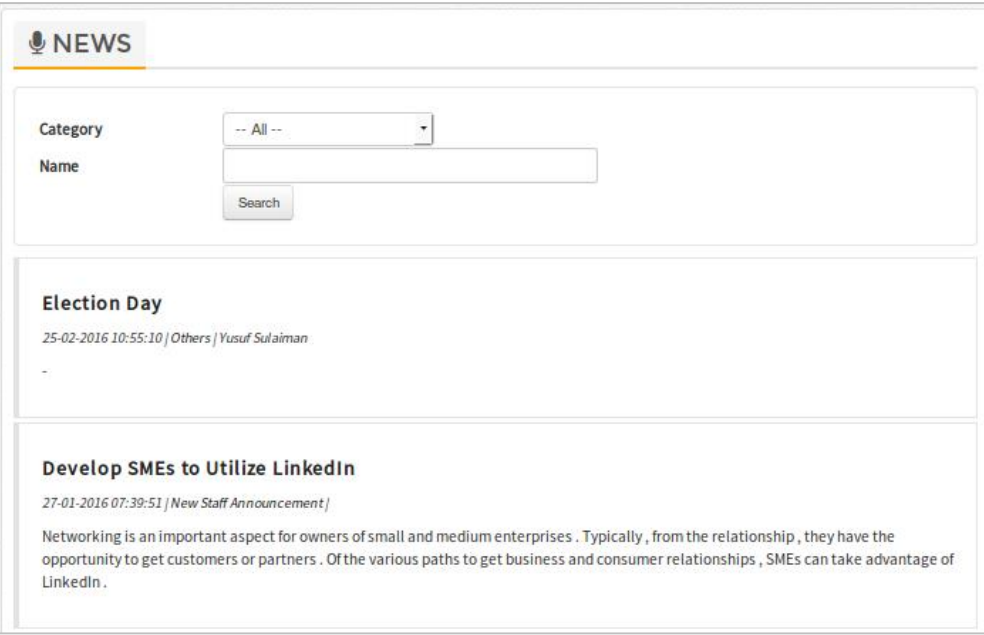

*News List Display*

### <span id="page-60-1"></span>**6.4. Events**

This menu has information on events that will be organized by the company.

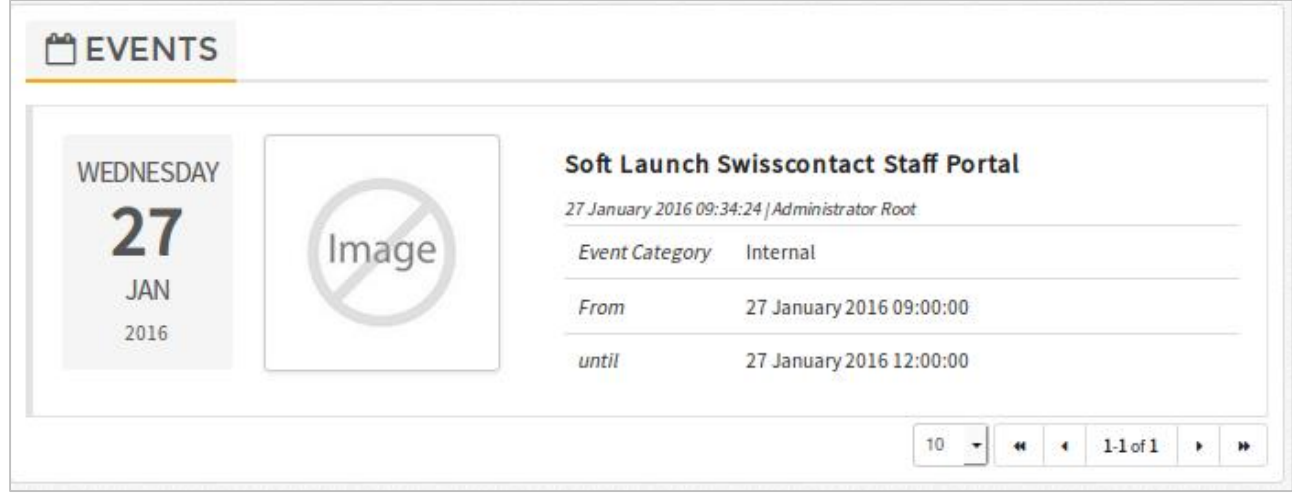

*Event/Agenda List Display*

# <span id="page-61-0"></span>**6.5. FAQ (Frequently Asked Question)**

This menu has general questions about the operation and work environment at the company or information about using the portal application.

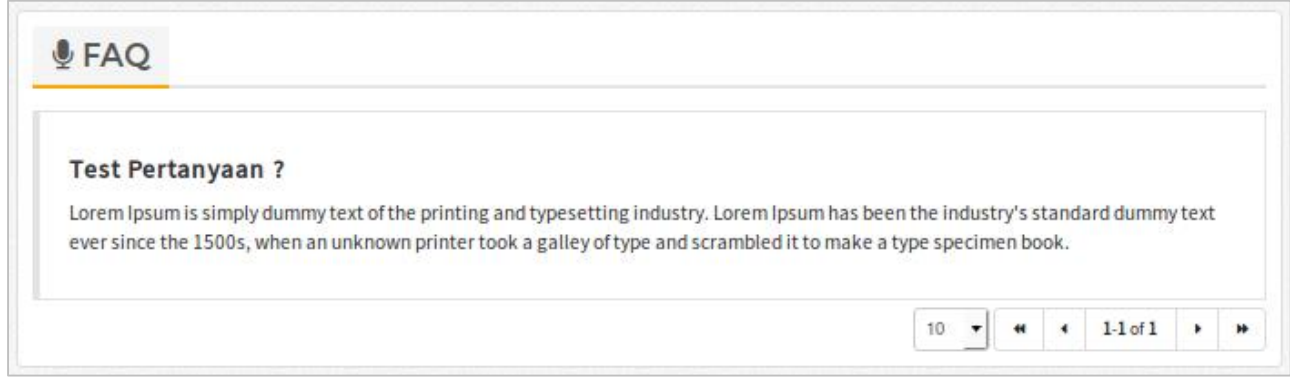

*List of Frequently Asked Questions*

# <span id="page-61-1"></span>**6.6. Messaging**

This menu is to send messages between other users in this portal application.

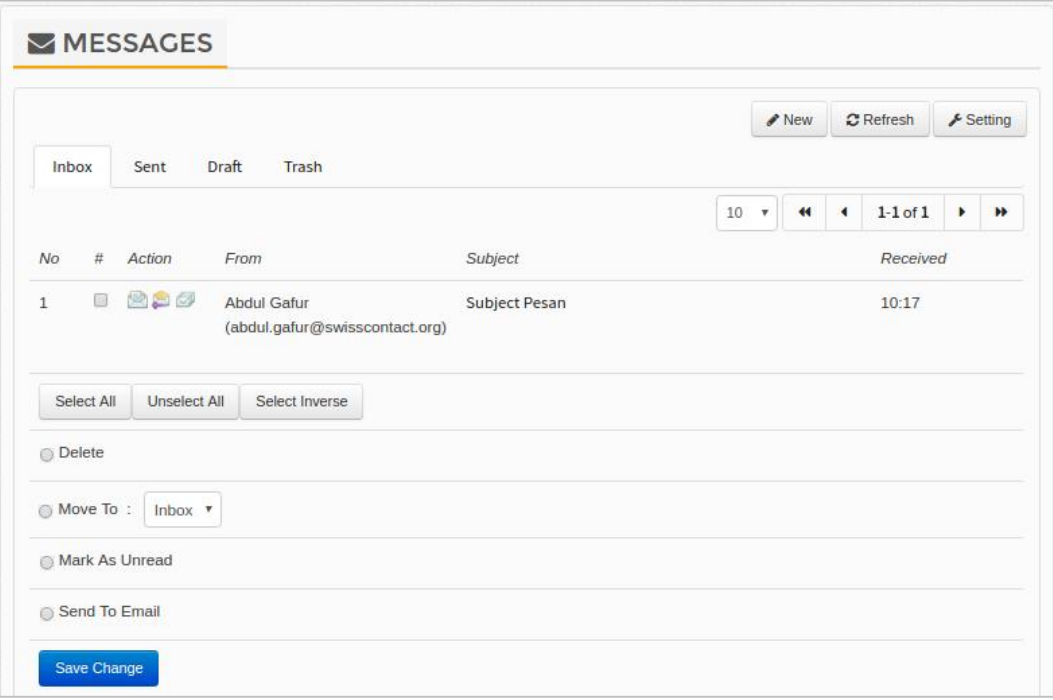

*Short Message List Display*

# <span id="page-62-0"></span>**6.7. Picture Gallery**

This menu is to share photos/images from the company to all users in the portal application.

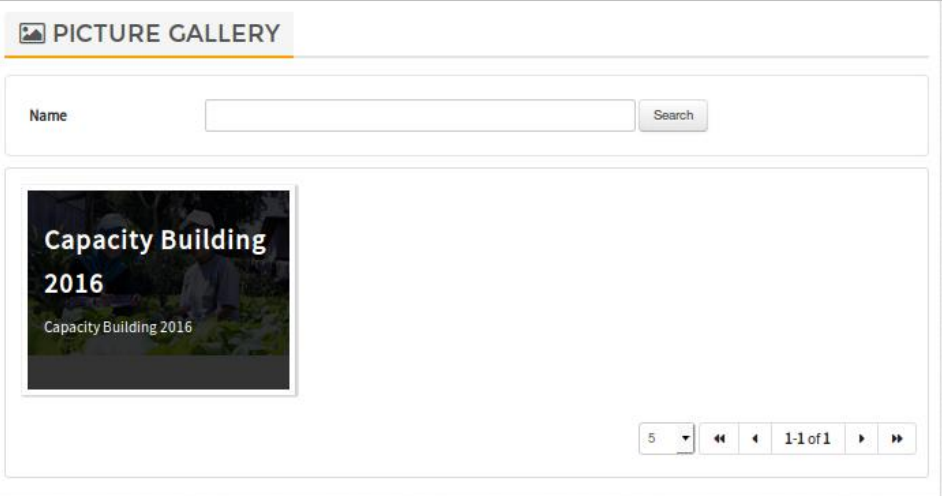

*Photo picture album list* 

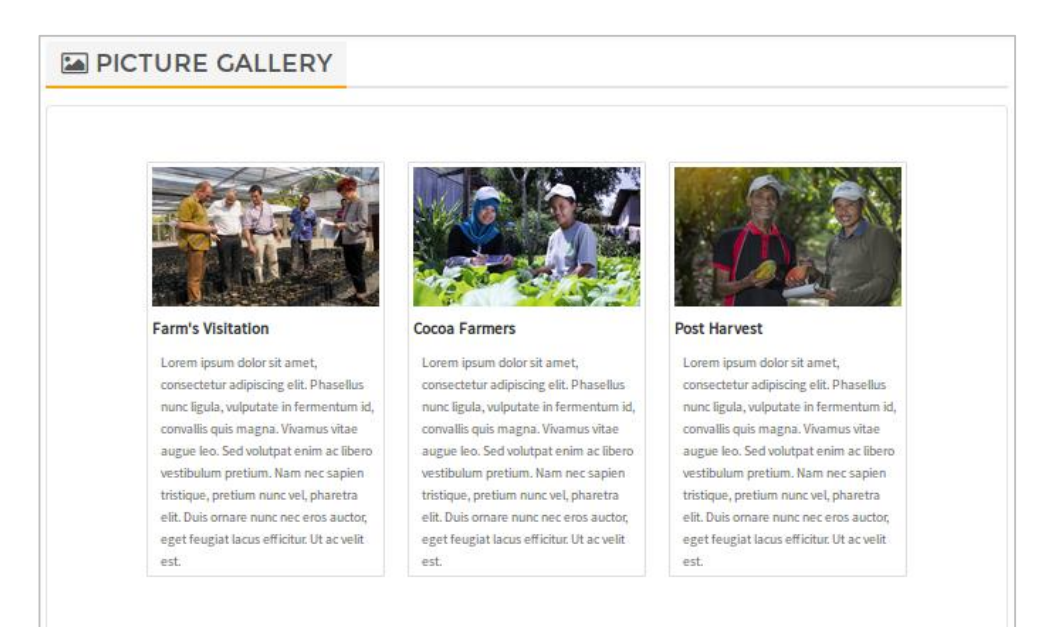

*Photo/picture List*

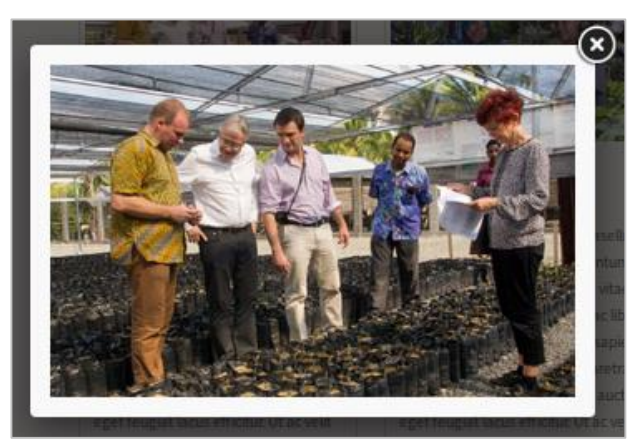

*Popup photo/picture display*

# <span id="page-63-0"></span>**6.8. Video Gallery**

This menu is to share video files from the company to all users in the portal application.

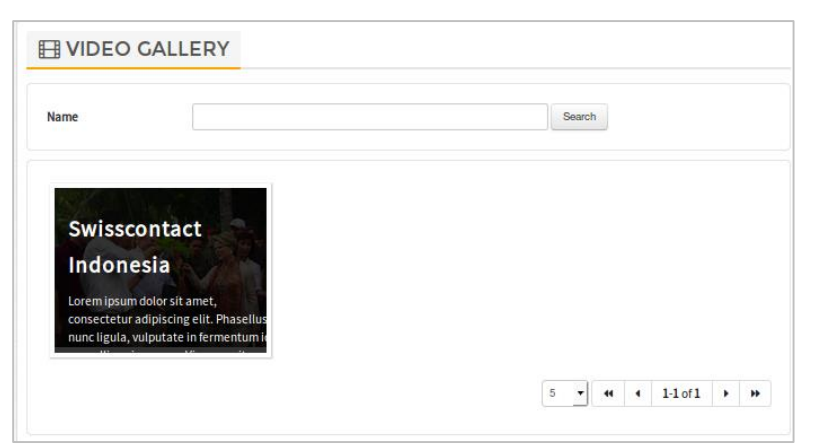

*Video Album List Display*

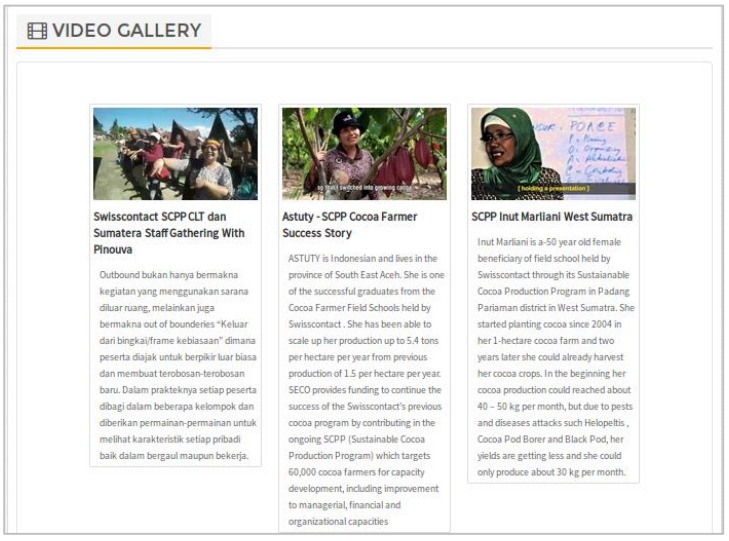

*Video List Display*

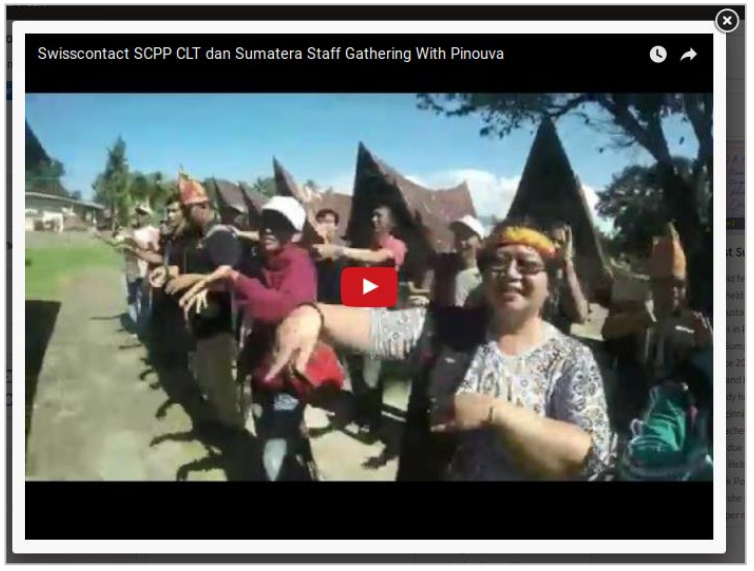

*Video Display Popup*

# <span id="page-64-0"></span>**6.9. Polling**

This menu is to answer polls run by the company for all users in the portal application.

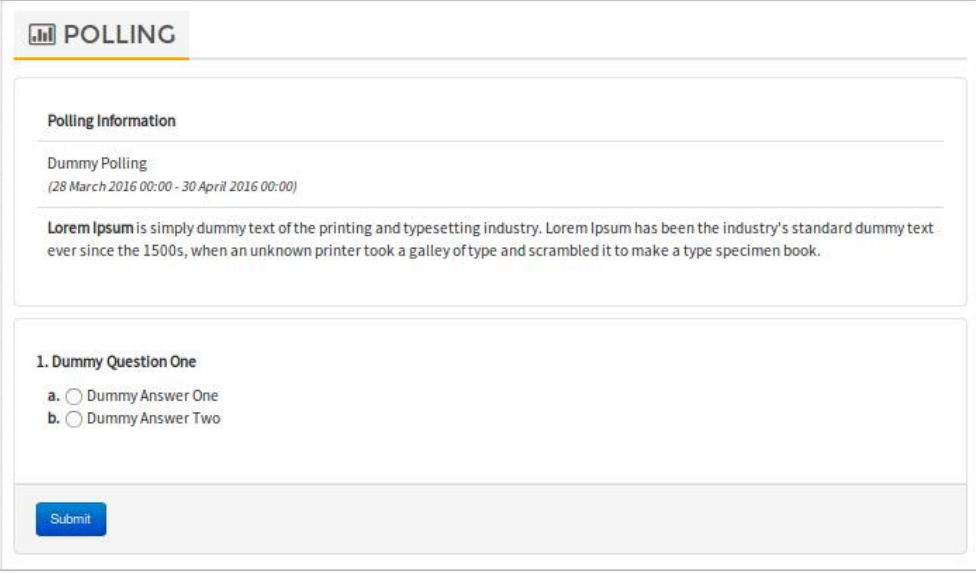

*Polling List Display*

# <span id="page-64-1"></span>**6.10. Holiday & Official Leave**

This page has a list of data related to holiday and official leave dates for employees. As seen in the image below:

| Year<br>Condition | 2016<br>$\overline{ }$<br>$-$ All $-$<br>Search |                  |                                                                      |                        |
|-------------------|-------------------------------------------------|------------------|----------------------------------------------------------------------|------------------------|
| No                | Name                                            | Date             | Condition                                                            | <b>Status</b>          |
| 1                 | New Year                                        | 01 Januari 2016  | leave                                                                | Active                 |
| $\overline{2}$    | Chinese New Year                                | 08 Februari 2016 | holiday                                                              | Active                 |
| $\overline{3}$    | Saka New Year                                   | 09 Maret 2016    | holiday                                                              | Active                 |
| 4                 | Good Friday                                     | 25 Maret 2016    | holiday                                                              | Active                 |
| 5                 | Jesus Christ Ascention Day                      | 05 Mei 2016      | holiday                                                              | Active                 |
| 6                 | Isra Miraj Muhammad SAW                         | 06 Mei 2016      | holiday                                                              | Active                 |
| $\overline{7}$    | Waisak 2560                                     | 22 Mei 2016      | holiday                                                              | Active                 |
| 8                 | Cuti Bersama Idul Fitri 1437 H                  | 05 Juli 2016     | holiday                                                              | Active                 |
| 9                 | Cuti Bersama Idul Fitri 1437 H                  | 04 Juli 2016     | holiday                                                              | Active                 |
| 10                | Idul Fitri 1437 H                               | 06 Juli 2016     | holiday                                                              | Active                 |
|                   |                                                 |                  | 10<br>$\blacktriangleleft$<br>$\overline{ }$<br>$\blacktriangleleft$ | $1-10$ of 19<br>٠<br>₩ |

*List of National Holidays and Official Office Leave Days*

# <span id="page-65-0"></span>**6.11. Feedback**

This page is for portal users to give feedback on the company. This page can be accessed by clicking the 'Give Us Feedback' link which is in the footer section of the application, in the support column.

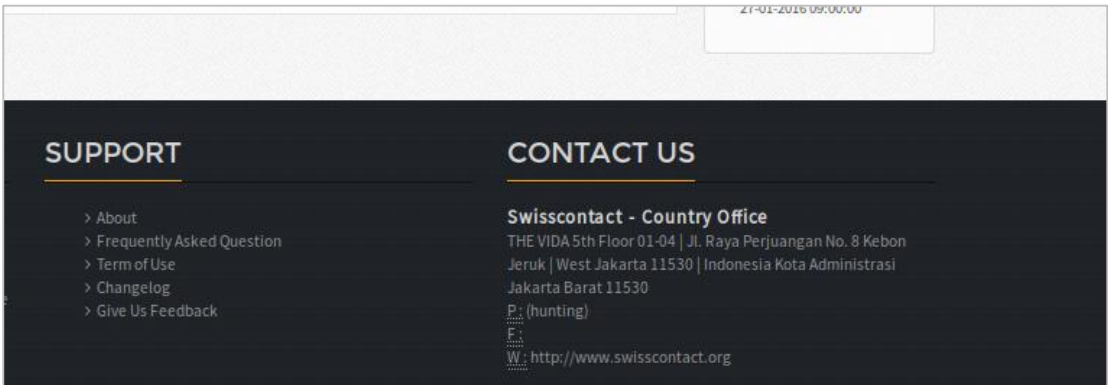

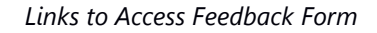

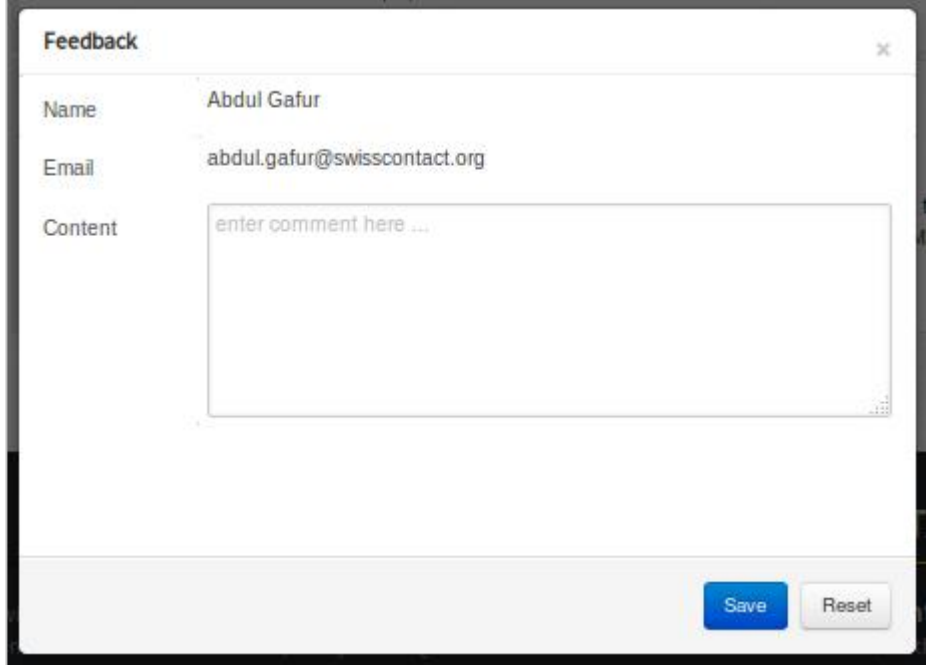

*Feedback Form*

# <span id="page-66-0"></span>**6.12. Contact Us**

This Menu shows contact information of the company which can be accessed by clicking the link name of the company 'Swisscontact – Country Office" in the Contact Us column of the footer in the application.

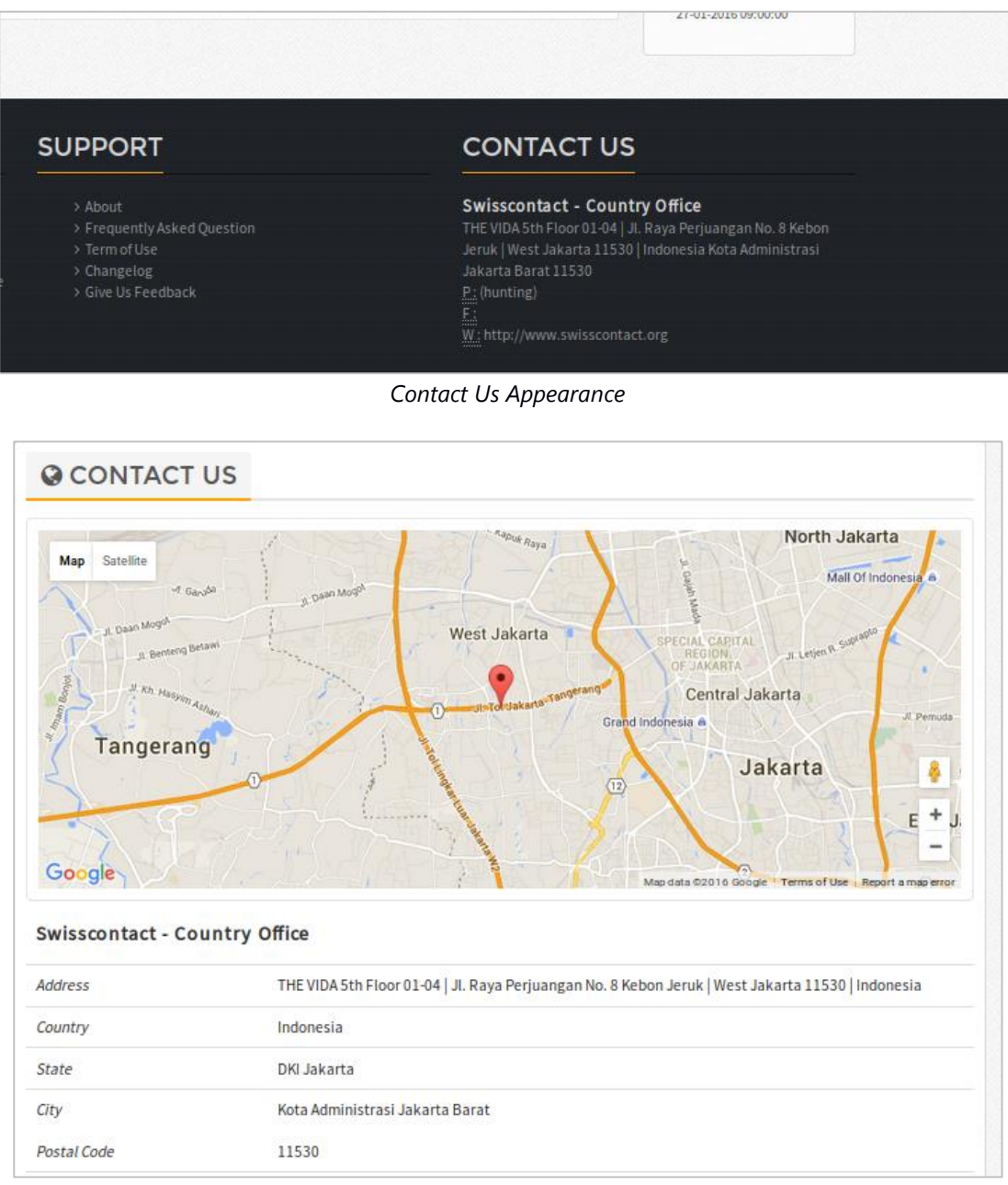

*Contact Us Appearance*

For more information please contact us

Or visit www.koltiva.com

# KOLTIVA

never ending innovation

---------------------------------- Web solution | Mobile Apps | Consulting

----------------------------------

PT KOLTIVA Jalan Pinang Mas VI UQ 30 Kebayoran Lama, Jakarta Selatan 12330 e : info@koltiva.com p : 08111878900 (fast response)